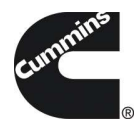

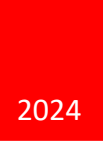

# Guidanz® Diagnostic Toolkit – PC Application Training Material.

VERSION 2.6

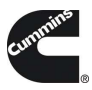

## **CONTENTS**

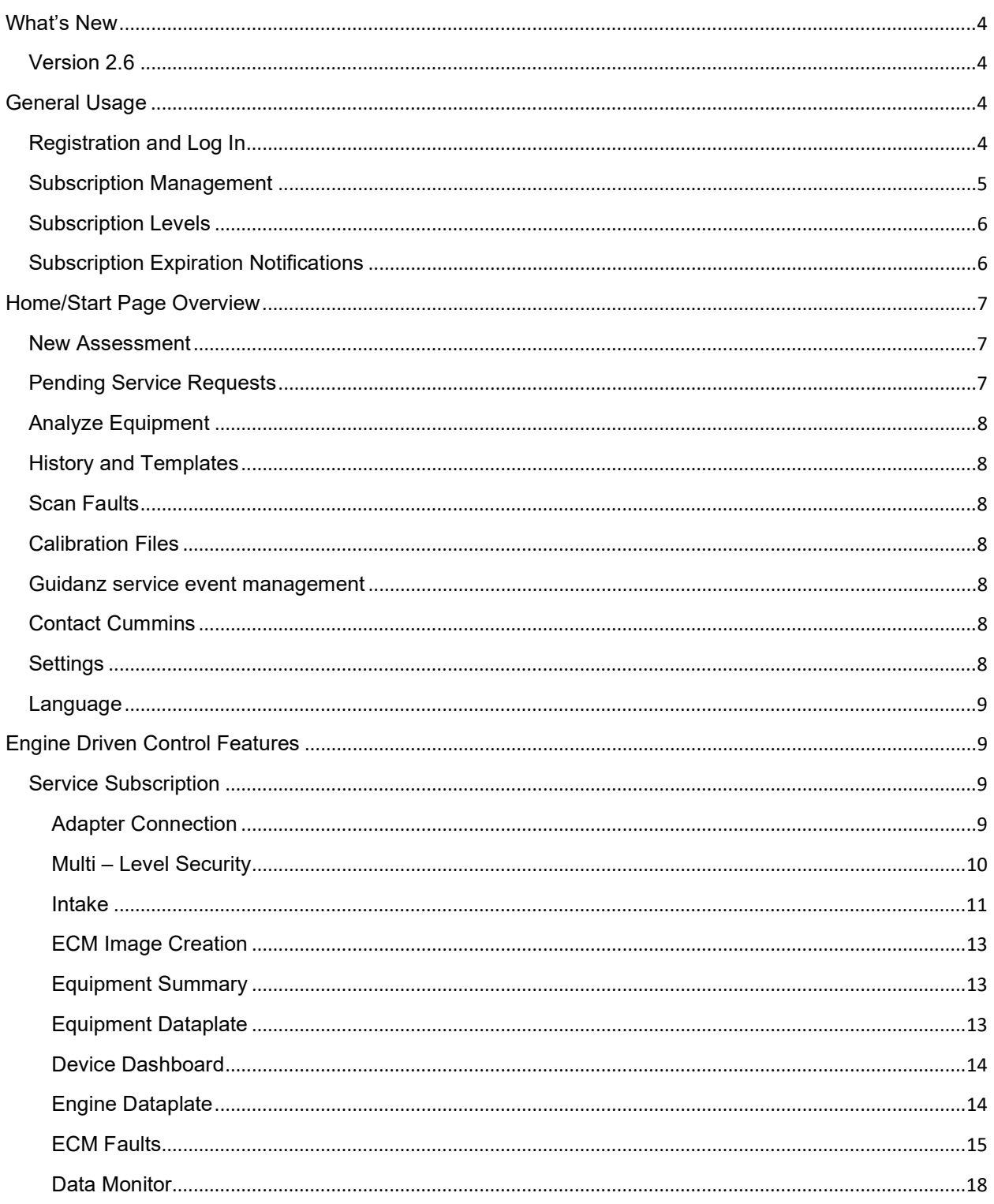

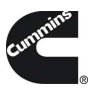

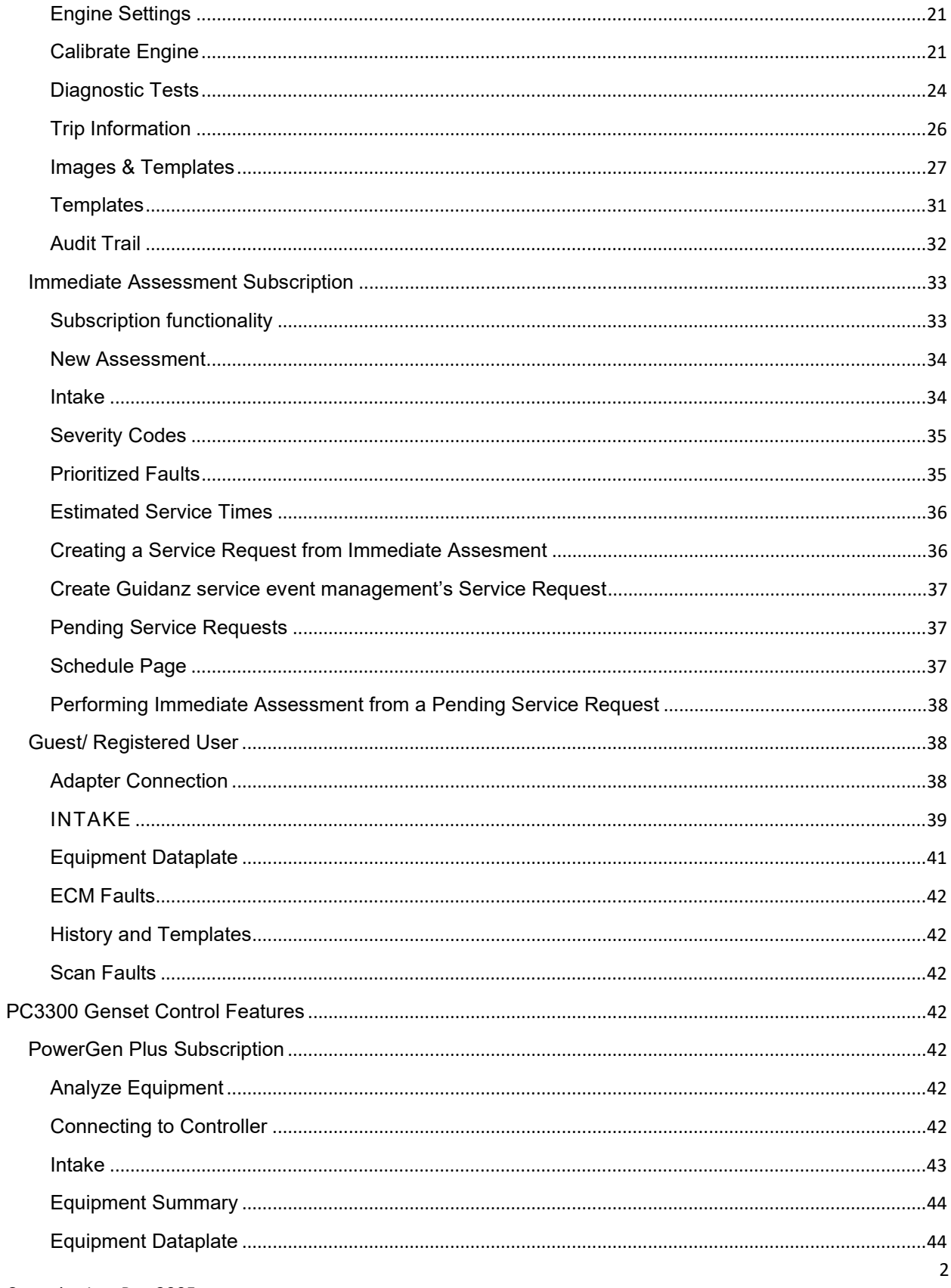

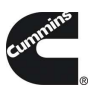

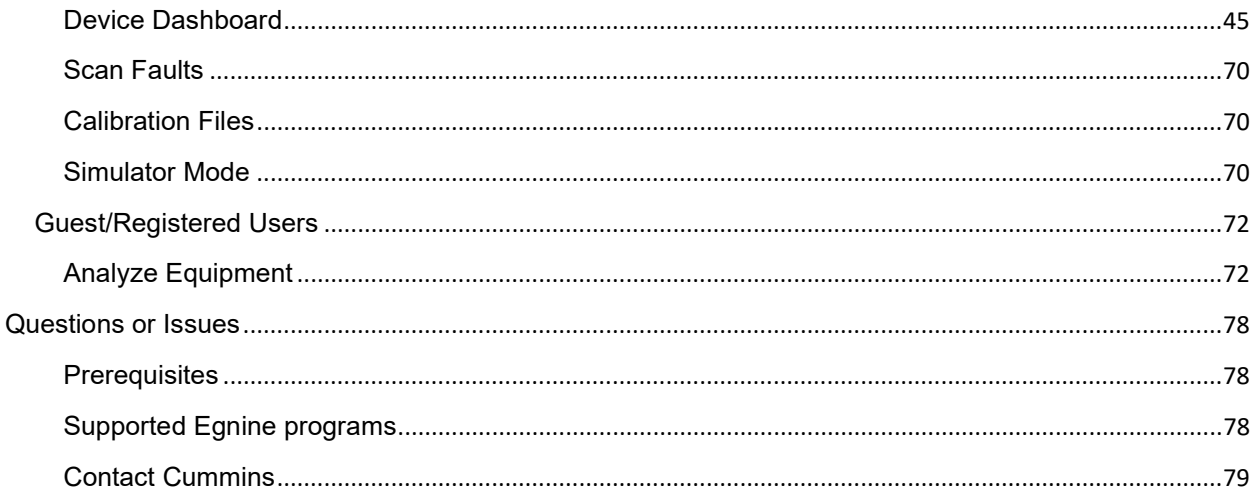

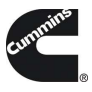

## WHAT'S NEW

## VERSION 2.6

- Graphical Data Monitoring functionality.
- Linkts to Help and Training information added.
- Clear Faults option removed when users connect to engines and controllers through the Scan Faults option.
- Improve User experience and bug fixes.

## GENERAL USAGE

## REGISTRATION AND LOG IN

Guidanz Diagnostic Toolkit PC Application requires users to register before connecting to any Engine or Power Gen controller. New users can register for a free account by selecting the "register now" link or online at: https://mylogin.cummins.com/web/IAM\_NewRegistration?appid=a1a4N00000F2oKa

If a user registered in China wants to log into the GuidanzPC Application, the user needs to change the region by clicking on the "Change region" link before login for authentication.

Please select the correct login for your scenario:

- External users: Email
- Internal (Cummins users): Corporate
- Legacy Email: Users with a non-email username

After successful Login users will need to set a PIN code and accept the EULA Terms and Conditions to land on home page.

PIN codes must match the following:

- PIN must be at least 6 numbers and can be up to 16 numbers long.
- The PIN cannot be an entire sequence of numbers such as 123456 or 654321
- The entire PIN cannot be a sequence that simply repeats two digits like 121212
- You cannot repeat any single number 4 or more times, such as 000012

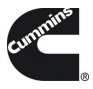

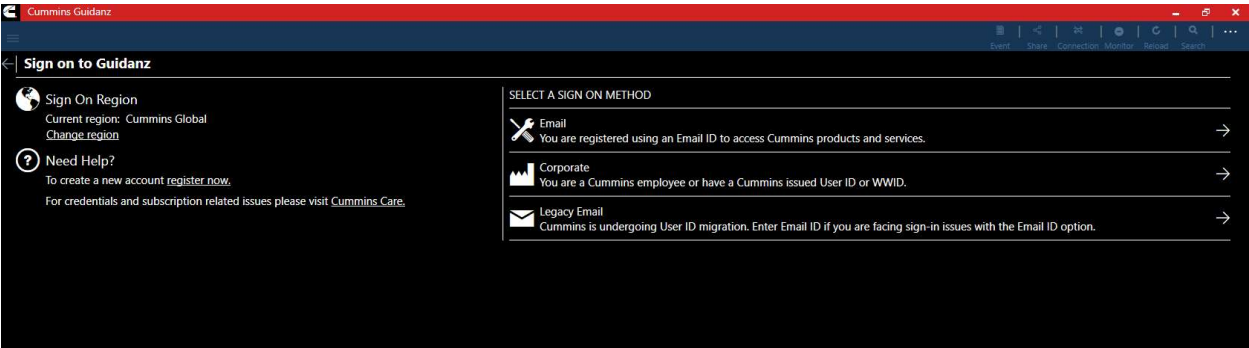

Figure 0-1 Sign on Page.

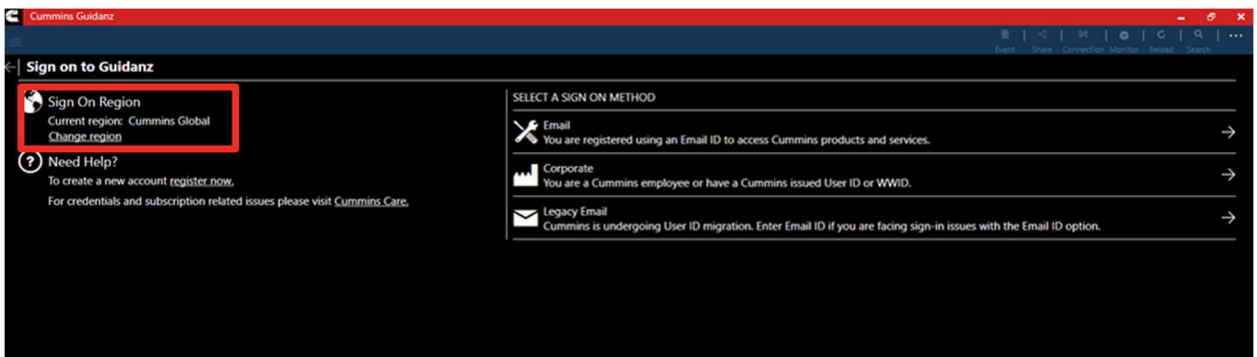

## Figure 0-2 Region change icon.

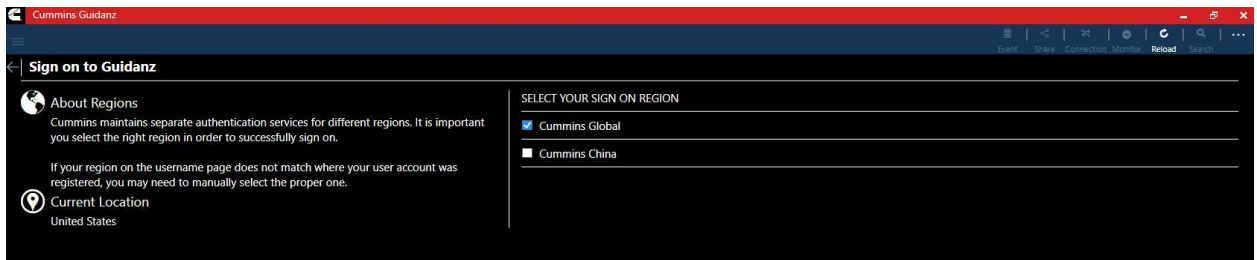

## Figure 0-3 Region Selection Options.

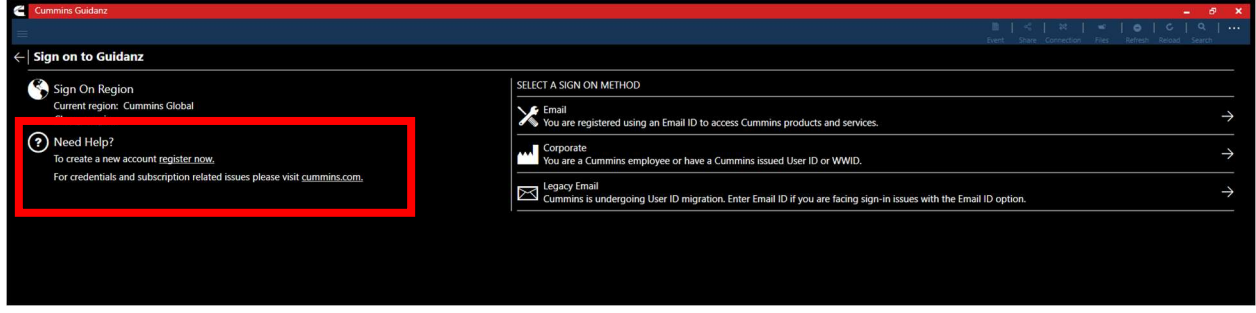

Figure 0-4 Register now link.

SUBSCRIPTION MANAGEMENT

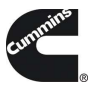

To view your current active subscriptions, users can navigate to: Settings  $\rightarrow$  Account Management  $\rightarrow$ Select the user under Profiles and Accounts  $\rightarrow$  Subscription Management

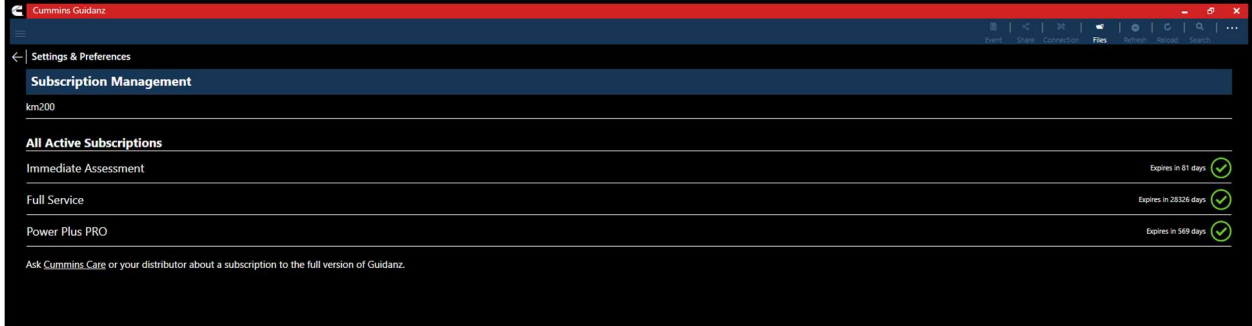

#### Figure 0-5 Subscription Management page.

## SUBSCRIPTION LEVELS

Guidanz Diagnostic Toolkit PC Application supports the following subscriptions. Please navigate to the specific document section to view features available for a specific subscription.

- Guest User
- Immediate Assessment (IA)
- Service Diagnostics
- PPR (Power Plus Pro)

## SUBSCRIPTION EXPIRATION NOTIFICATIONS

When a user's subscription will expire in fourteen days or less, Guidanz Diagnostic Toolkit – PC Application will display a colored icon on the Subscription Management page.

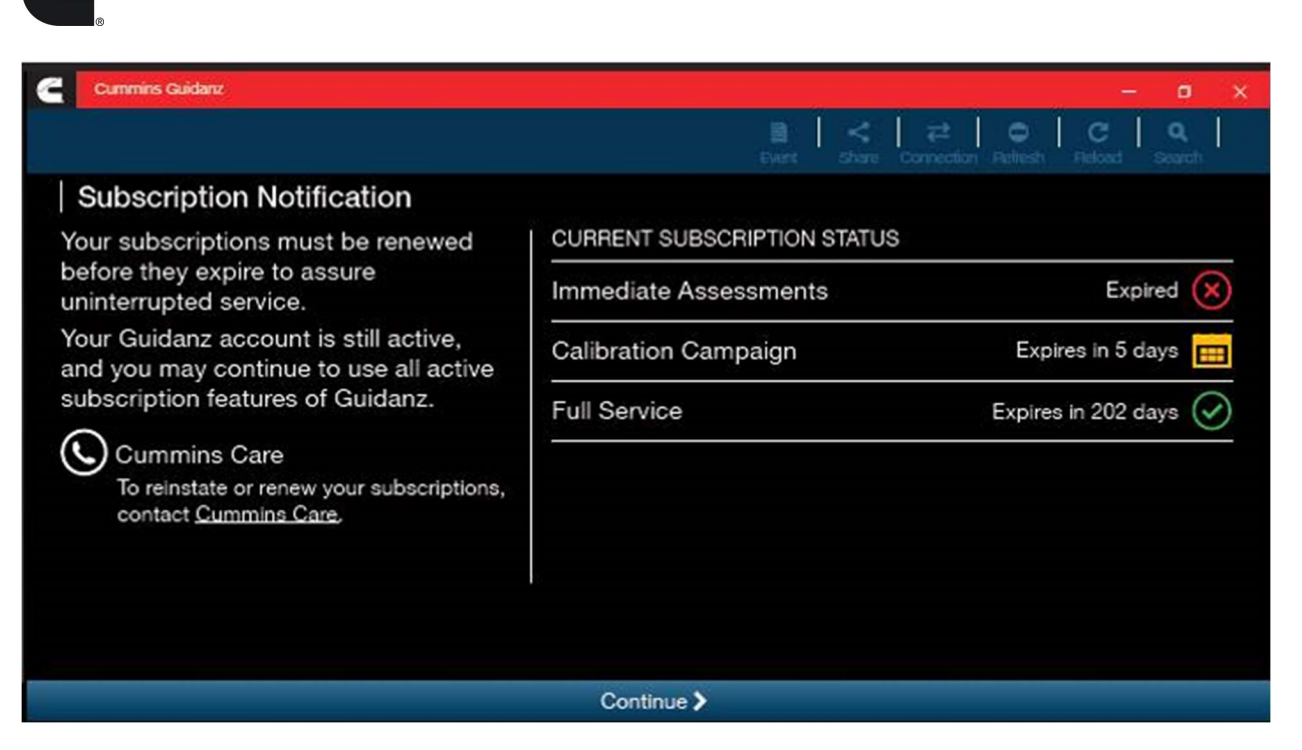

Figure 0-6 Subscription Expiration Notification.

## HOME/START PAGE OVERVIEW

After logging in, user will see the Home page.

Note: When the user is on the Home Page/Start Page, Guidanz is disconnected from the controller.

Note: Features displayed on the Home page are dependent upon the user's subscription level.

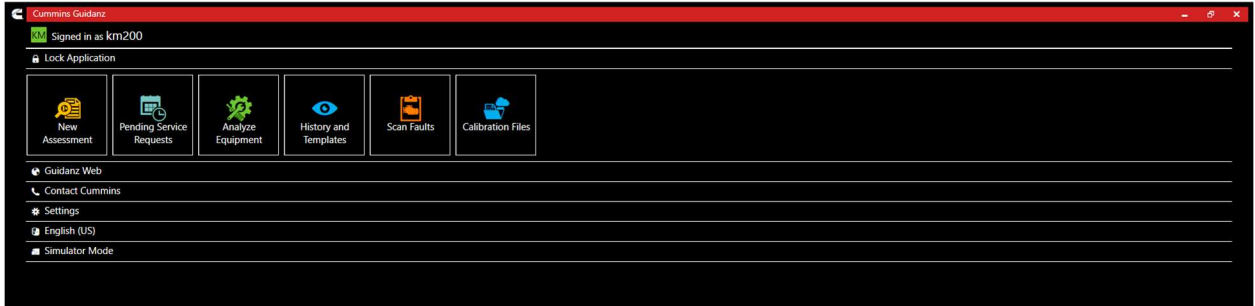

Figure 0-1 Home Page with all subscription options enabled.

## NEW ASSESSMENT

New Assessment allows IA users to Read and prioritize faults in the connected Engine. It also allows them to create a Service Request.

## PENDING SERVICE REQUESTS

Pending Service Requests allows users to view scheduled Service request on their calendar and connect to the vehicle to perform an Immediate Assessment.

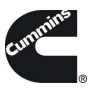

## ANALYZE EQUIPMENT

Analyze Equipment allows users to connect to the Engine or Controller to read/reset faults, view Device Settings, run Diagnostic tests, and monitor parameter values.

## HISTORY AND TEMPLATES

History and Templates allows users to view and connect to ECM images or Capture files.

## SCAN FAULTS

Scan Faults is a quick connection that takes the user directly to the Faults page.

## CALIBRATION FILES

Calibration files allows the user to view the currently downloaded calibration files, PowerGen customer, the ability to download packages and view downloaded Feature files while not connected to a controller.

## GUIDANZ SERVICE EVENT MANAGEMENT

Link that takes users directly to the Guidanz Web login screen.

## CONTACT CUMMINS

Contact Cummins allows users to call, email, or navigate to the Cummins Support Team.

#### SETTINGS

Settings allows the user to manage their account, and change displays settings like Units of measure & and work order creation on connection.

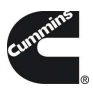

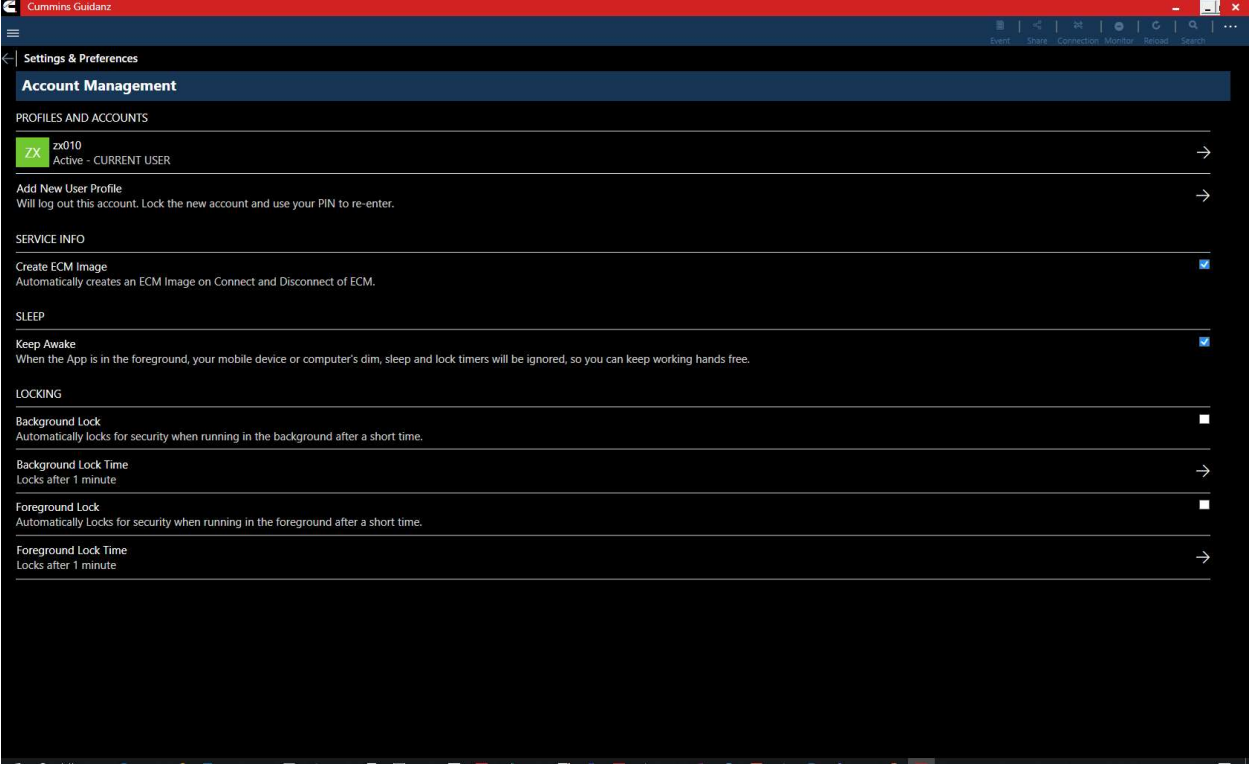

## Figure 0-2 Settings Page

## LANGUAGE

Language allows users to change the display language to English, French, Hindi, Spanish, Chinese.

## ENGINE DRIVEN CONTROL FEATURES

#### SERVICE SUBSCRIPTION

## ADAPTER CONNECTION

When New Assessment, Analyze Equipment, or Scan Faults is selected, the tool will offer a list of supported adapters to connect to the ECM

The page is broken into two sections USB adapters & Paired Bluetooth adapters. If a previously paired Bluetooth adapter is nearby, it will show as available.

Users can Select the adapter they are currently using to continue the connection.

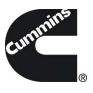

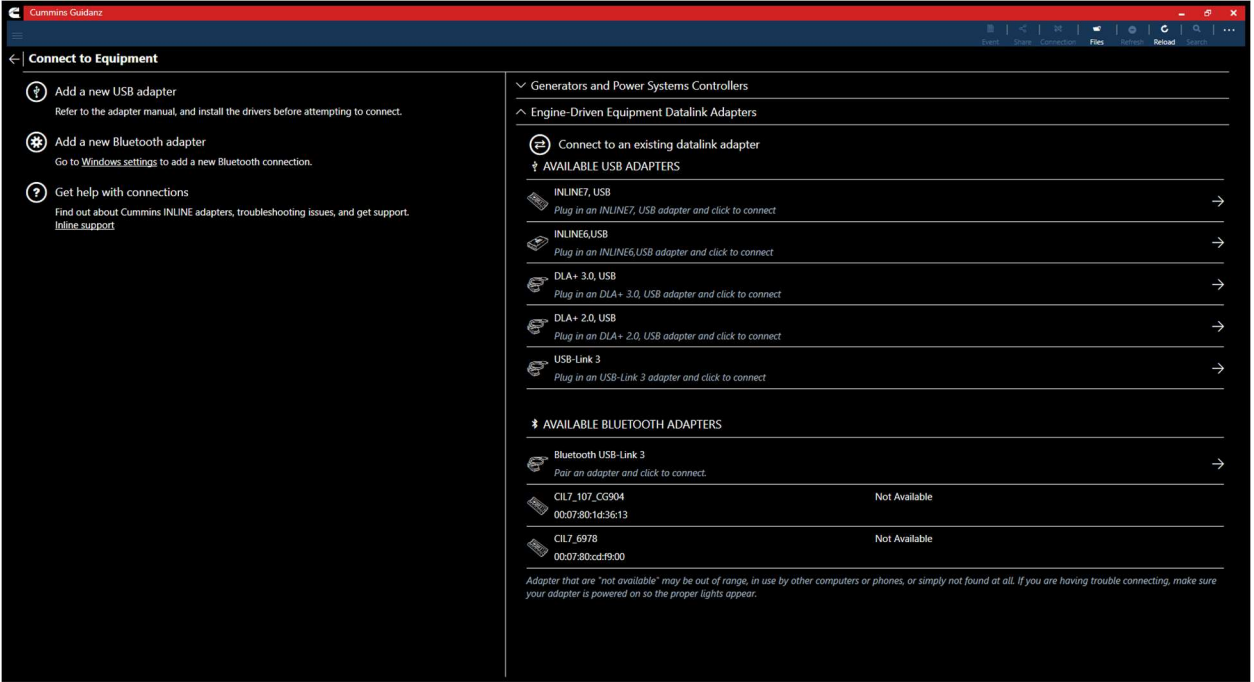

Figure 0-1 Adapter Connection Screen

## MULTI – LEVEL SECURITY

During connection, if the ECM has a password set, users will be prompted to enter the password to complete the connection.

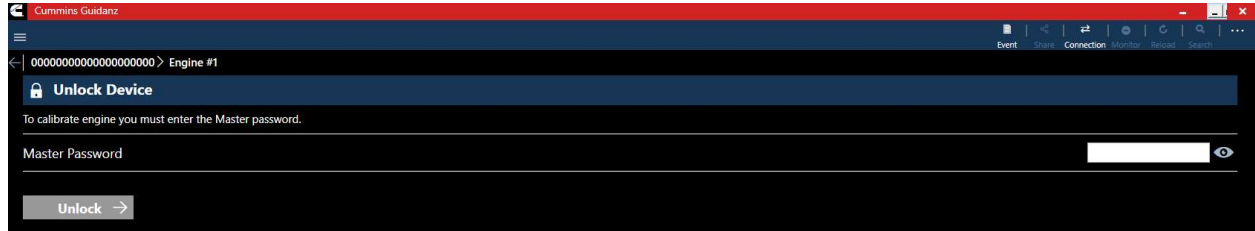

Figure 0-2 MLS Unlock screen during connection.

The MLS screen can also be accessed through the Toolbar 3 dot menu.

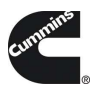

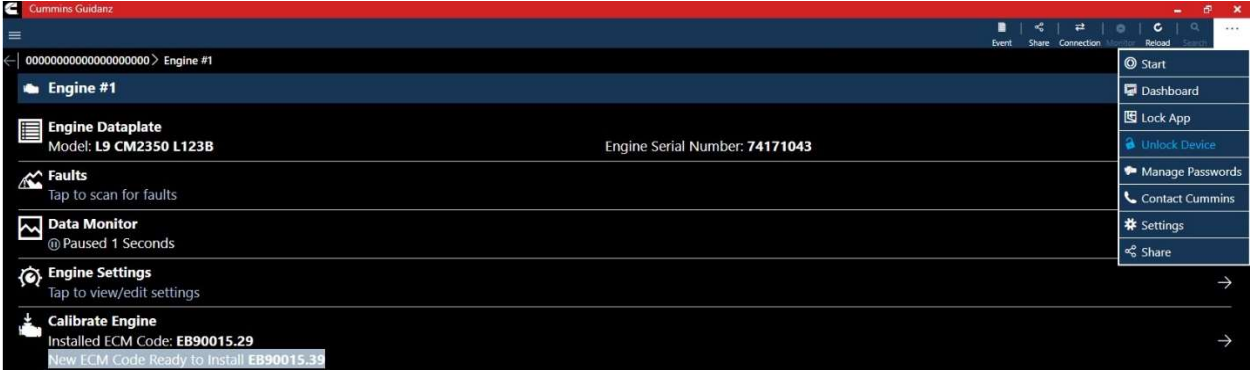

Figure 0-3 Unlock device option from Toolbar.

## INTAKE

During the Intake process, the application will connect to the selected Datalink adapter and pull the vehicle, engine serial number and Customer Name. Users can edit and change this information if they are incorrect.

The intake page also offers the ability to automatically create an ECM image during intake if desired. The default behavior of the "Create ECM Image" checkbox is controlled on the Settings Page.

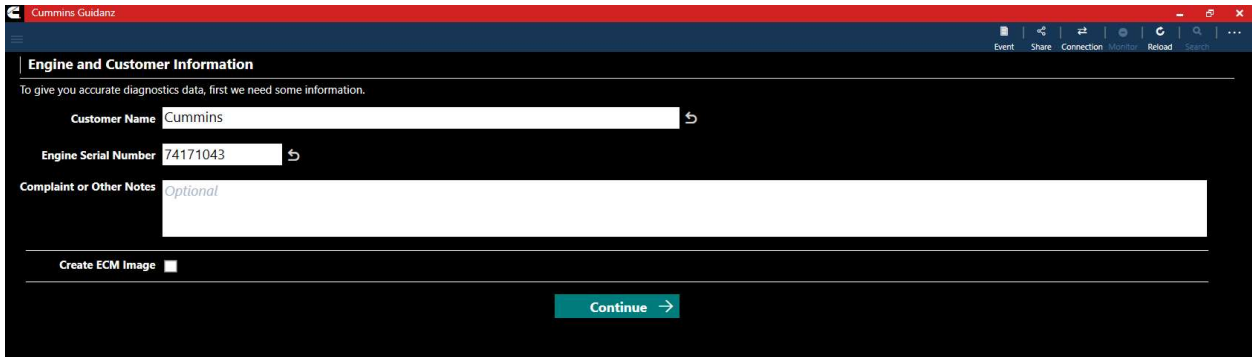

Figure 0-4 Engine serial number pulled from ECM. Users can edit.

Based on the confirmed ESN, the equipment make and model list is retrieved from the server. The application pre-selects the data received from warranty data on the server and from the ECM if available. The user will still need to confirm these selections.

If there is no manufacturer list, it can be caused by:

- No data based on the ESN provided
- No Internet
- Server maintenance or downtime

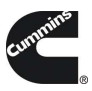

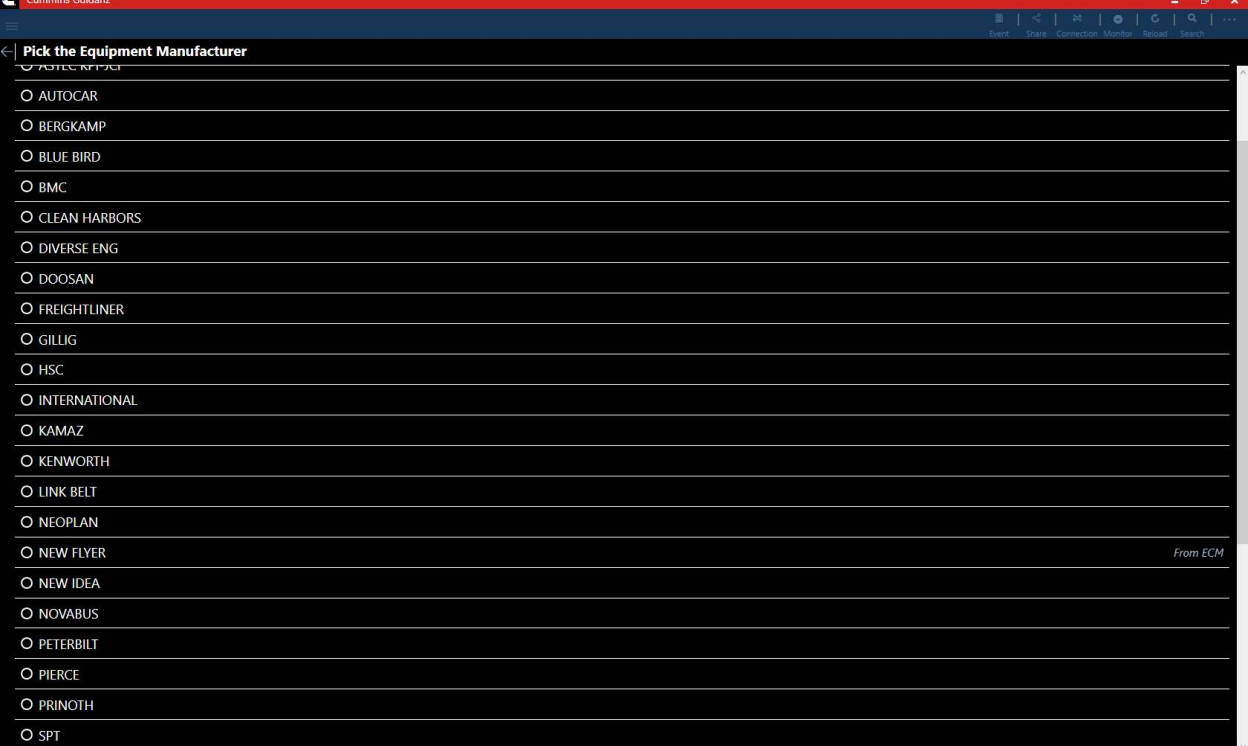

Figure 0-5 Make screen

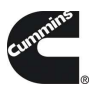

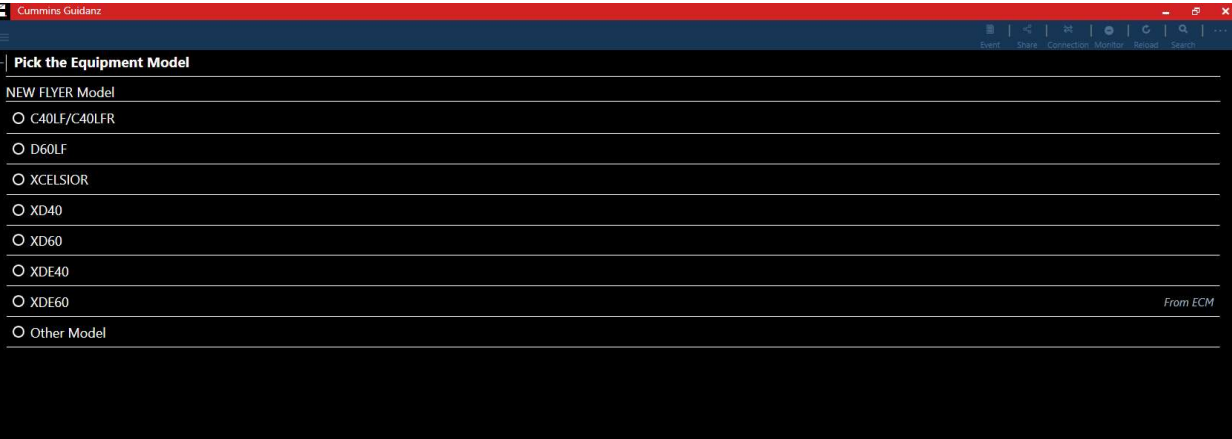

Figure 0-6 Model Screen

#### ECM IMAGE CREATION

An ECM image is a snapshot of the state of the controller at the time the image is created. ECM Images include Faults, Device Settings, and Audit Trail information that can be exported and mail to other users of both Guidanz Diagnostic Toolkit PC Application and INSITE.

## EQUIPMENT SUMMARY

The Equipment Summary screen will show (if available):

- Equipment Dataplate
- Cummins Engines or control modules
- Public Cummins devices
- Other devices

## EQUIPMENT DATAPLATE

The Equipment Dataplate can be accessed via the Equipment Summary Screen and Engine Dataplate. It contains the information the user enters such as customer name, manufacturer, model, and well as other information.

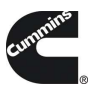

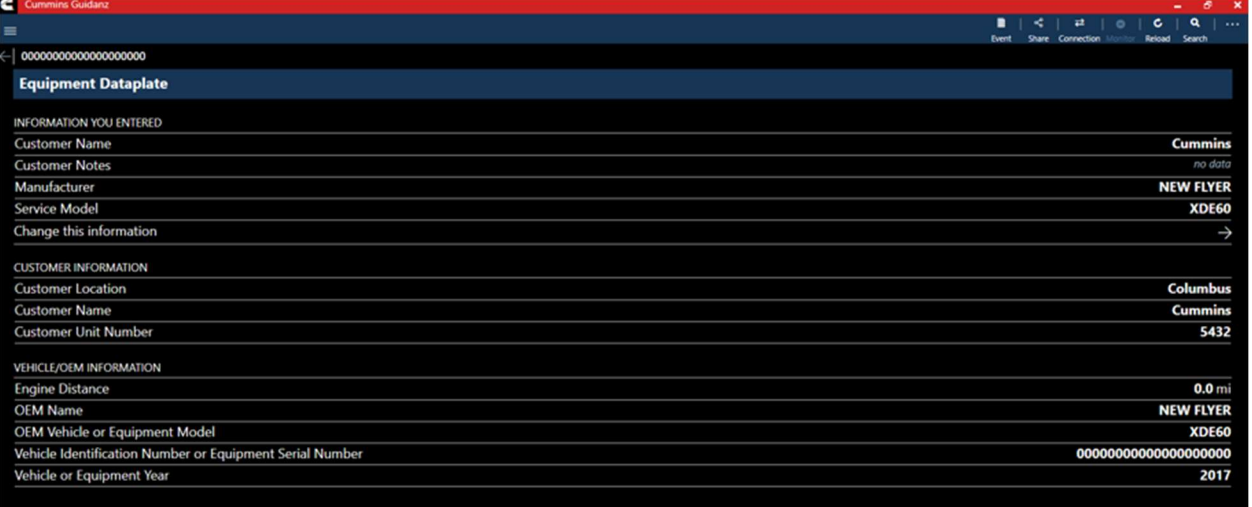

#### Figure 0-7 Equipment Dataplate screen

## DEVICE DASHBOARD

The device dashboard can be accessed by clicking on a Cummins engine/control module, Public Cummins device or other device from the Equipment Summary screen. The device dashboard shows all functionality available for the specific device.

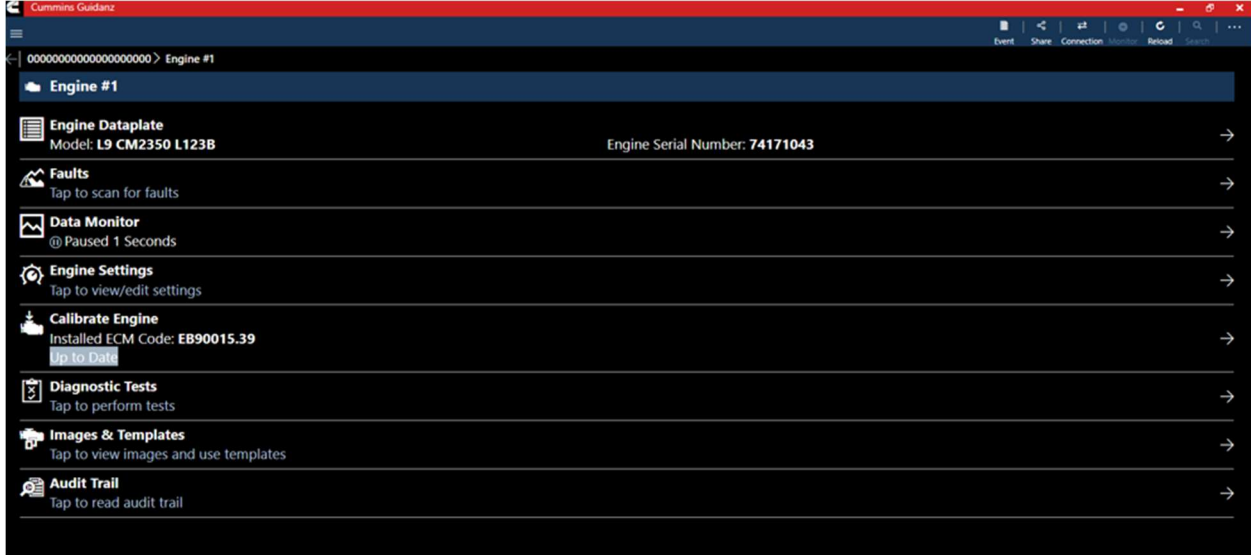

#### Figure 0-8 Device Dashboard for a Cummins ECM

## ENGINE DATAPLATE

The Engine Dataplate can be accessed via the device dashboard. The Dataplate contains information read from the ECM such as calibration information, ESN stored in the ECM, and system information.

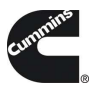

#### 00000000 > Engine #1 **Engine Dataplate CALIBRATION**<br>Calibration Software Phase 1F0C080F Calibration Time/Date Stamp Jan 23, 2018 at 10:39 AM Eastern Standard Time DO Option 92433 **ECM Code** EB90015.39 Other Options **Not Available** SC Option 99244 ECM **ECM Name CM2350A ECM Part Number** 5290170 **ECM Serial Number** 852 **ENGINE INFORMATION FROM MODULE** Engine Build Date 070717 Engine Make **CMMNS** Engine Model 6L u13D0890000000 Engine Serial Number 74171043 Service Model L9 CM2350 L123B SYSTEM Advertised Power RPM 2000 rpm Advertised Power at RPM 350 hp **Control Parts List** 3664 **Fuel Code** FP92246 **Governed Speed** 2200 rpm Peak Torque RPM 1400 rpm Peak Torque at RPM 1000 ft\*lb EQUIPMENT INFORMATION

## ECM FAULTS

Selecting Faults on the Device dashboard displays the Faults and Analysis screen (internet connectivity required) with Primary, Related, & Unprioritized faults.

## PRIORITIZED, SECONDARY, & UNPRIORITIZED FAULTS

Primary Faults are critical faults that should be repaired first. Resolving the primary faults will many times also resolve secondary faults.

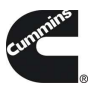

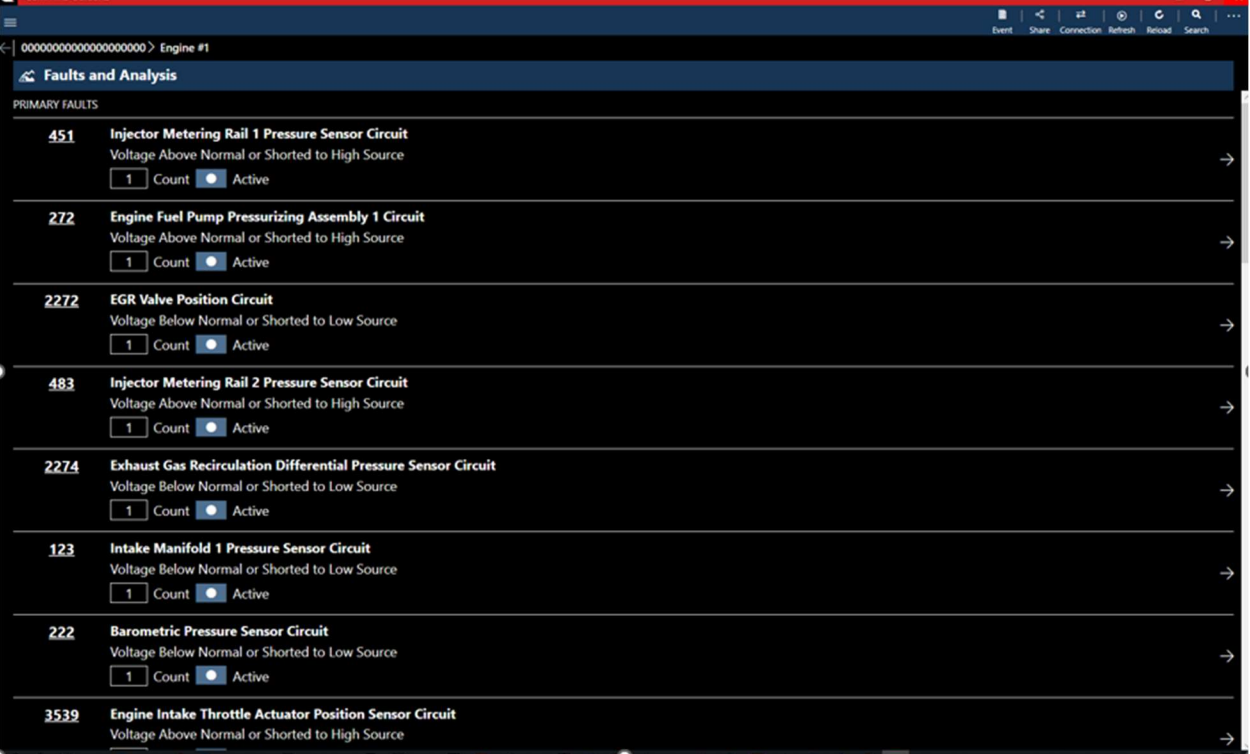

## Figure 0-9 Faults screen from Cummins ECM

## FAULT SNAPSHOT

Clicking on an individual Cummins Fault Code displays the Fault Details and snapshot (if supported.)

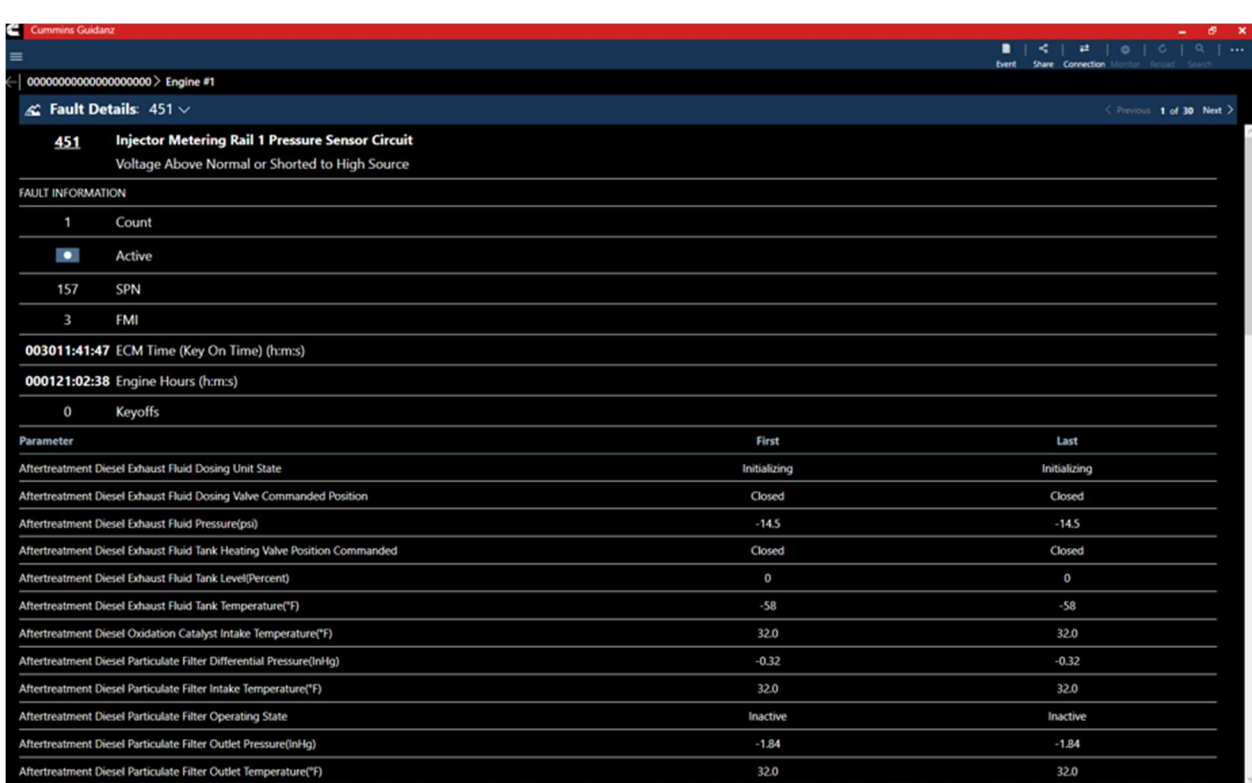

Figure 0-10 Cummins Fault Details and Snapshot

## FIS (FAULT INFORMATION SYSTEM)

Clicking on a fault code number will open the respective Fault Information System (FIS) file in a web browser (Internet required.)

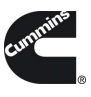

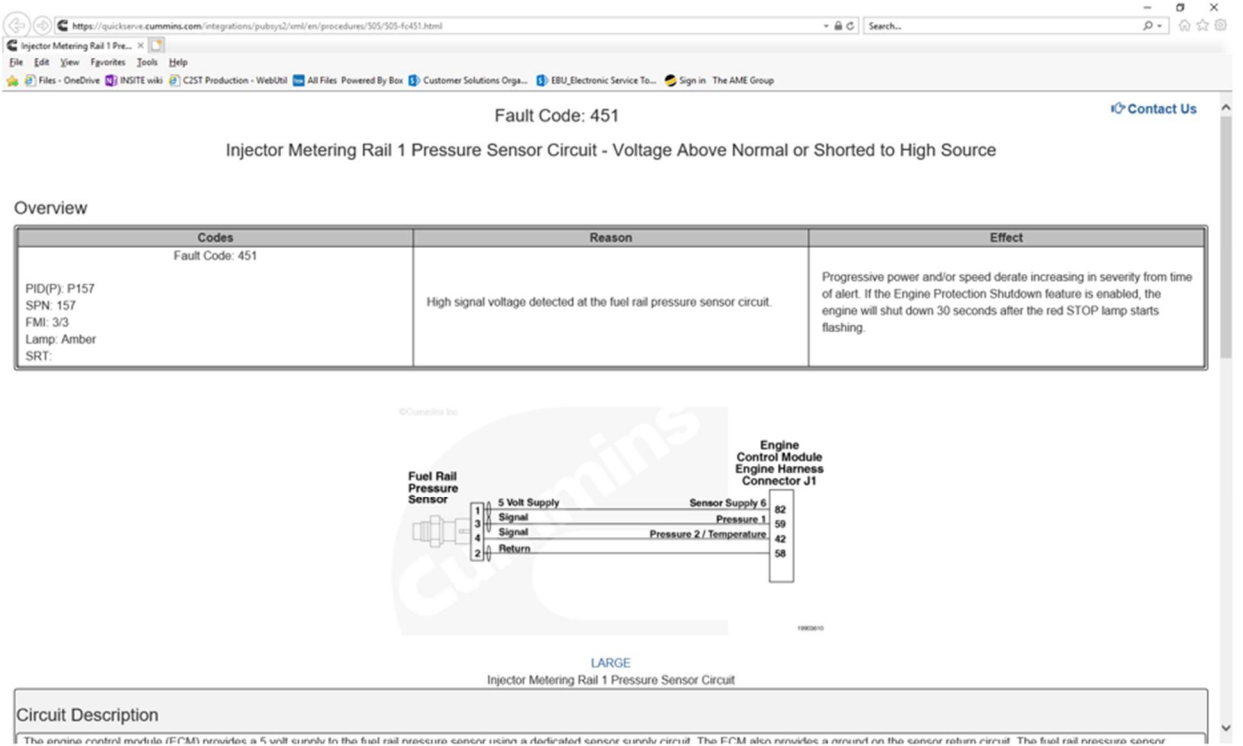

#### Figure 0-11 QSOL Fault Code FIS file.

#### CLEARING FAULT CODES

- To clear fault codes, click on the right-hand top Menu option and select Clear All Faults.
- After user confirms to Clear All Faults Codes, app continues to Key Off/Key On process.<br>■ At the end of the process, app confirms Faults cleared successfully.
- At the end of the process, app confirms Faults cleared successfully.
- **If user Cancels, no faults will be cleared.**

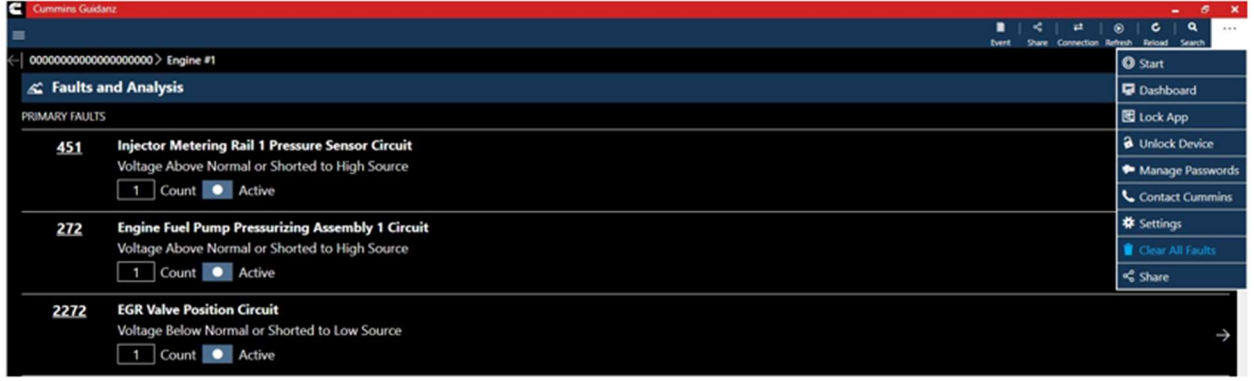

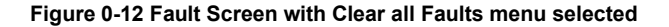

## DATA MONITOR

Clicking on Data Monitor on the ECM Device Dashboard takes the user to the Data Monitoring screen which allows the user to monitor and record parameters. Parameters are divided into pre-defined groups

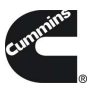

that can be selected based on the vehicle behavior being experienced. When clicking on Monitor the user can monitor all parameters while ECM is running.

## MONITORING

From the monitoring screen users can perform the below actions:

- Open the Data Monitoring control screen by selecting the Monitoring, Recording, or Stop button.
- Modify the Sampling rate by clicking the sampling rate and end time button on the bottom right of the screen. Setting the sampling rate too low
- Start the recoding process by clicking on the Record button.
- Start Graphical monitoring by clicking the Visual Data button.

## RECORDING

Using the recording function will allow users to save a csv file of the data. While recording, each time the user clicks the Pause button or leaves the DML screen a record file is created and stored in: C:\Users\Public\Documents\Cummins\Guidanz\Exports

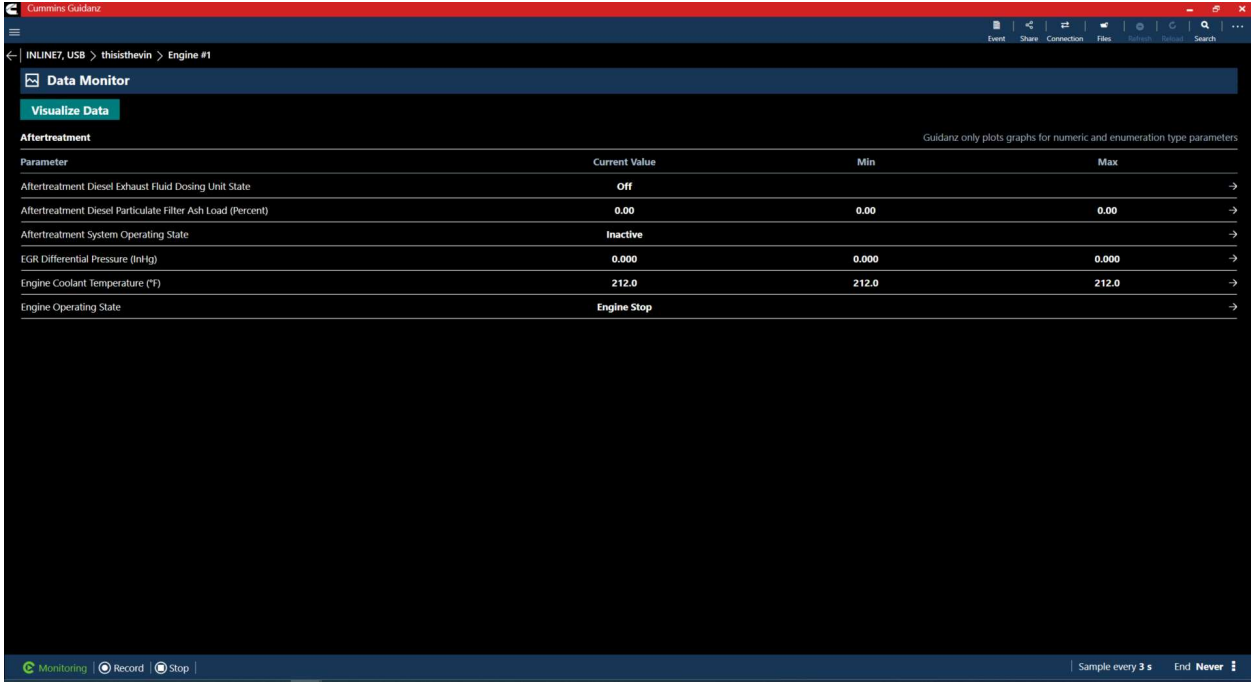

#### Figure 0-13 DML while recording

## GRAPHICAL MONITORING

Selecting the "Visualize Data" button, allows users to create a graphical representation of numerical and enumeration type parameters.

After selecting parameters to graph, users can use the following actions to control the graph:

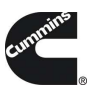

- 1. Left click in graph to stop auto-scrolling.
- 2. Double click when stopped, to resume auto-scrolling.
- 3. Annotate any point on the graph by right- clicking.
- 4. Group or separate graphs with the same units by selecting the "Grouped" or "Separate" buttons.

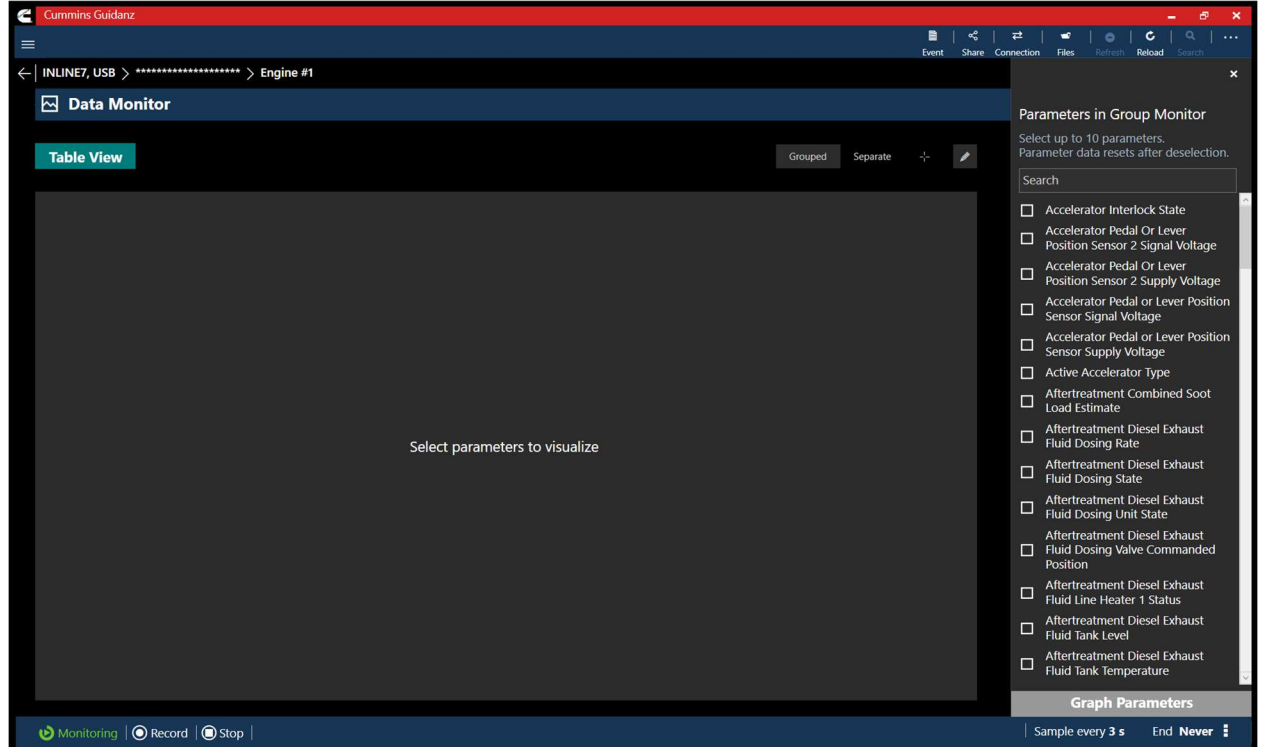

Figure 0-14 Graphical Monitoring parameter selection screen.

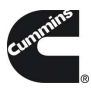

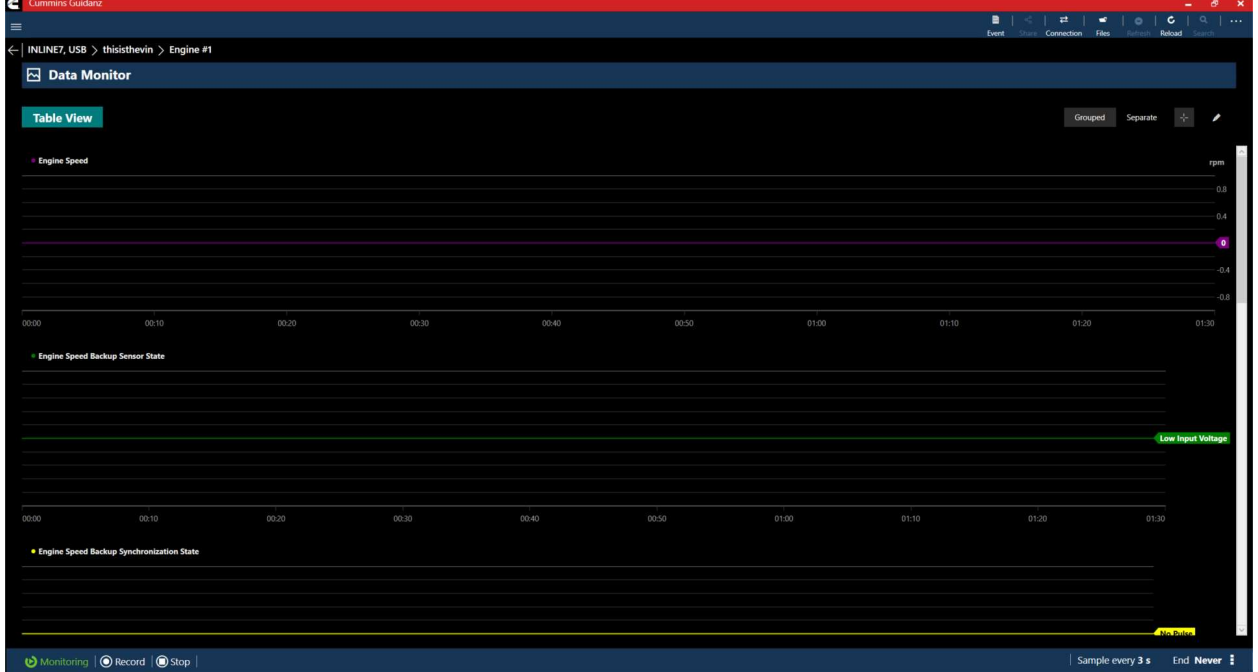

#### Figure 0-15 Graphical Monitoring Screen

## ENGINE SETTINGS

Clicking on Engine Settings on the ECM Device Dashboard the user is taken to the Engine Settings screen where the user can see the values of each parameter. User can view and edit System ID and Dataplate settings by clicking on System ID and Dataplate in the Engine Settings screen.

## ADJUSTING SETTINGS

## CALIBRATE ENGINE

Clicking on Calibrate Engine will allow the user to update the Engine to the latest calibration revision if a newer revision is available.

#### DOWNLOADING NEW REVISION

When Guidanz detects a new revision of the ECM calibration is available, users will be prompted to download the ECM Code.

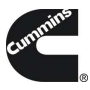

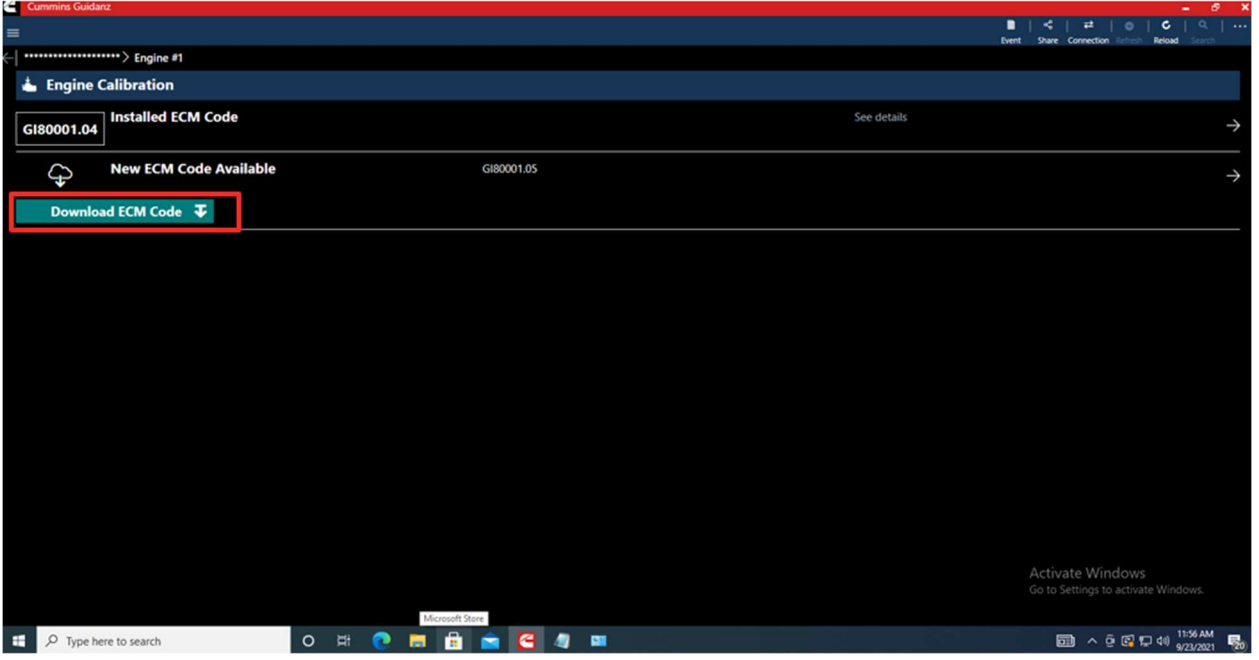

Figure 0-16 Engine calibration with new revision detected

## CALIBRATION PROCESS

The calibration process is broken into 3 sections:

- Downloading the new calibration to the computer
- Transferring the new calibration to the ECM
- Restoring and closing the ECM after the transfer process

The process of transferring the new calibration to the ECM can take up to an hour and should only be performed when the vehicle has sufficient battery capacity. Failure to meet the standards can result in the vehicle becoming inoperable. At the beginning of the transfer process, users have the option to save and restore adjustable parameters to the ECM after the calibration process. It is highly recommended that users select this option when performing a calibration update.

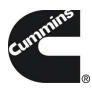

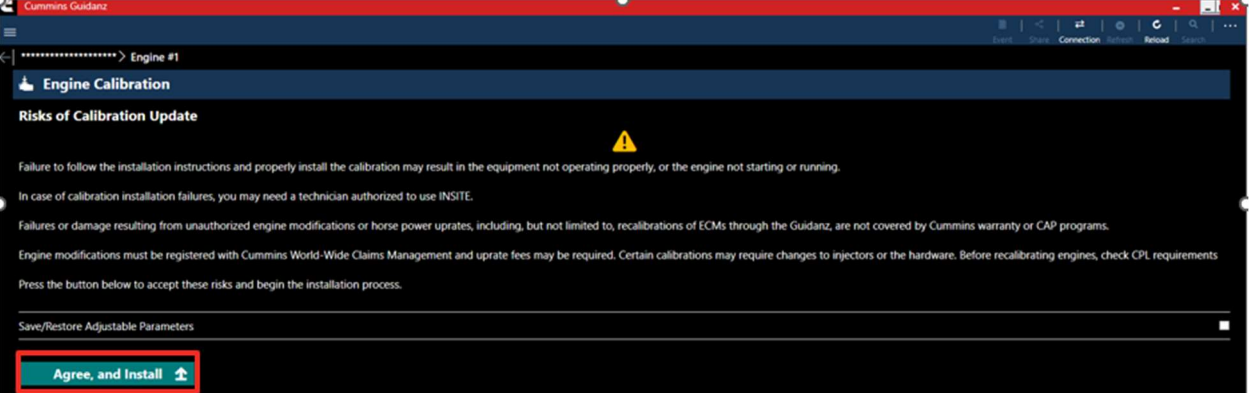

Figure 0-17 Transfer calibration to ECM step 1 with Save and Restore adjustable parameter checkbox unchecked

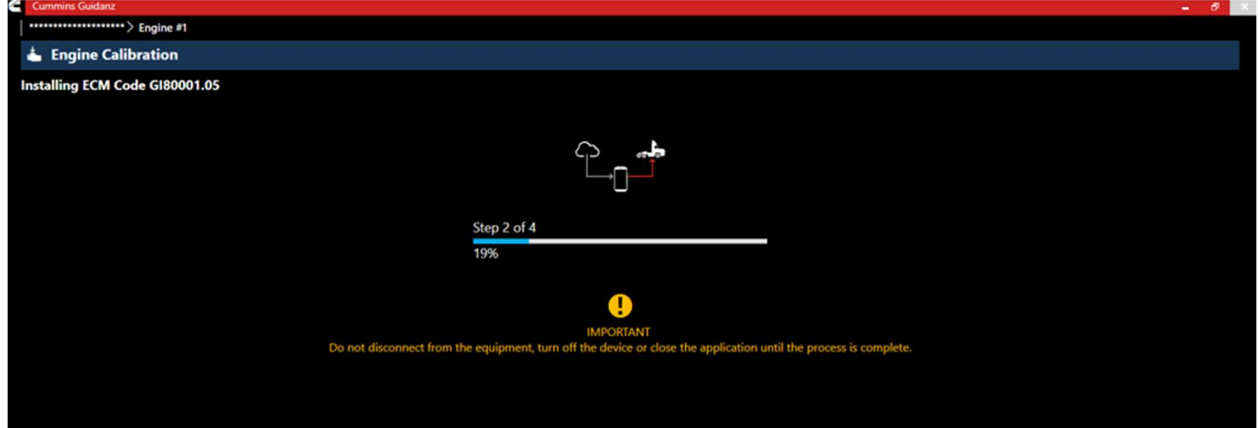

#### Figure 0-18 Transfer calibration to ECM step 2

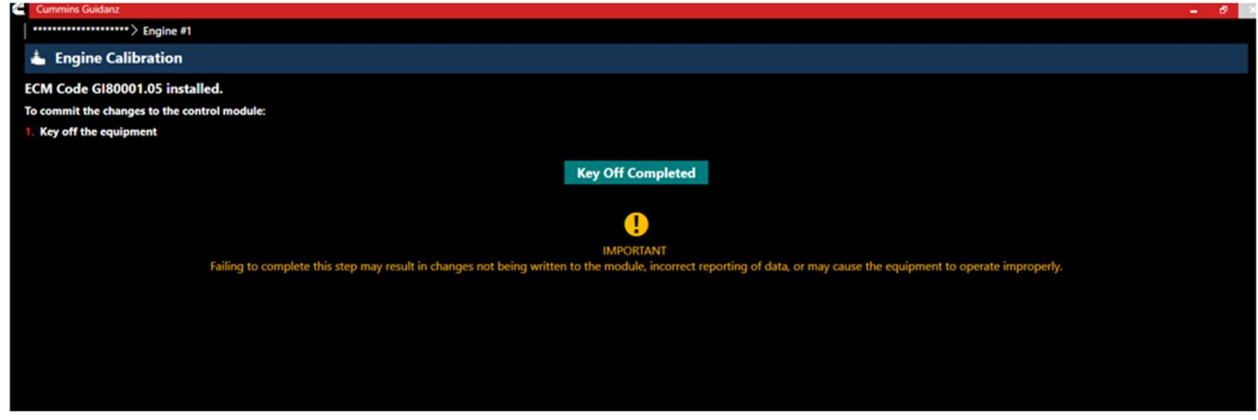

Figure 0-19 Restoring and completing the ECM calibration process

## CALIBRATION FAILURE (ROM-BOOT RECOVERY)

In the event of a calibration failure, please use Insite to recover the vehicle to an operating state.

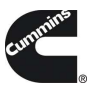

## DIAGNOSTIC TESTS

Clicking on Diagnostic Tests on the ECM Device Dashboard the user is taken to the Diagnostic Tests screen where the user can see all the diagnostic tests implemented in the Guidanz PC Application and supported by the calibration.

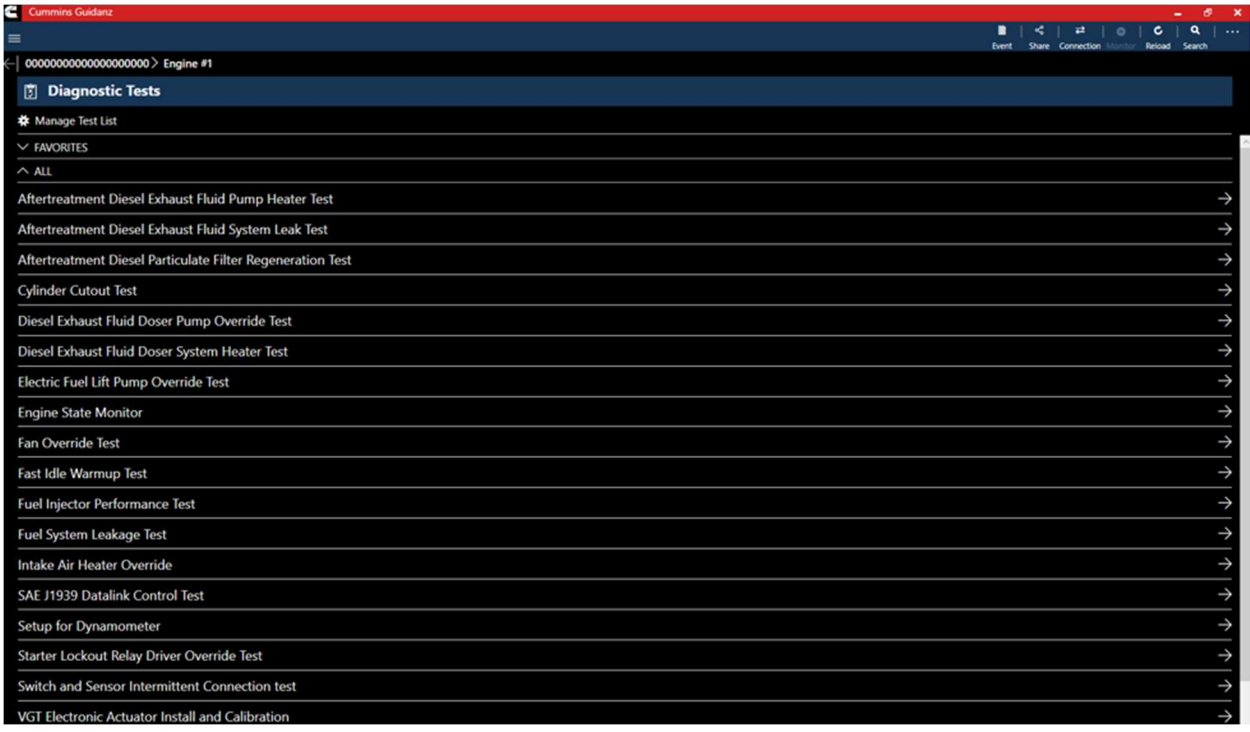

#### Figure 0-20 Diagnostic Test container page

## **INSTRUCTIONS**

Each individual Diagnostic Test includes its own set of instructions. Some tests require the engine to be running, others require just a Key-on. Please follow the instructions for the specific Diagnostic Test to ensure the test performs as expected.

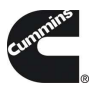

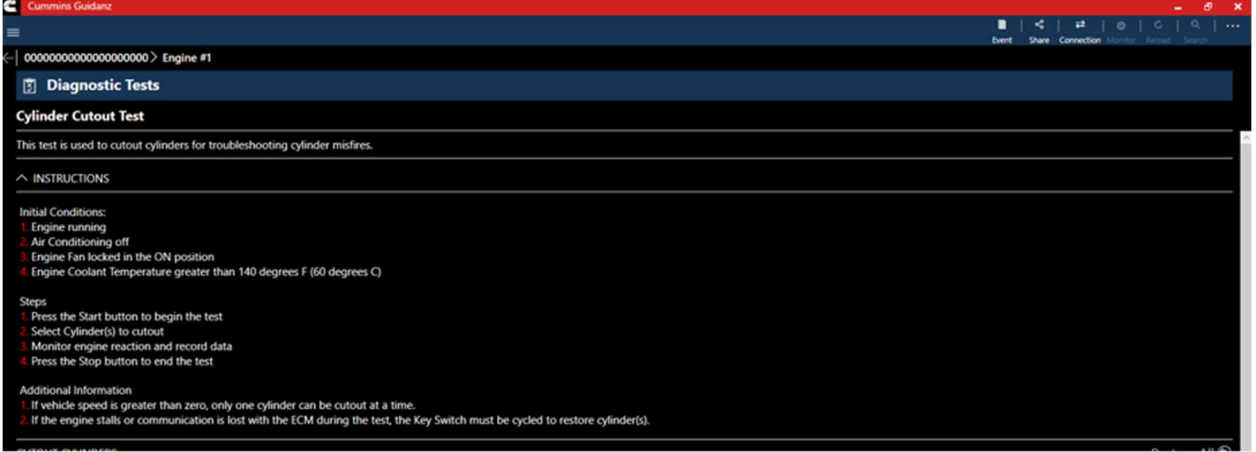

## Figure 0-21 Diagnostic Test instructions

## STARTING/STOPPING

When all pre-conditions are met, the user can Start and Stop the test using the buttons located at the bottom left of the test.

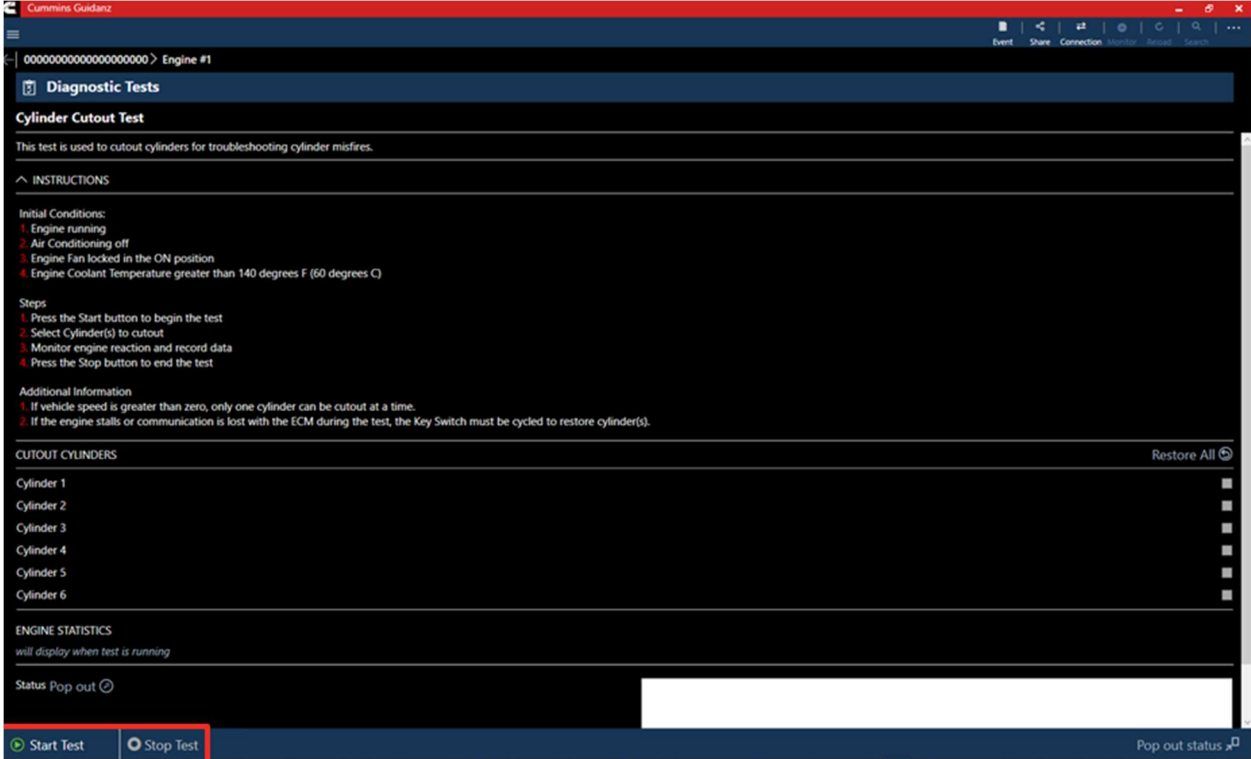

#### Figure 0-22 Diagnostic Test Start/Stop button

## RESULTS

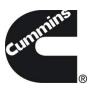

Most Diagnostic Tests include a status box to display the status of the test being performed. For the user to better monitor the test progress during the diagnostic session, a user can pop out the Status box either by clicking on the pop out icon next to Status or on the Pop out status icon on the right-hand bottom of the screen.

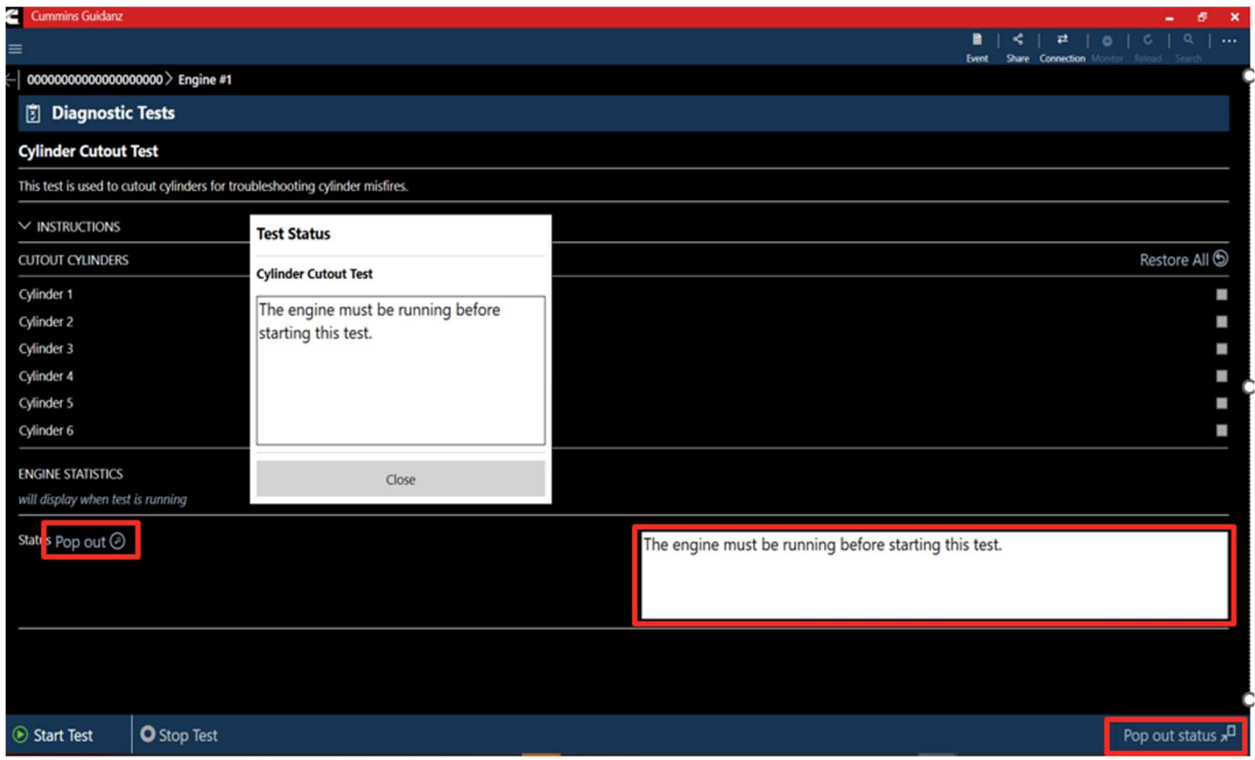

Figure 0-23 Diagnostic Test status messages

## TRIP INFORMATION

Clicking Trip Information on the ECM Device Dashboard the user is taken to the Trip Information screen. The trip information screen gives details such as Fuel used, Distance travelled, and engine running hours.

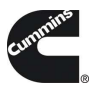

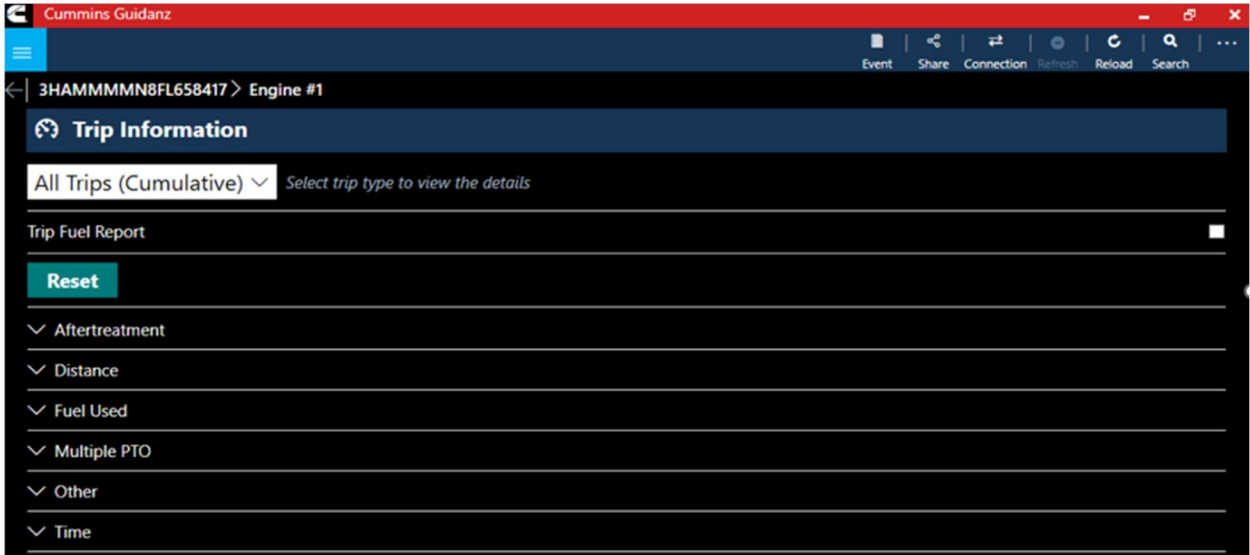

## TRIP INFORMATION RESET

When required or requested, the Trip Information can be reset to default by selecting the "Reset" button.

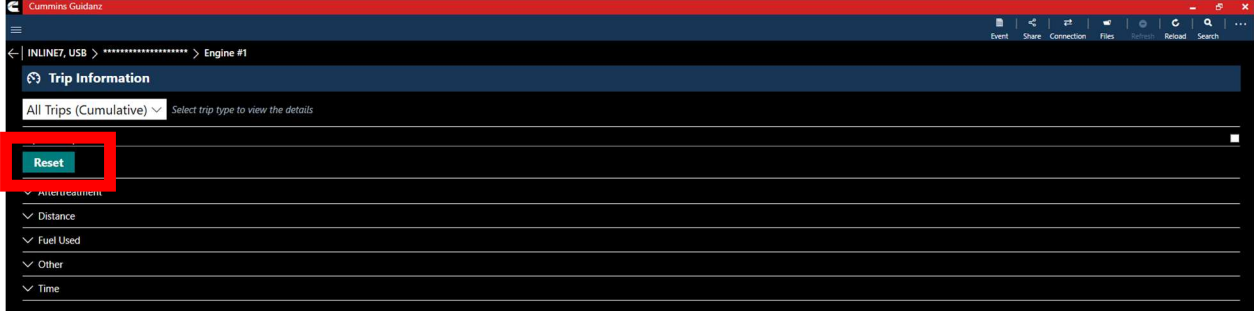

Figure 0-24 Trip Information Reset

## IMAGES & TEMPLATES

Clicking on Images & Templates on the ECM Device Dashboard the user is taken to the Images and Templates screen where the user can manage available Images or Templates. Clicking on Images shows all captured images for the connected ESN. User can also search the Images or change the Sort order.

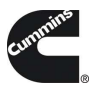

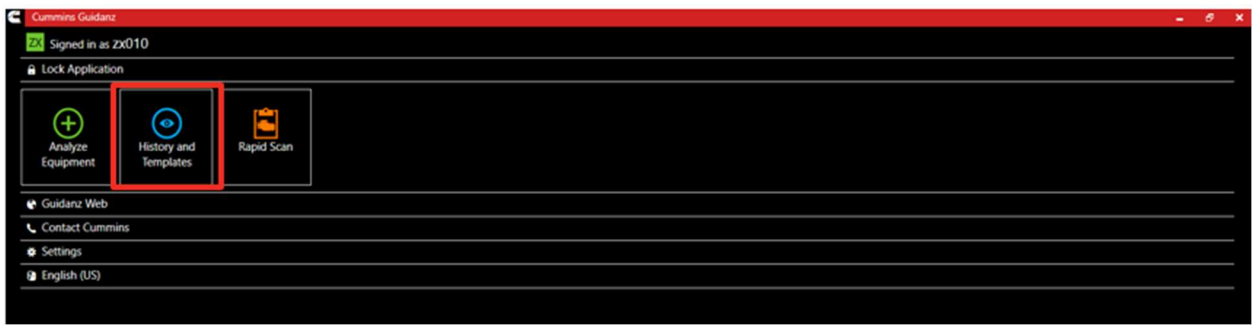

## IMAGES

Clicking on the three dots on the left-hand side of the ECM image allows the user to Convert to Template, Share EIF File, and Delete File. Clicking on an image row allows the user to connect to the ECM image. If the user is currently connected to an Engine, they will be disconnected to connect to the ECM Image.

| c | Cummins Guidanz                                         |           |                                                                                                    |                                                                           | $ 6$ $x$       |
|---|---------------------------------------------------------|-----------|----------------------------------------------------------------------------------------------------|---------------------------------------------------------------------------|----------------|
|   |                                                         |           |                                                                                                    | $\alpha$<br>$\mathbf{C}$<br>Event<br>Share Connection<br>Reload<br>Search | $\overline{1}$ |
|   | 00000000000000000000 > Engine #1                        |           |                                                                                                    |                                                                           |                |
|   | <b><i>D</i></b> Images                                  |           |                                                                                                    | Sort order: Newest Image First $\vee$                                     |                |
|   | Image Name / Date                                       | Device    | Customer Name                                                                                                    | Service Model / ESN                                                       |                |
|   | GI-20210406-104530-2147483648<br>34/06/21               | Engine #1 | Cummins                                                                                                    | L9 CM2350 L123B<br>74171043                                               | $\rightarrow$  |
|   | GI-20210405-143622-2147483648-106229720-000<br>04/05/21 | Engine #1 | Cummins                                                                                                    | L9 CM2350 L123B<br>74171043                                               | $\rightarrow$  |
|   | GI-20210405-143455-2147483648<br>04/05/21               | Engine #1 | <b>File Options</b>                                                                                                | L9 CM2350 L123B<br>74171043                                               | $\rightarrow$  |
|   | GI-20210405-142431-2147483648-144306540-000<br>04/05/21 | Engine #1 | GI-20210406-104530-2147483648 Saved On Apr<br>06, 2021 at 10:45:31 AM<br>Convert to Template                       | L9 CM2350 L123B<br>74171043                                               | $\rightarrow$  |
|   | GI-20210405-141838-2147483648<br>04/05/21               | Engine #1 | Share image summary text via email                                                                                 | L9 CM2350 L123B<br>74171043                                               | $\rightarrow$  |
|   | GI-20210405-141321-2147483648<br>04/05/21               | Engine #1 | Export image (EIF) file<br>Delete file                                                                             | L9 CM2350 L123B<br>74171043                                               | $\rightarrow$  |
|   |                                                         |           | After exporting the file, a link will be provided so<br>you can view it, or manually attach to an email.<br>Cancel |                                                                           |                |
|   |                                                         |           |                                                                                                    |                                                                           |                |

Figure 0-25 ECM Image screen

## SEARCHING

Users can also search for specific ECM images from the toolbar.

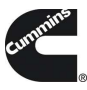

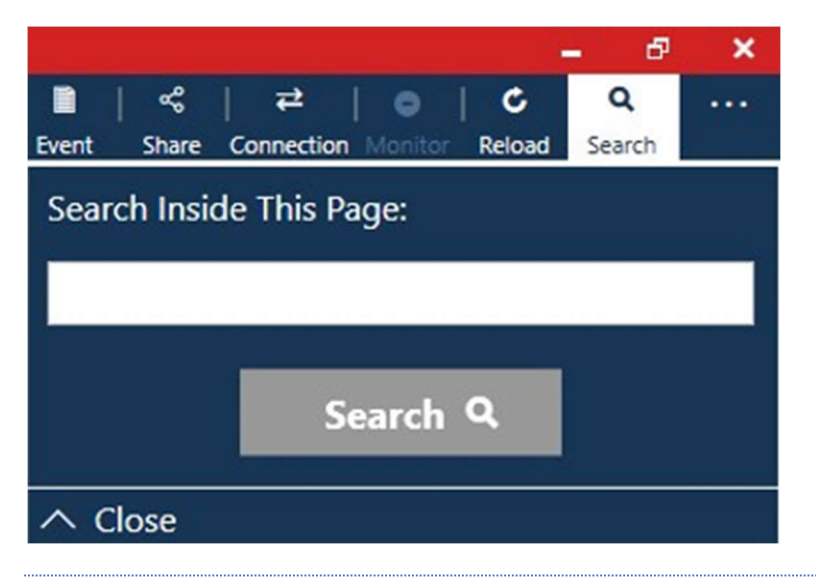

## SHARING

## CONVERTING TO TEMPLATE

When user selects to convert image to template, user can change template name and enter template notes

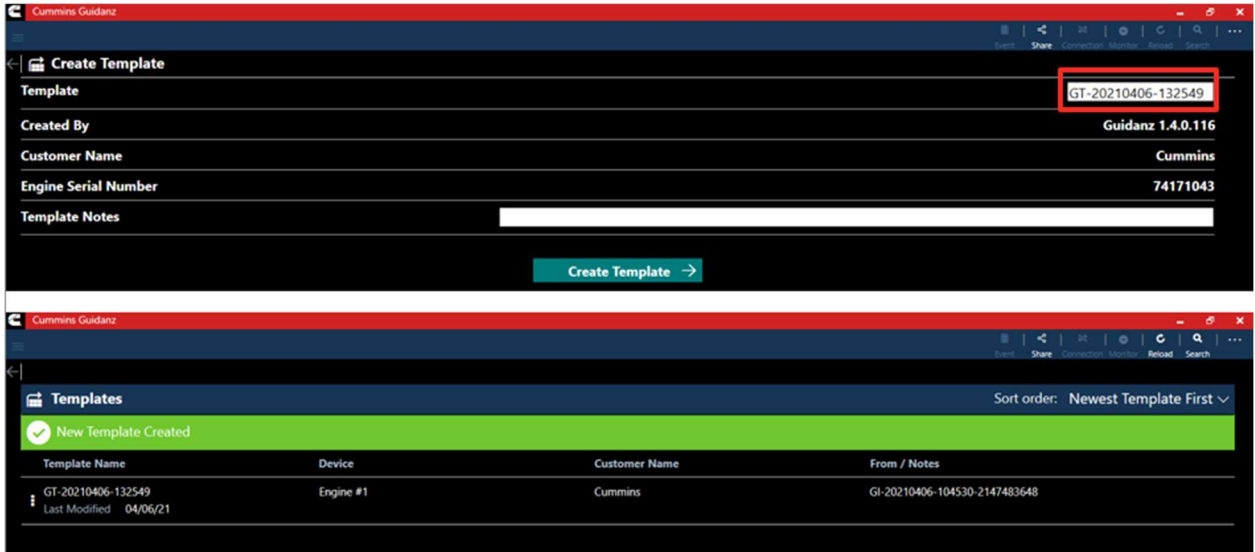

## Figure 0-26 ECM Image Conversion to Template

## EXPORTING

Users can export Image files in EIF format to share with other Guidanz Diagnostic Toolkit (PC or Mobile Application) or Insite users. After successfully exporting the image, users will be given a link to the location to quickly find and share through email.

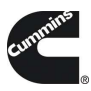

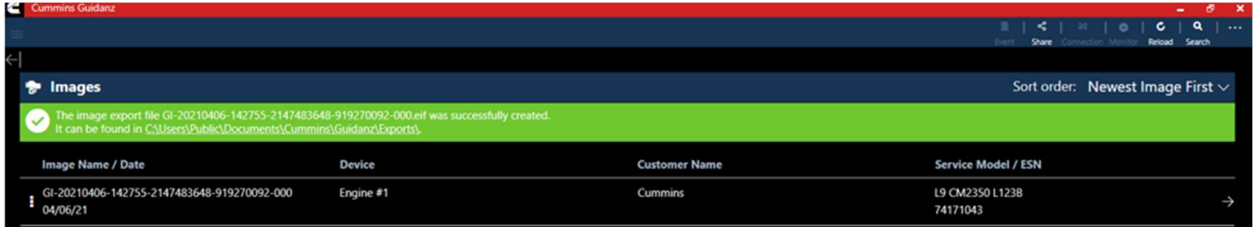

## IMPORTING

Importing EIF files can be done through your PC's Windows Explorer. Users that have Insite already installed will need to associate the .EIF file type with Guidanz for simple double click import. Guidanz will give you the opportunity to change the ECM image name and add technician notes before completing the import.

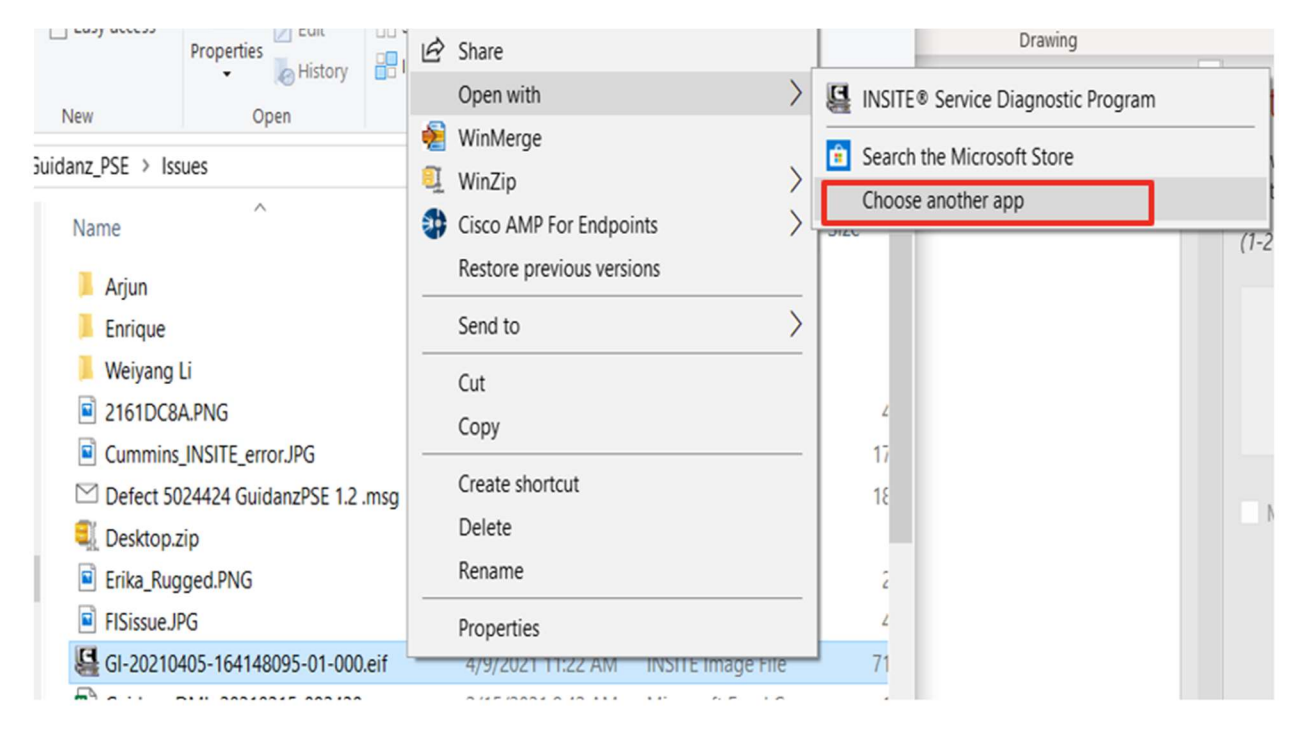

Figure 0-27 Selecting and Right clicking the .EIF file

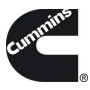

How do you want to open this file? Keep using this app INSITE® Service Diagnostic Program Other options GuidanzPSE.WPF  $\blacksquare$ Look for an app in the Microsoft Store â More apps  $\downarrow$ Always use this app to open .eif files  $\mathsf{OK}% (\theta)=\mathsf{OK}(\theta)$ 

#### Figure 0-28 Selecting Guidanz for users that have INSITE installed

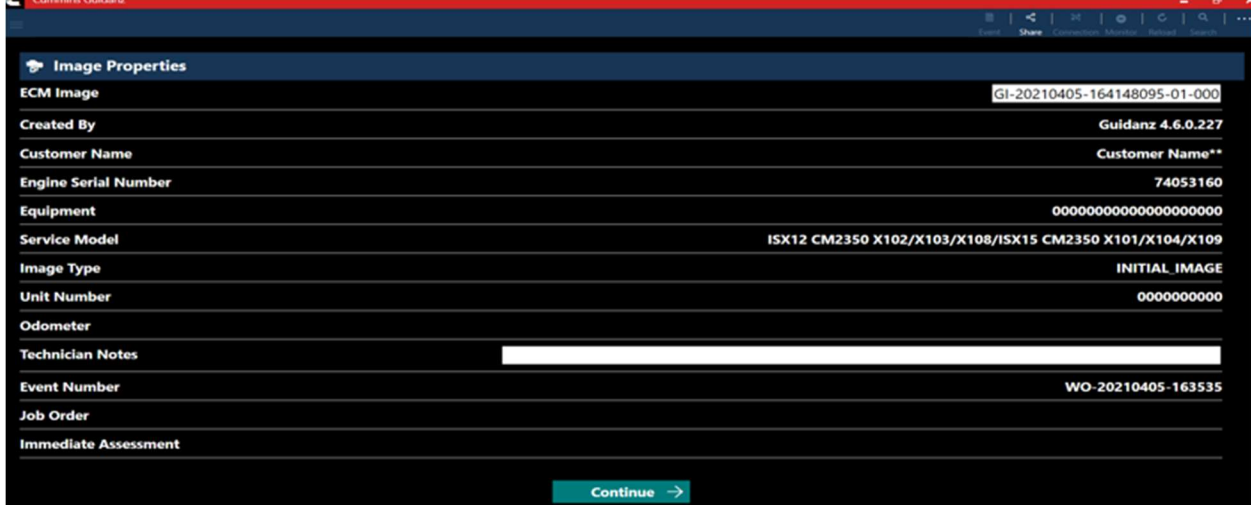

#### Figure 0-29 ECM Image import

## TEMPLATES

When user selects to convert image to template, user can change template name and enter template notes.

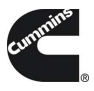

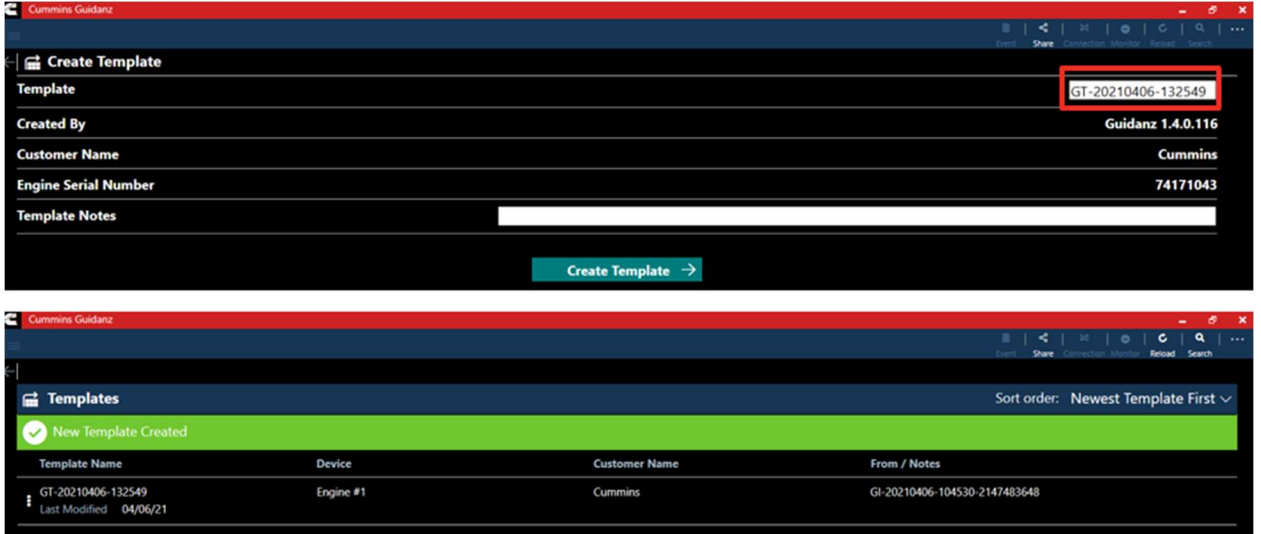

#### Figure 0-30 Template creation

## WRITING TEMPLATE TO ECM

Templates can be written to an ECM to quickly change multiple device settings to a predetermined value. Selecting the Write to ECM icon from the Template page will begin the process.

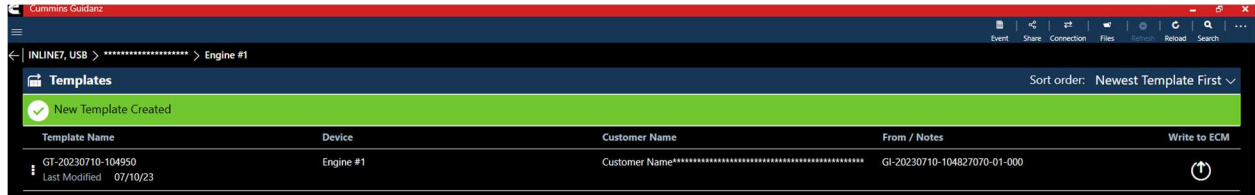

#### Figure 0-31 Write to ECM icon on right side of screen

| K.<br><b>Cummins Guidanz</b>                                    |               |                      |     |
|-----------------------------------------------------------------|---------------|----------------------|-----|
| $\equiv$                                                        |               |                      |     |
| $\leftarrow$   INLINE7, USB > ********************* > Engine #1 |               |                      |     |
| <b>F</b> Templates                                              |               |                      |     |
| Template written successfully                                   |               |                      |     |
| <b>Template Name</b>                                            | <b>Device</b> | <b>Customer Name</b> | Fro |
| GT-20230710-104950<br>Last Modified 07/10/23                    | Engine #1     |                      | GI- |

Figure 0-32 Successful Template Write

## AUDIT TRAIL

Clicking on Audit Trail on the ECM Device Dashboard the user is taken to the Audit Trail screen where the user can see the audit trail of the connected ECM. Clicking on one of the Audit Trail records will give detailed information on the tool used and the changes made to the connected ECM.

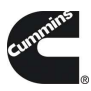

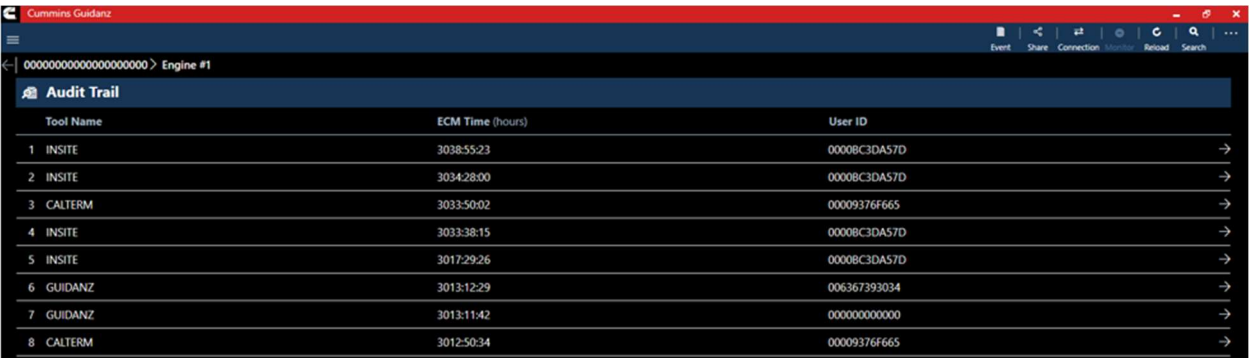

#### Figure 0-33 Audit Trail Screen

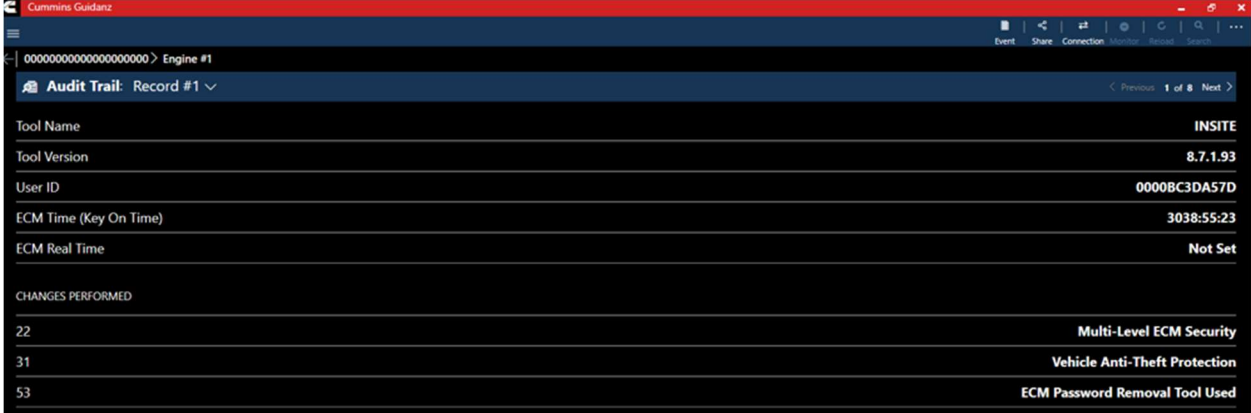

#### Figure 0-34 Individual Audit Trail record

## IMMEDIATE ASSESSMENT SUBSCRIPTION

#### SUBSCRIPTION FUNCTIONALITY

Immediate Assessment subscriptions allow users the below functionality.

•Prioritized Cummins fault codes, descriptions, and the top three most likely root causes •Estimated service times •Ability to update Guidanz Service Event Management Appointments •Enter ESN and customer information •Select manufacturer and model •Equipment and device data plate information •Create, View, Resume, Delete Events •Create a Guidanz Service Event Management Job •J1939 Device Fault •Campaign Calibration installation capability •"Scan Fault" which is a focused function that can be used to just read the faults from the engine without any fault prioritization. •The ability to share any information in the app via email

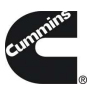

## NEW ASSESSMENT

When clicking on New Assessment, user connects to the truck via the Data link Adapter. The Guidanz pulls up Engine Serial Number, and Customer Name from ECM, and the user can edit them if they are incorrect. Based on the confirmed ESN, the equipment make and model list is retrieved from the server. Guidanz pre-selects the data received from warranty data on the server and from the ECM if available, but the user must confirm the selection. If there is no manufacturer list, it can be caused by:

- No data based on the ESN provided
- No Internet
- **Server issue**

## INTAKE

During the Intake process, the application will connect to the selected Datalink adapter and pull the vehicle, engine serial number and Customer Name. Users can edit and change this information if they are incorrect. If the user selects other, they will be prompted to select an accessibility code. Note that the results of FC estimated repair times are more accurate with the correct make/model than with the accessibility code.

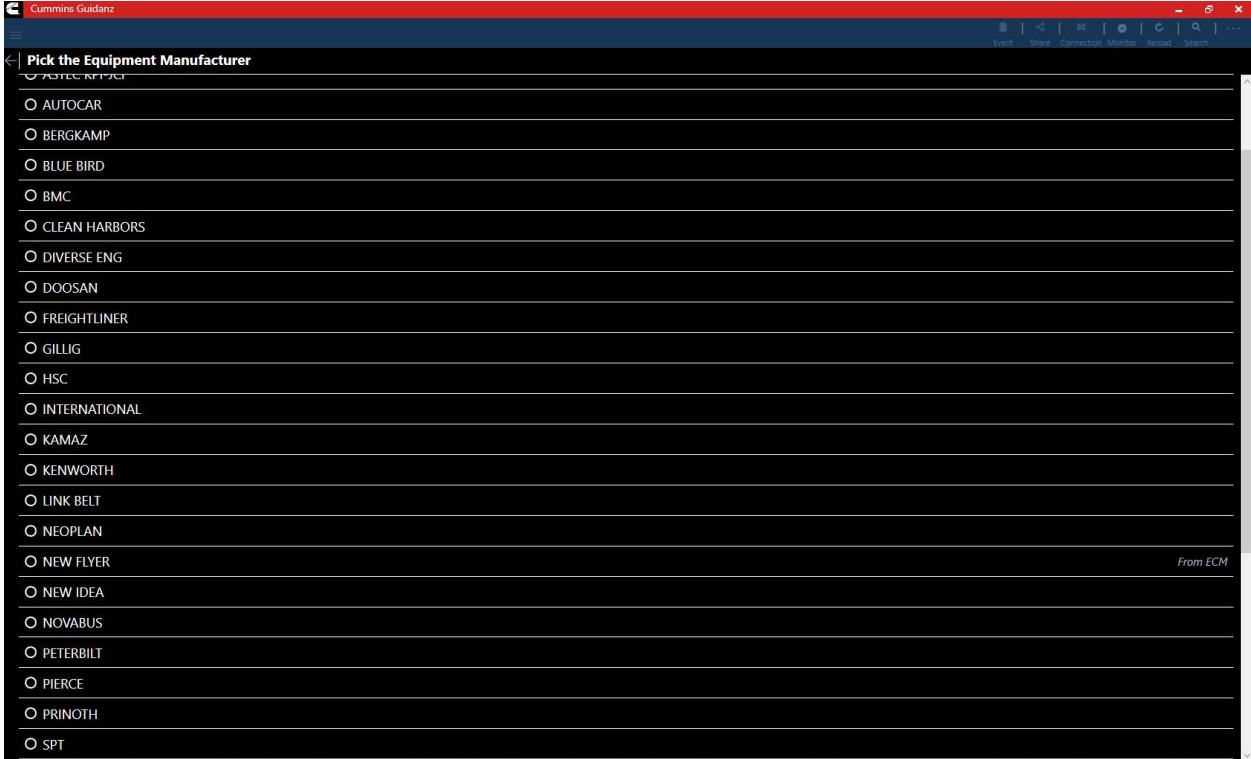

Figure 0-35 Make Screen

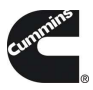

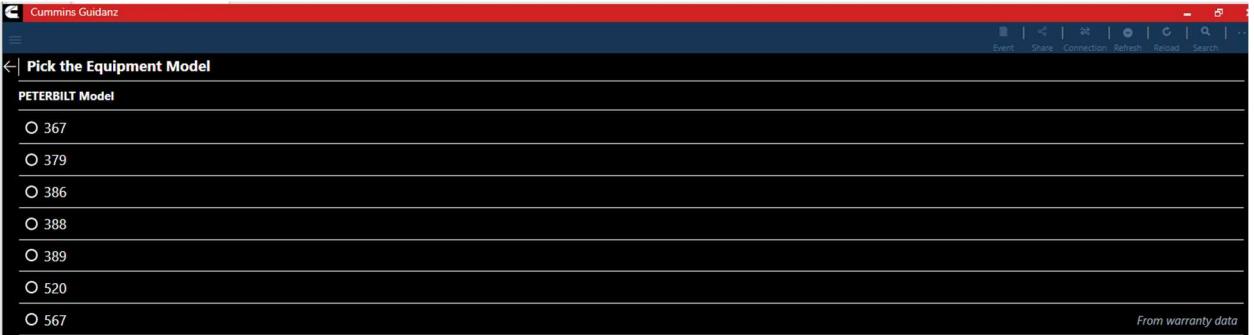

## Figure 0-36 Model Screen

| <b>Cummins Guidanz</b>                                                                                                    |  |  |  |
|----------------------------------------------------------------------------------------------------|--|--|--|
| с<br><br>Reload<br>Connection Refresh<br>Share<br>Search                                                                                     |  |  |  |
| <b>Equipment Information</b> $>$ Engine #1                                                                                                   |  |  |  |
| To give you accurate diagnostics data, first we need some information.                                                                       |  |  |  |
| <b>Service Accessibility Code</b>                                                                                                    |  |  |  |
| <b>B</b> Easy Access<br>80% of repairs and checks can be performed without removing engine components and from a flat work deck              |  |  |  |
| <b>O C</b> Some Restricted Access<br>60% of repairs and checks can be performed without removing engine components and from a flat work deck |  |  |  |
| O D Much Restricted Access<br>25% of repairs and checks can be performed without removing engine components and from a flat work deck        |  |  |  |
| <b>Continue</b>                                                                                                    |  |  |  |

Figure 0-37 Accessibility code selection

## SEVERITY CODES

On the faults and Analysis screen the app will displays the overall severity code of the engine.

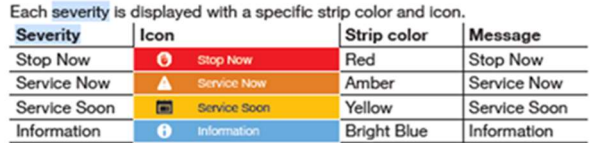

## PRIORITIZED FAULTS

Primary Faults are critical faults that should be repaired first. Resolving the primary faults will many times also resolve secondary faults.
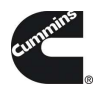

**Cummins Guidanz**  $1 | 3 | 2 | 0 | 0 |$  $\overline{a}$ Event Share Connection Refresh  $|$  3HAMMMMN8FL658417  $>$  Engine #1 **« Faults and Analysis A** Service Now **PRIMARY FAULTS Injector Metering Rail 1 Pressure Sensor Circuit** 451 Voltage Above Normal or Shorted to High Source  $\rightarrow$ 1 Count Active No estimated repair data available for this fault. Select Accessibility Code.  $\rightarrow$ **Engine Fuel Pump Pressurizing Assembly 1 Circuit** <u>272</u> Voltage Above Normal or Shorted to High Source 1 Count Cactive No estimated repair data available for this fault. Select Accessibility Code.

Figure 0-38 Primary prioritized faults and overall engine severity code

# ESTIMATED SERVICE TIMES

After the assessment is completed, users will be given estimated service times based on historical data. Note that this information will only be shown if the fault code supports the estimated service time.

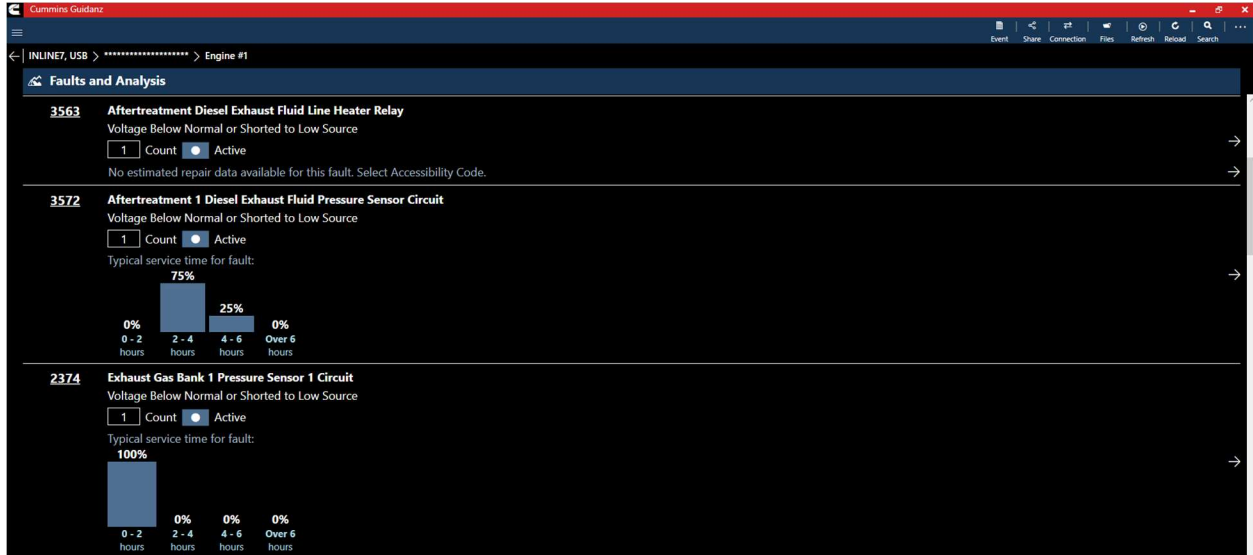

Figure 0-39 Estimated service times

CREATING A SERVICE REQUEST FROM IMMEDIATE ASSESMENT

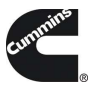

After performing the Immediate Assessment on a new engine, users can create a Guidanz Service Event Management's Service request directly from the application.

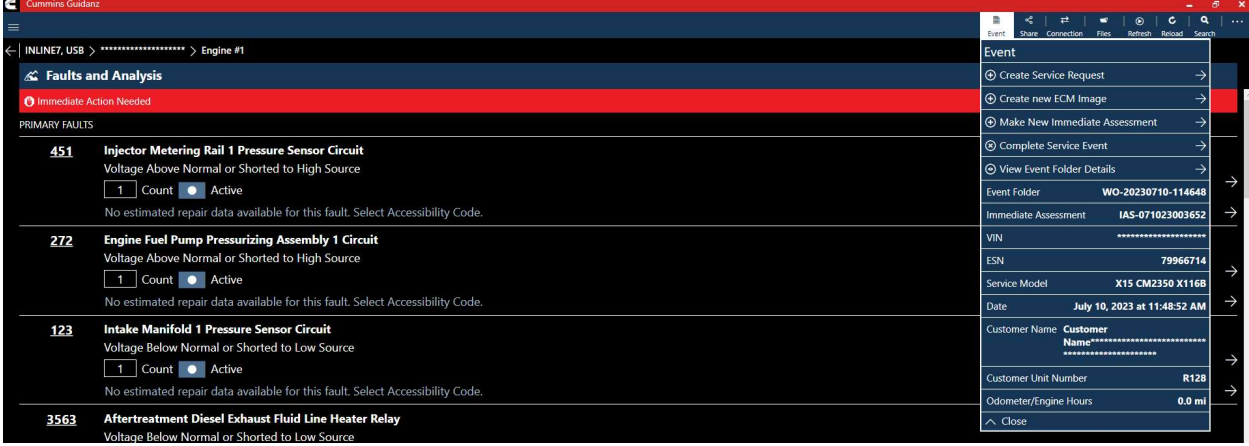

Figure 0-40 Create Service Request from Immediate Assesment

# CREATE GUIDANZ SERVICE EVENT MANAGEMENT'S SERVICE REQUEST

# PENDING SERVICE REQUESTS

Users can create an Immediate Assessment from a pending service request. Pending service requests are created in Guidanz Service Event Management.

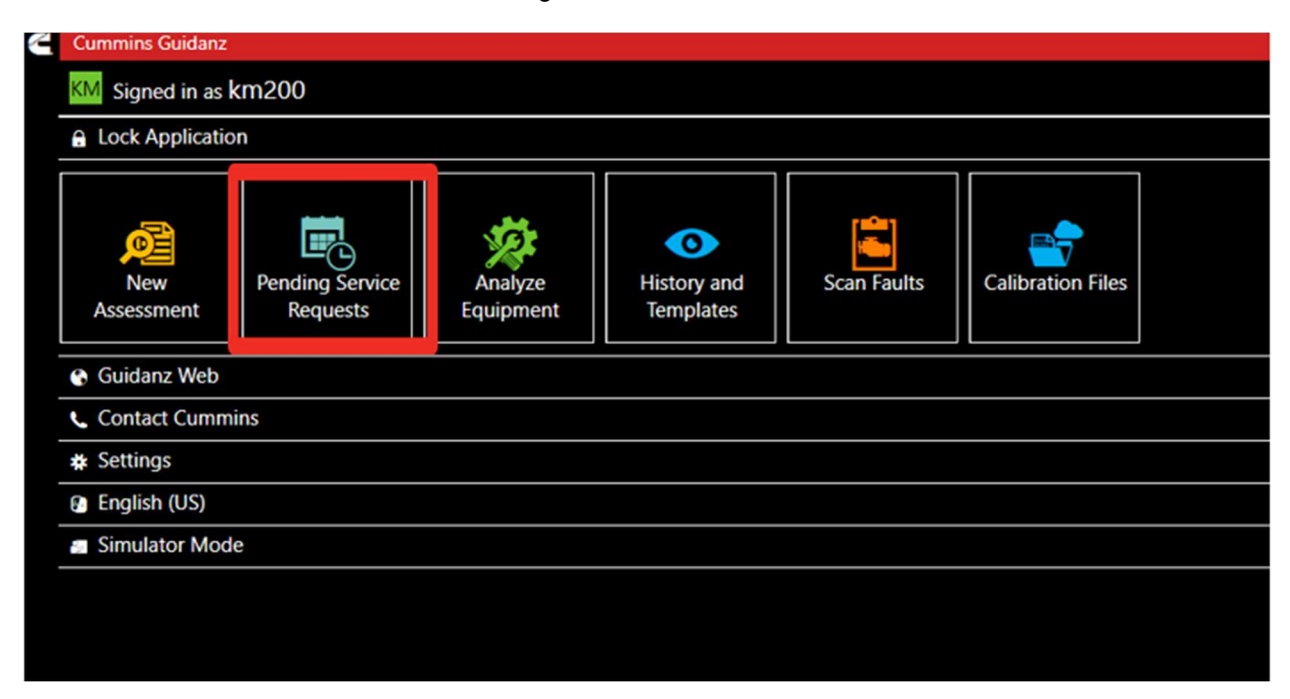

Figure 0-41 Pending Service Request Icon

## SCHEDULE PAGE

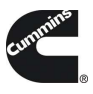

Users enabled in Guidanz Service Event Management will be able to see appointment from "yesterday, today, and tomorrow" in the app.

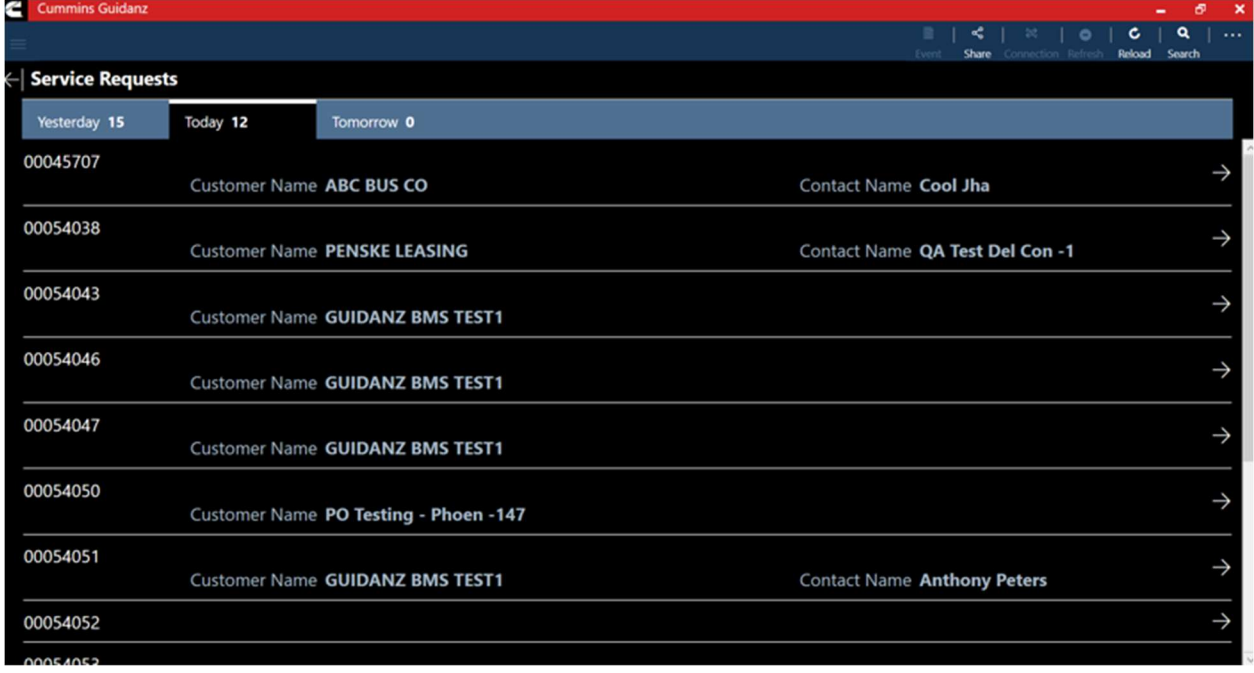

# PERFORMING IMMEDIATE ASSESSMENT FROM A PENDING SERVICE REQUEST

After selecting the correct appointment, users are given the option to perform the Immediate Assessment directly from the appointment screen. Please see Intake for complete instructions to perform the immediate assessment.

# GUEST/ REGISTERED USER

# ADAPTER CONNECTION

When Analyze Equipment, or Scan Faults is selected, the tool will offer a list of supported adapters to connect to the ECM

The page is broken into two sections USB adapters & Paired Bluetooth adapters. If a previously paired Bluetooth adapter is nearby, it will show as available.

Users can Select the adapter they are currently using to continue the connection.

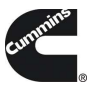

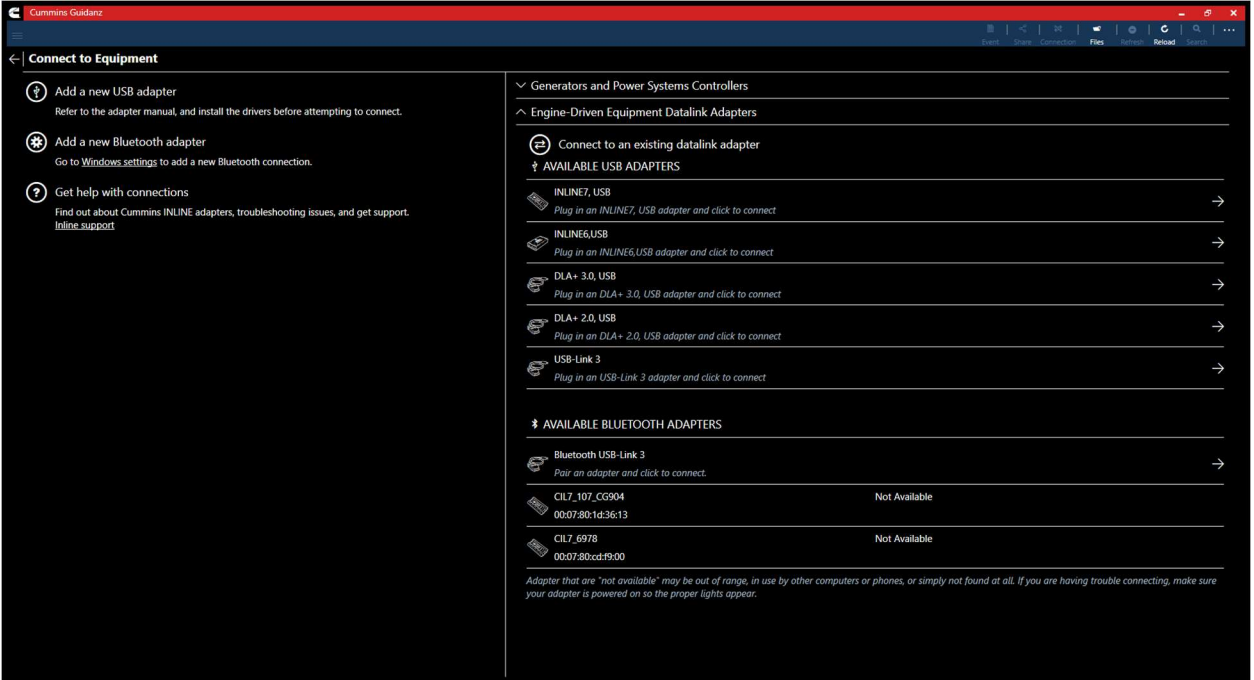

Figure 0-42 Adapter Connection Screen

## INTAKE

During the Intake process, the application will connect to the selected Datalink adapter and pull the vehicle, engine serial number and Customer Name. Users can edit and change this information if they are incorrect.

The intake page also offers the ability to automatically create an ECM image during intake if desired. The default behavior of the "Create ECM Image" checkbox is controlled on the **Settings Page.** 

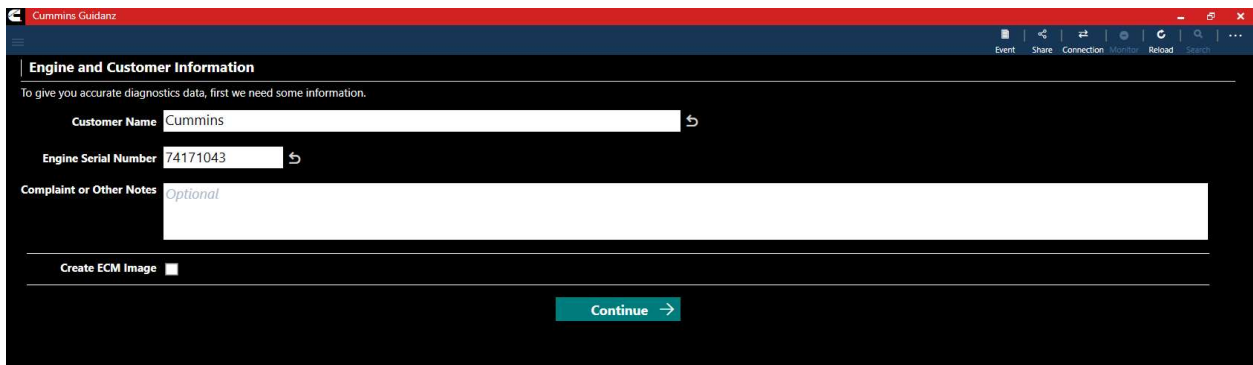

Figure 0-43 Engine serial number pulled from ECM. Users can edit.

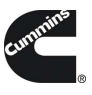

Based on the confirmed ESN, the equipment make and model list is retrieved from the server. The application pre-selects the data received from warranty data on the server and from the ECM if available. The user will still need to confirm these selections.

If there is no manufacturer list, it can be caused by:

- No data based on the ESN provided
- No Internet
- Server maintenance or downtime

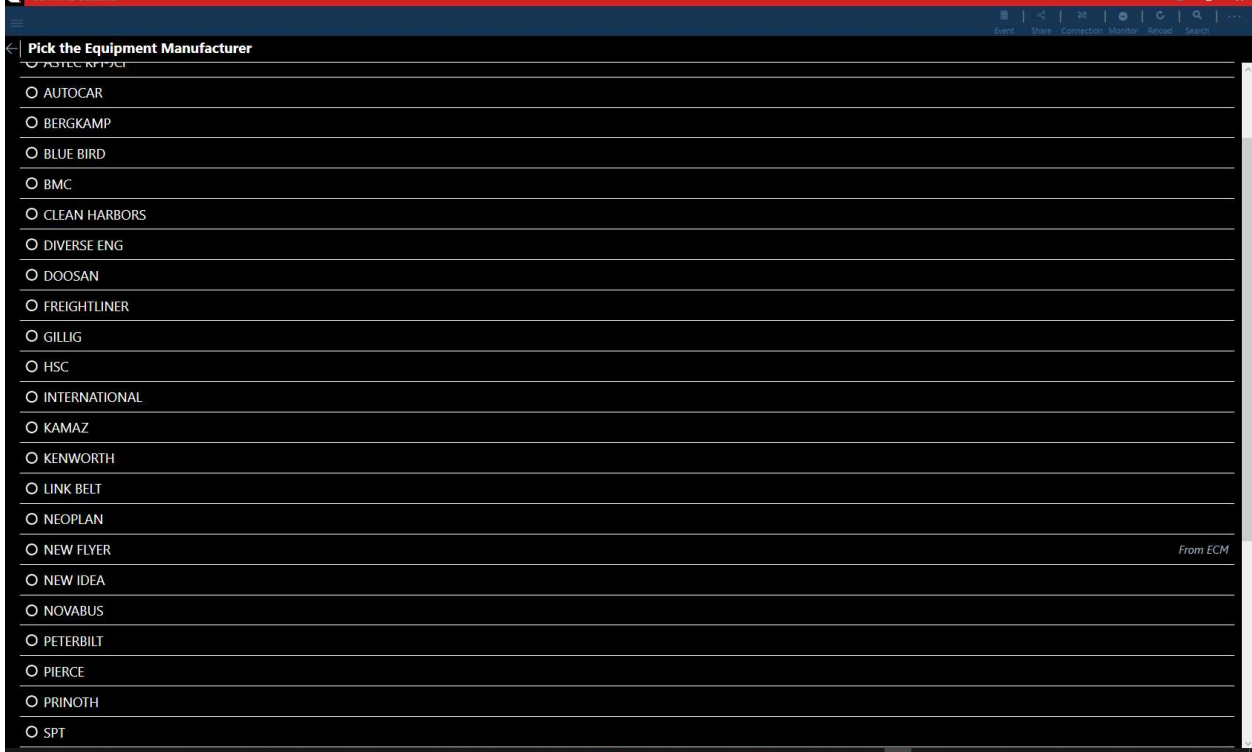

Figure 0-44 Make screen

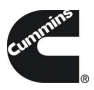

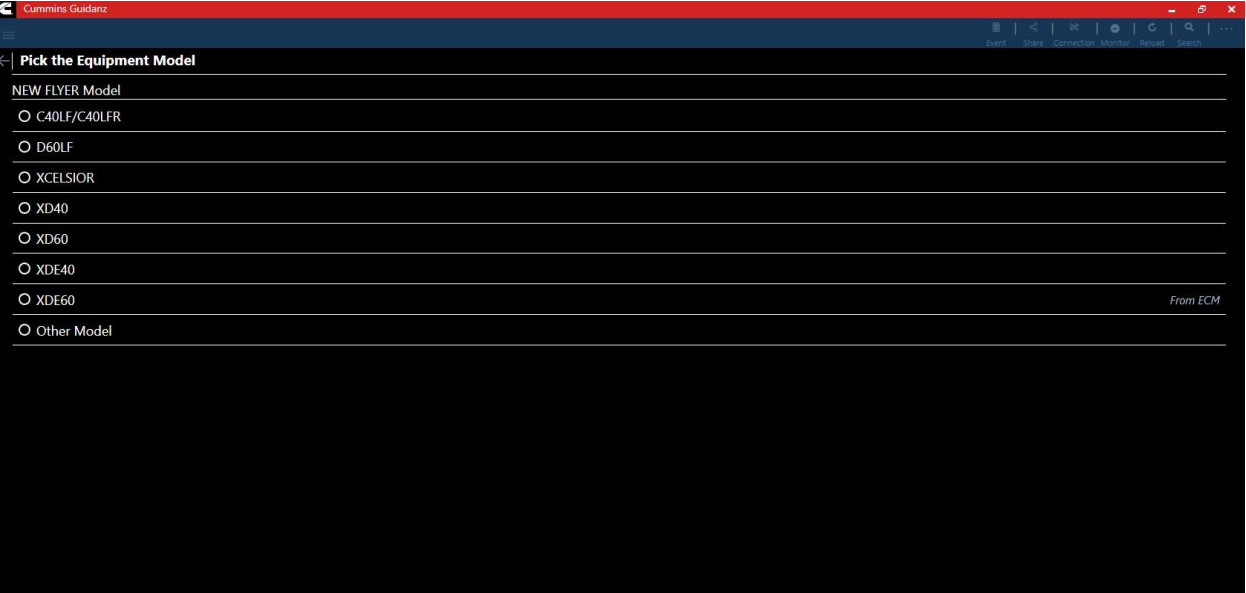

Figure 0-45 Model Screen

# EQUIPMENT DATAPLATE

The Equipment Dataplate can be accessed via the Equipment Summary Screen and Engine Dataplate. It contains the information the user enters such as customer name, manufacturer, model, and well as other information.

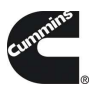

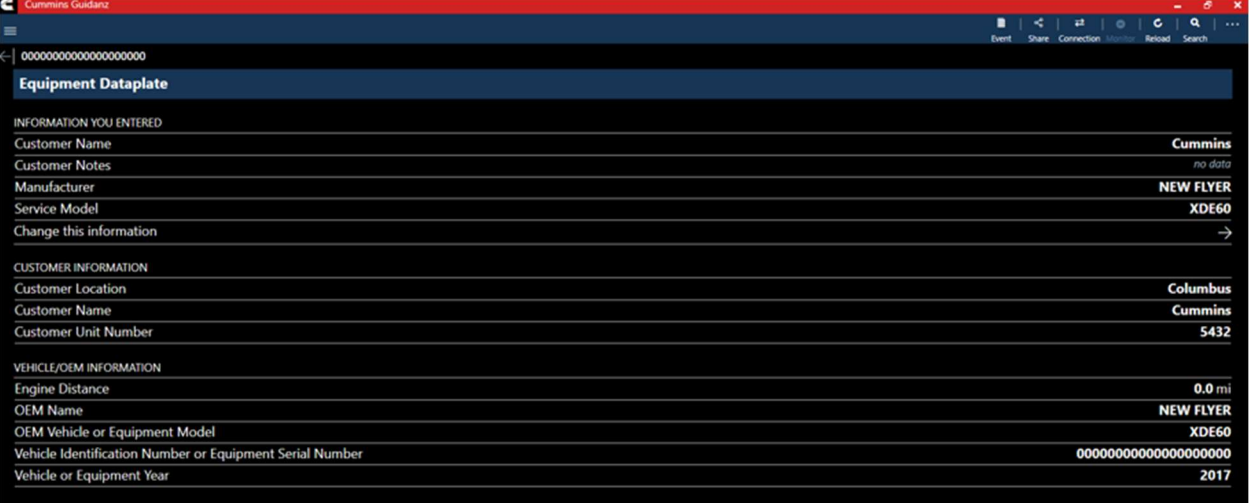

Figure 0-46 Equipment Dataplate screen

# ECM FAULTS

Selecting Faults on the Device dashboard displays the Faults and Analysis screen (internet connectivity required) with Primary, Related, & Unprioritized faults.

## HISTORY AND TEMPLATES

Event Folders can be viewed by clicking on History and Templates in the Start screen.

Event Folder Details can be viewed by

- **EXEC** clicking on an event in the Event Folders screen
- **EXEDENT** clicking on the bottom left icon on the chyron

# SCAN FAULTS

# PC3300 GENSET CONTROL FEATURES

POWERGEN PLUS SUBSCRIPTION

# ANALYZE EQUIPMENT

# CONNECTING TO CONTROLLER

When Analyze Equipment or Scan Faults is selected, the tool will offer a list of supported adapters to connect to the controller. After connection, Analyze Equipment will take users to the Device Dashboard. After connection Scan Faults will take users directly to the Active faults page.

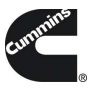

The Guidanz Windows app will look for and offer a list of available COM ports for connection.

\*Note: Brain box only official supported Serial to USB adapter

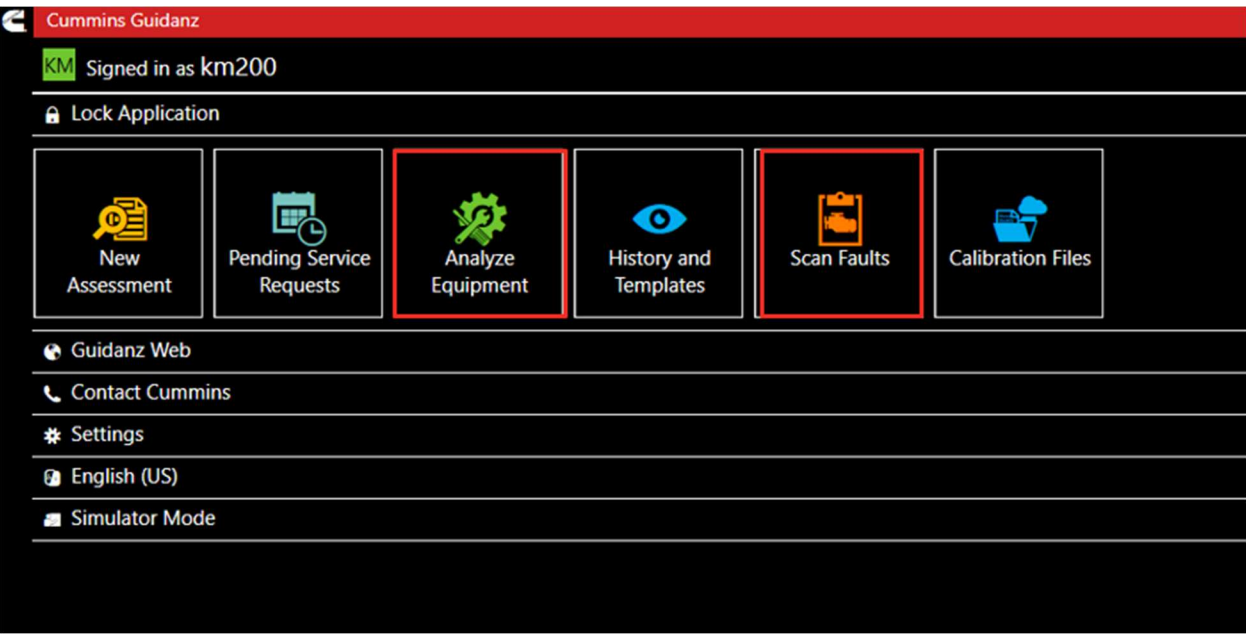

#### Figure 0-1 Dashboard

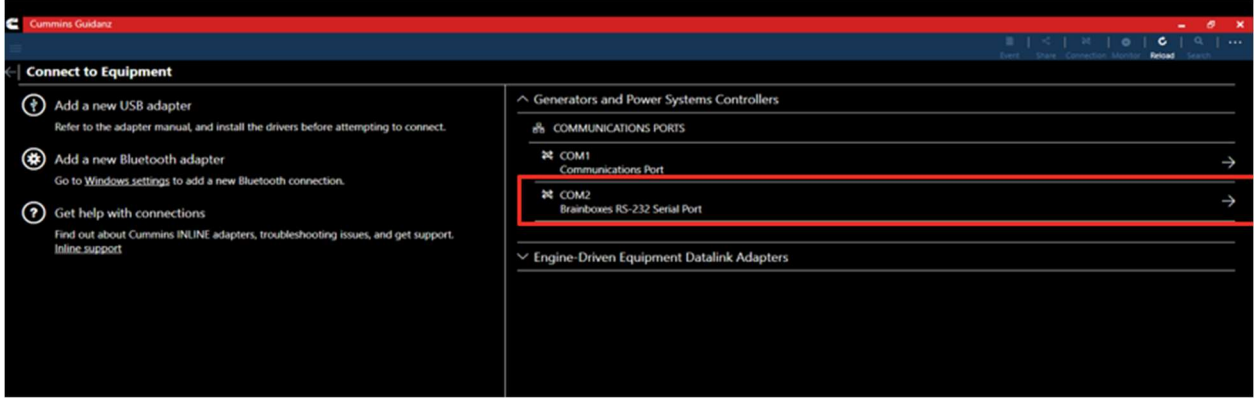

Figure 0-2 Connection screen with Generators and Power Systems Controllers expanded.

### INTAKE

During the Intake process, the application will connect to the COM port and pull the Customer Name, Genset Serial number, Unit Number, Genset Model Number, and hour meter. The intake Users can edit and change this information if they are incorrect.

The intake page also offers the ability to automatically create capture file during intake if desired. The default behavior of the "Create ECM Image" checkbox is controlled on the **Settings Page.** 

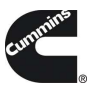

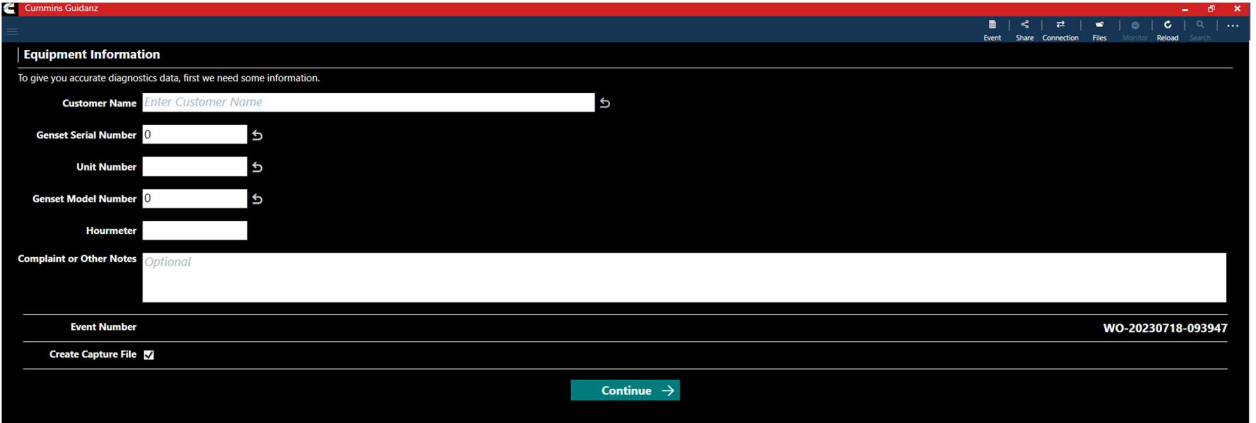

Figure 0-3 Intake Page

# EQUIPMENT SUMMARY

The Equipment Summary screen will show (if available):

- Equipment Dataplate
- Cummins Genset Controller model

# EQUIPMENT DATAPLATE

The Equipment Dataplate can be accessed via the Equipment Summary Screen and Equipment Dataplate. It contains the information the user enters such as customer name, manufacturer, model, and well as other information.

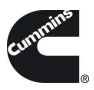

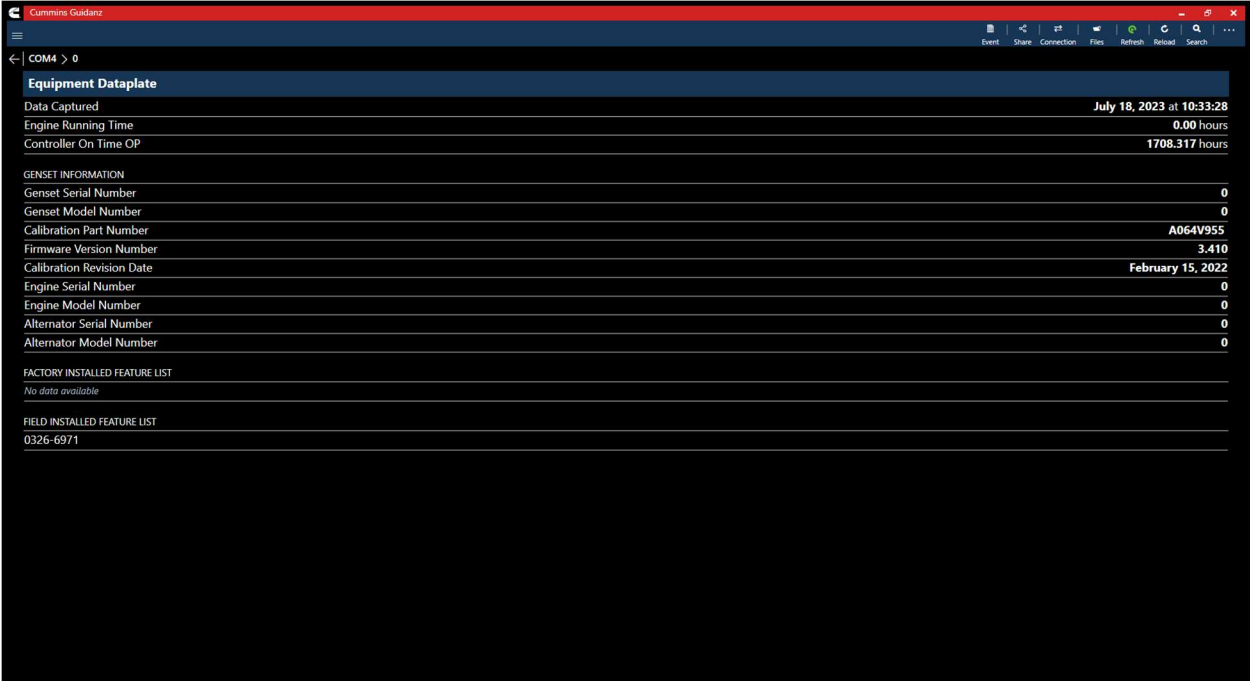

Figure 0-4 Genset Equipment Dataplate Screen.

# DEVICE DASHBOARD

The device dashboard can be accessed by clicking on a Genset Controller from the Equipment Summary screen. The device dashboard shows all functionality available for the specific device.

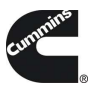

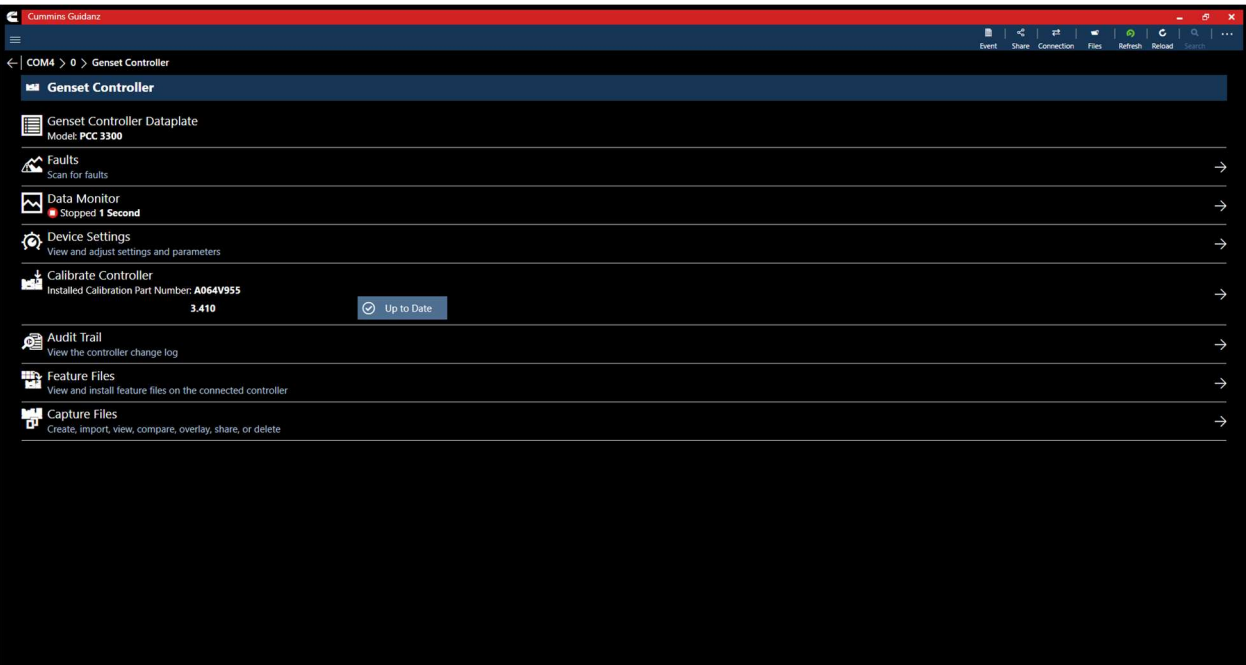

Figure 0-5 Device Dashboard

## FAULTS

Selecting Faults on the Device Dashboard displays the Faults and Events add-in.

# ACTIVE FAULTS

By default, the Faults and Events add-in will open on the active faults tab. This tab gives the fault number, description, type, and number of occurrences of the current active faults.

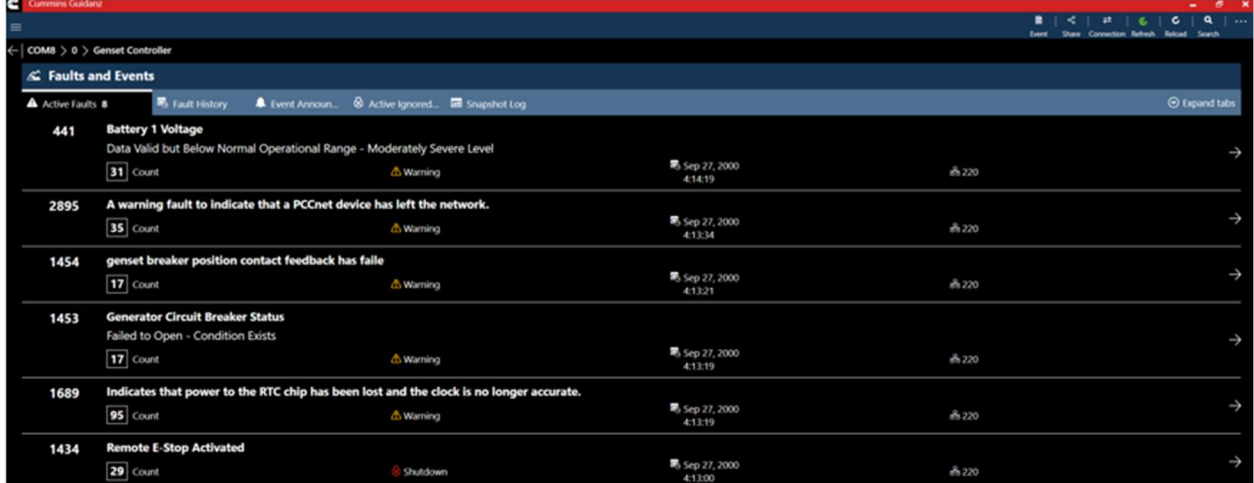

### Figure 0-6 Active Faults

### FAULT DETAILS

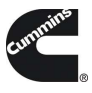

Clicking on an individual Cummins fault code displays the Fault Details, and the fault snapshot, if supported.

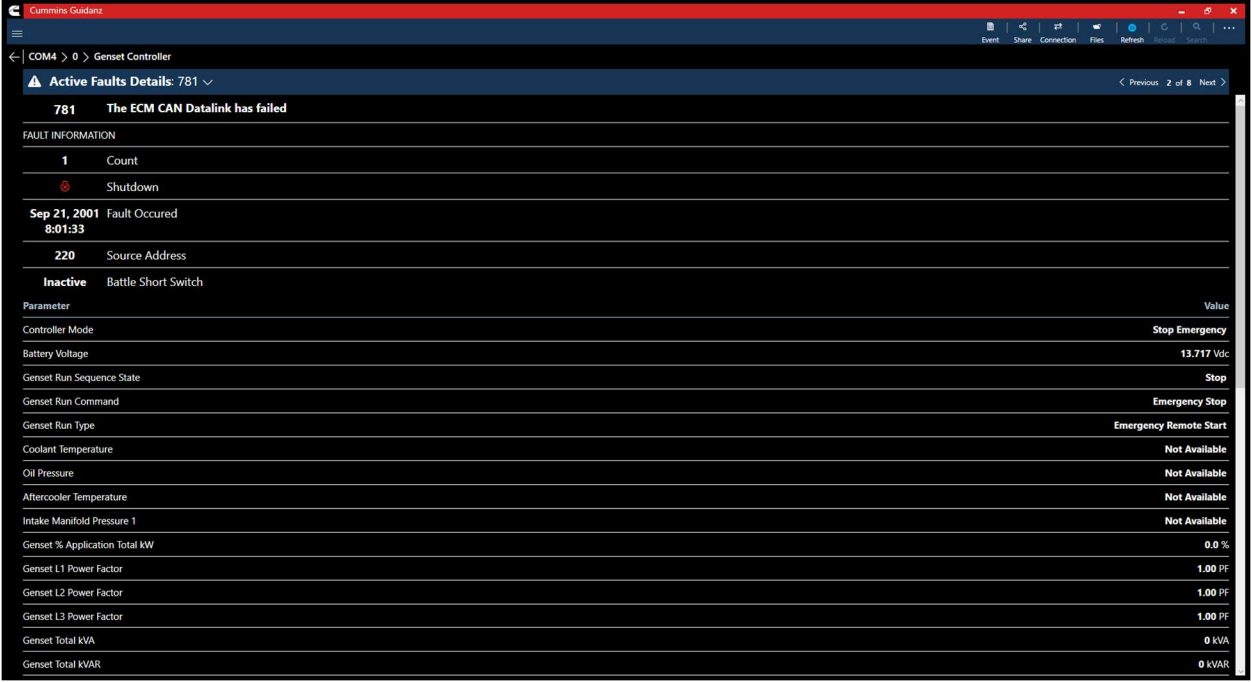

## Figure 0-7 Active Fault Snapshot

# FAULT RESET

Users can click on "…" for access to the "Clear Faults option.

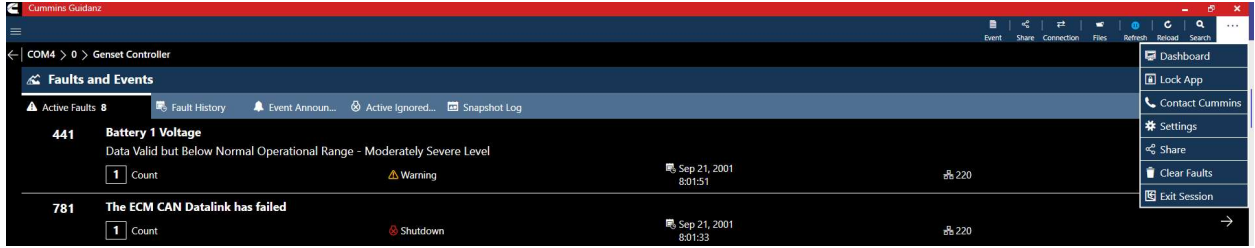

#### Figure 0-8 Reset Faults

FAULT HISTORY

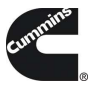

Clicking on the Fault History tab allows users to view active and inactive faults.

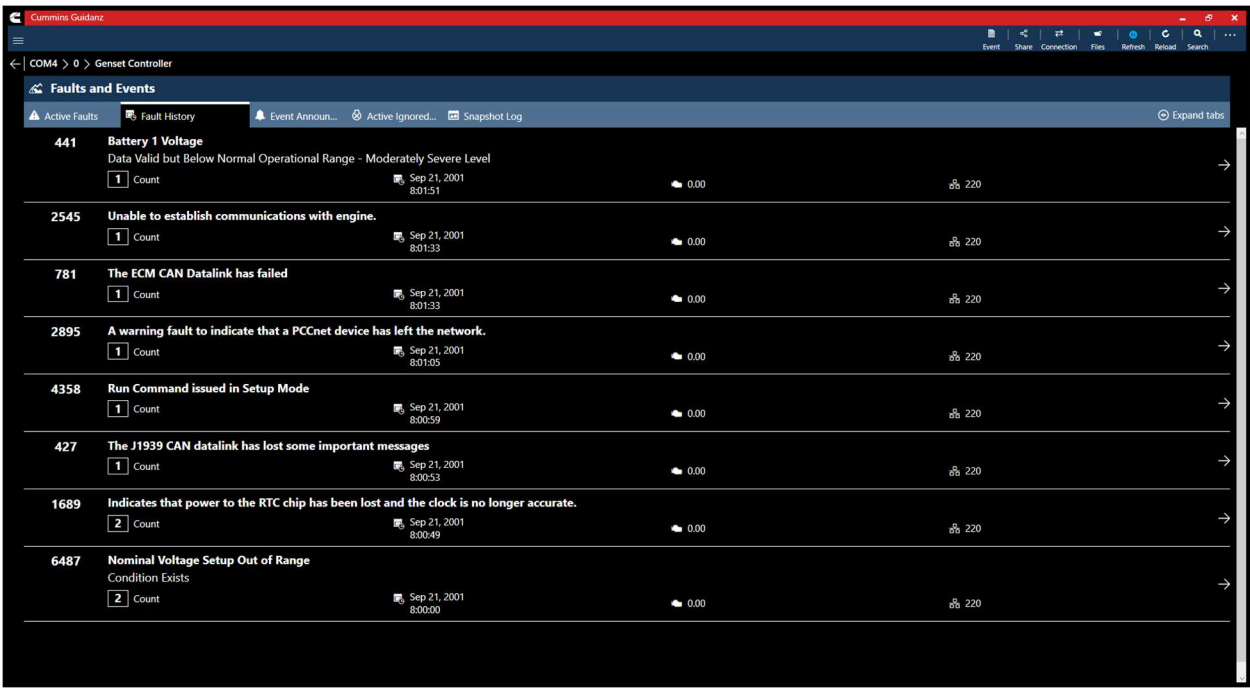

#### Figure 0-9 Fault History

# EVENT ANNOUNCEMENT'S

Clicking on the Event Announcement's tab allows users to acknowledge individual or all announcements.

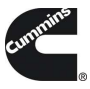

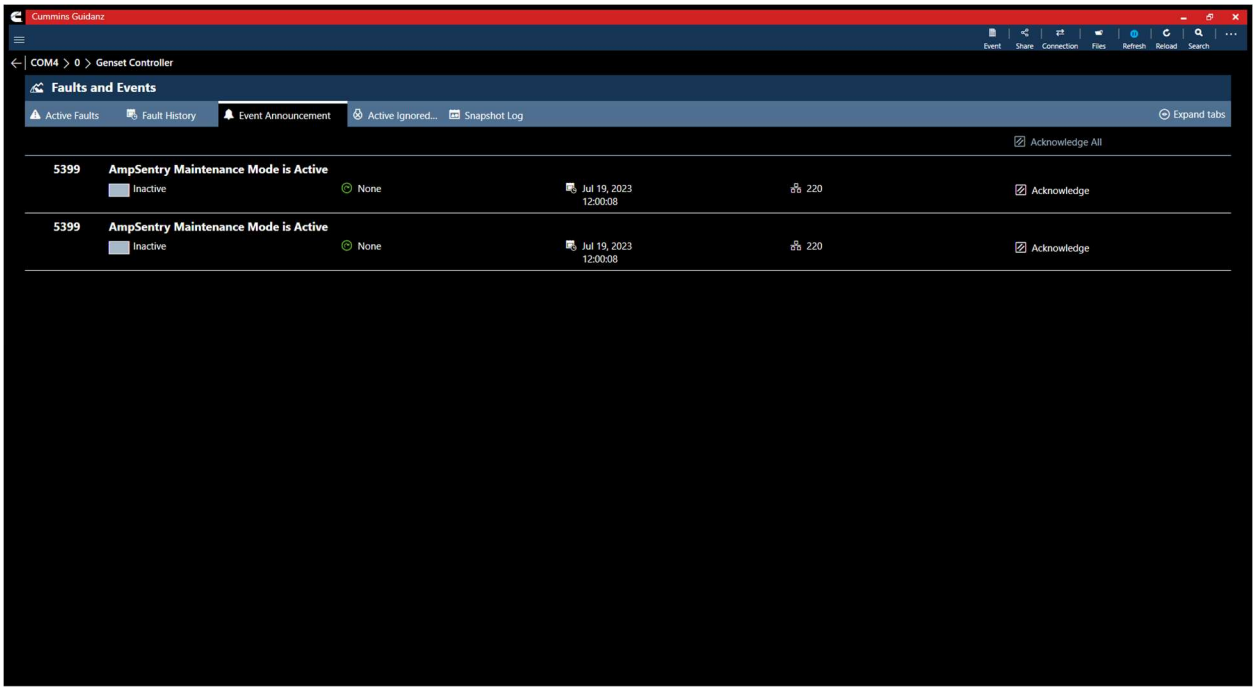

Figure 0-10 PowerGen Event Announcements

# ACTIVE IGNORED ENGINE SHUTDOWN FAULTS

Clicking on the Active Ignored Engine Shutdown tab allows the user to view the current ignored shutdown events.

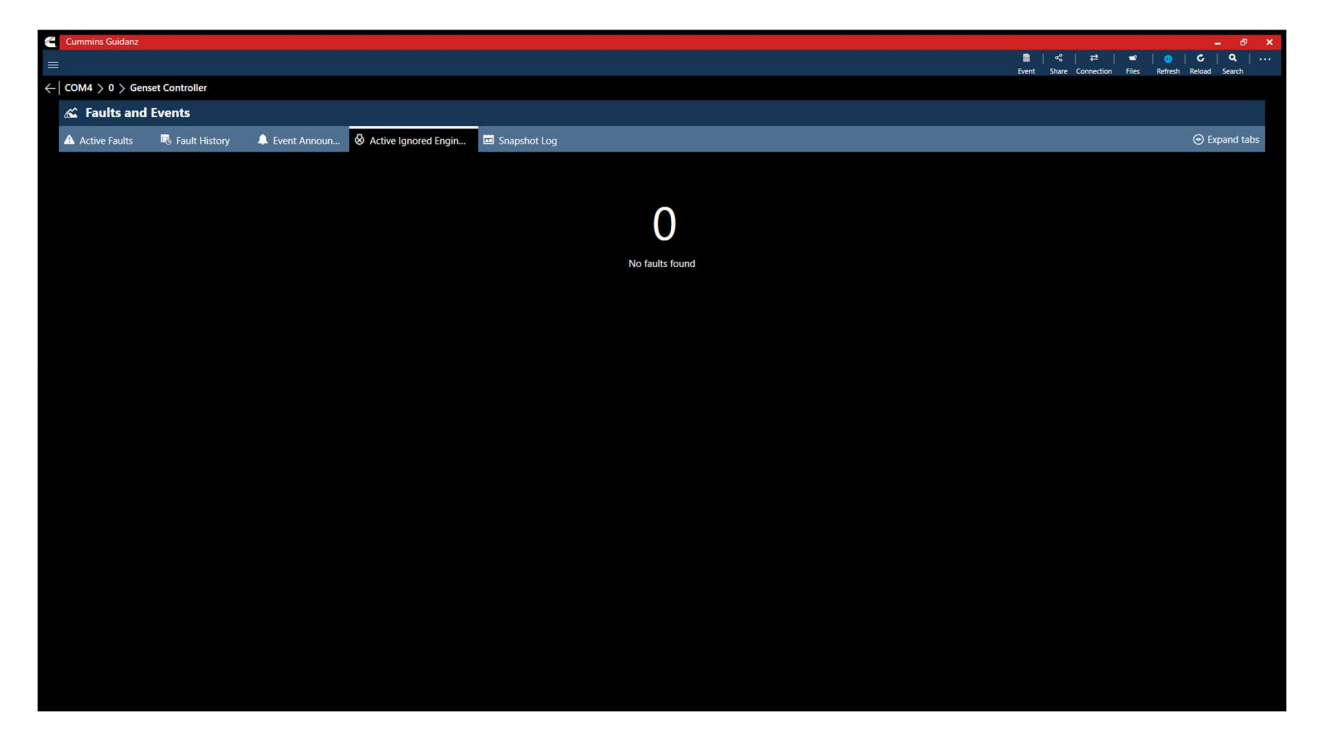

Figure 0-11 PowerGen Active Ignored Engine Shutdown

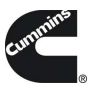

# MAINTENANCE ALARM STATUS

Click on the Maintenance Alarm Status tab allows the user to view the current active maintenance alarms.

• Note that this feature is not supported on the PCC3300 V1 controller.

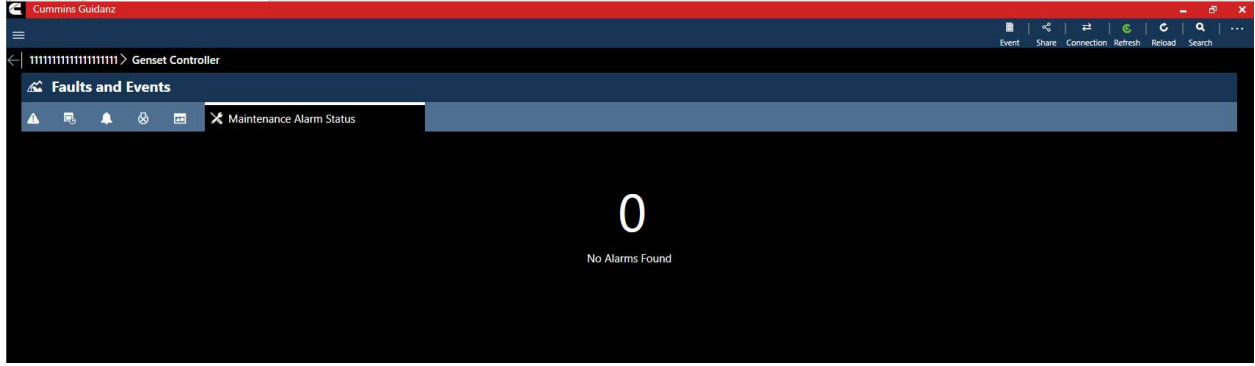

### Figure 0-12 Maintenance Alarms

## SNAPSHOT LOG

Clicking on the Snapshot Log allows users to view snapshot logs and number of occurrences for all faults enabled with a snapshot.

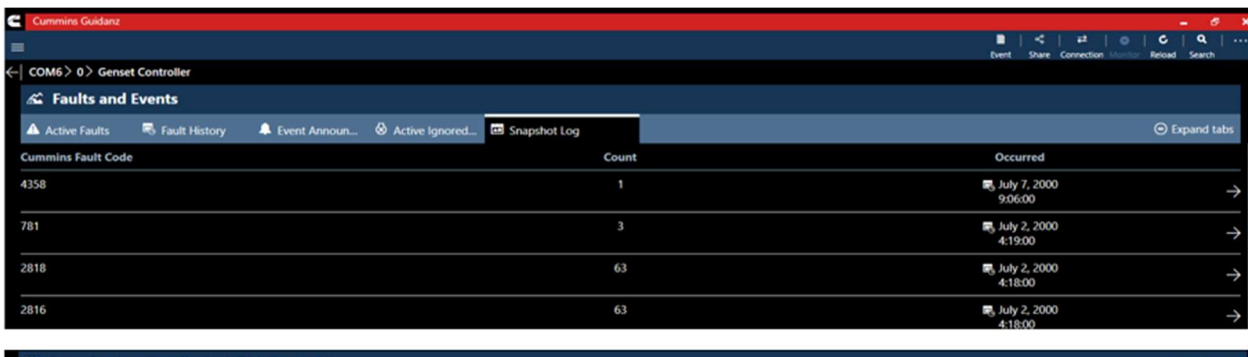

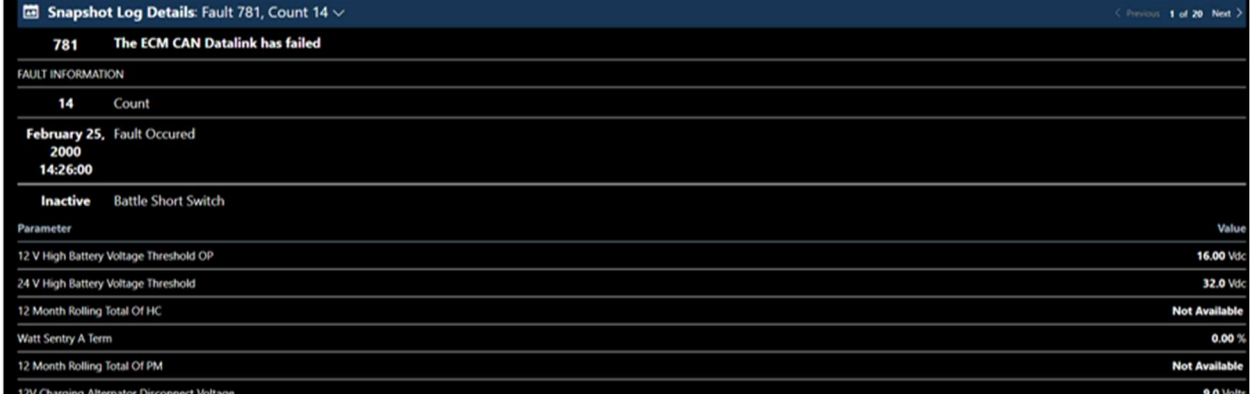

#### Figure 0-13 Snapshot Log

### DATA MONITOR

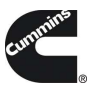

Clicking on Data Monitor on the Device Dashboard takes the user to the Data Monitoring screen which allows the user to monitor and record parameters. Parameters are divided into pre-defined groups that can be selected based on the Gen-set behavior being experienced. When clicking on Monitor the user can monitor all parameters supported by the controller.

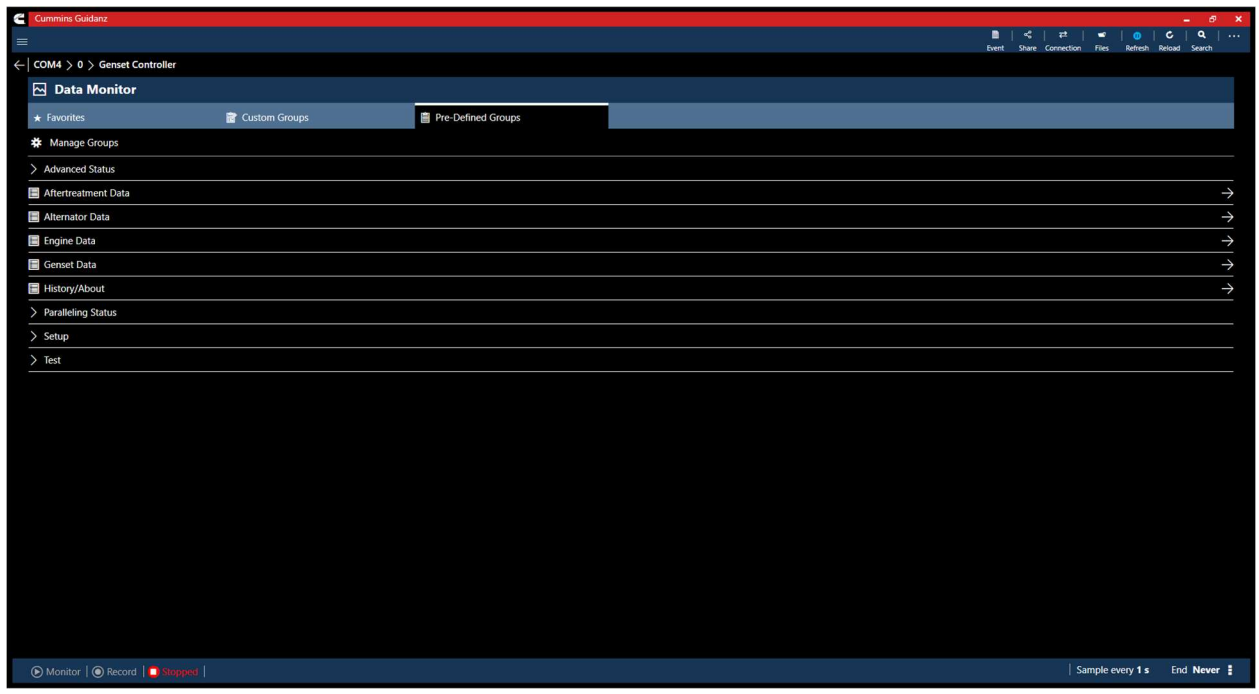

Figure 0-14 Data Monitor Pre-Defined Groups

# MONITORING

Users can start and pause (Stop) the data monitoring and change the time settings. When clicking on the Sample time, the user can change the monitoring speed, and the max recording time.

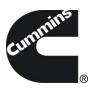

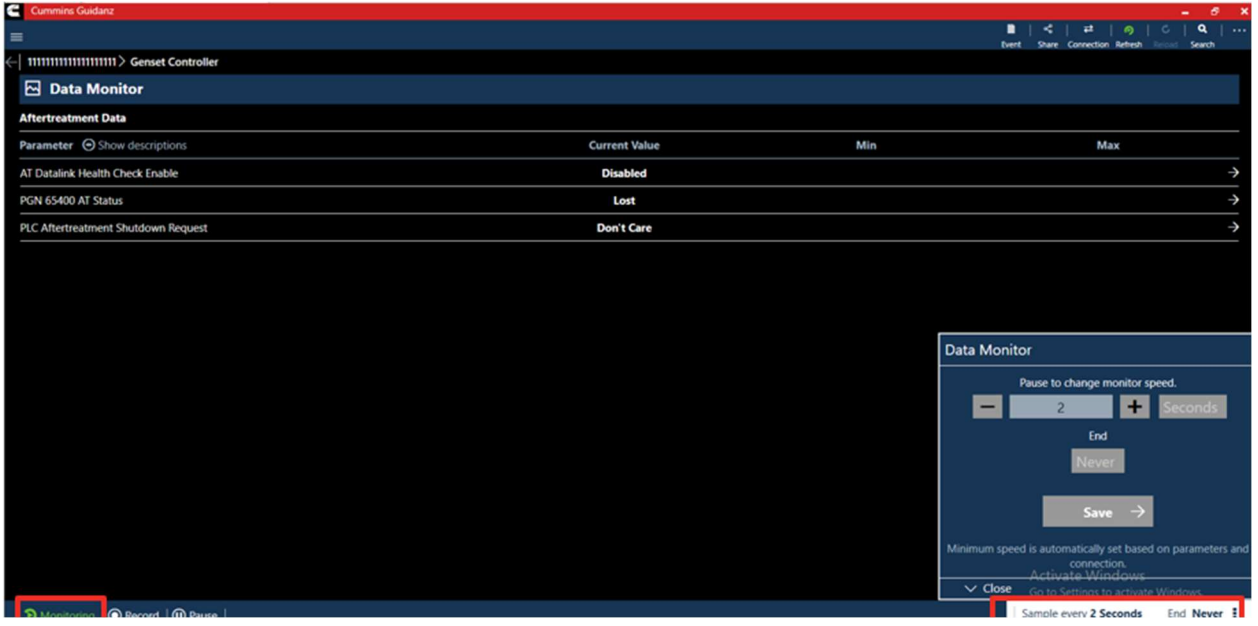

Figure 0-15 Data Monitor and Record; adjusting Monitor frequency.

## RECORDING

Recording can be started by selecting the Recording icon in the control bar. While recording, each time the user clicks the Pause button or leaves the DML screen a record file created and stored.

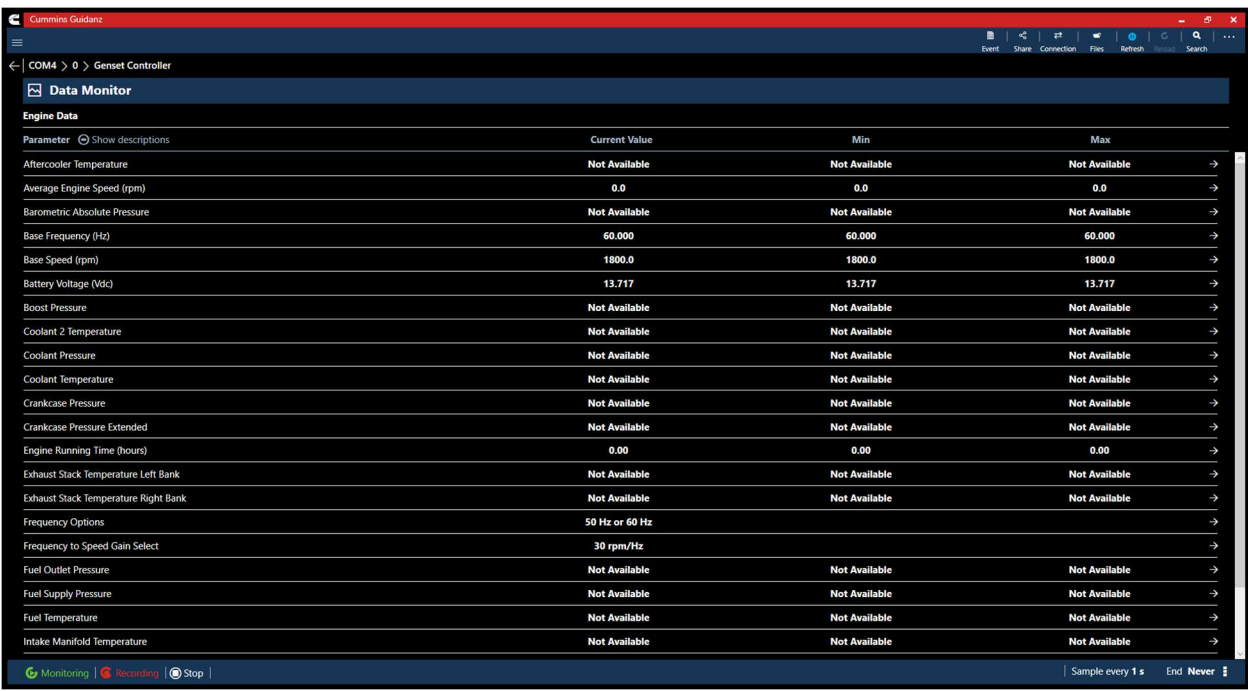

#### Figure 0-16 Data Monitor; recording

# GRAPHICAL MONITORING

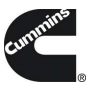

Selecting the "Visualize Data" button, allows users to create a graphical representation of numerical and enumeration type parameters.

After selecting parameters to graph, users can use the following actions to control the graph:

- 1. Left click in graph to stop auto-scrolling.
- 2. Double click when stopped, to resume auto-scrolling.
- 3. Annotate any point on the graph by right- clicking.
- 4. Group or separate graphs with the same units by selecting the "Grouped" or "Separate" buttons.

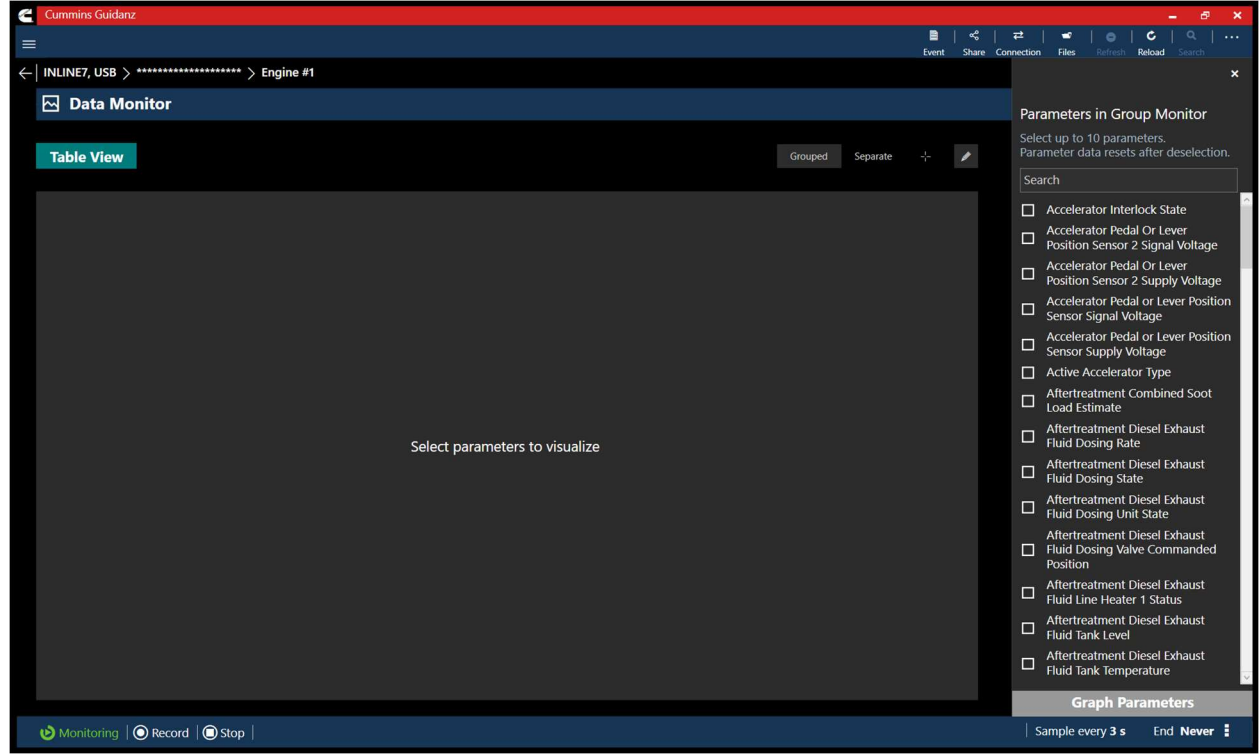

Figure 0-17 Graphical Monitoring parameter selection screen.

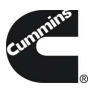

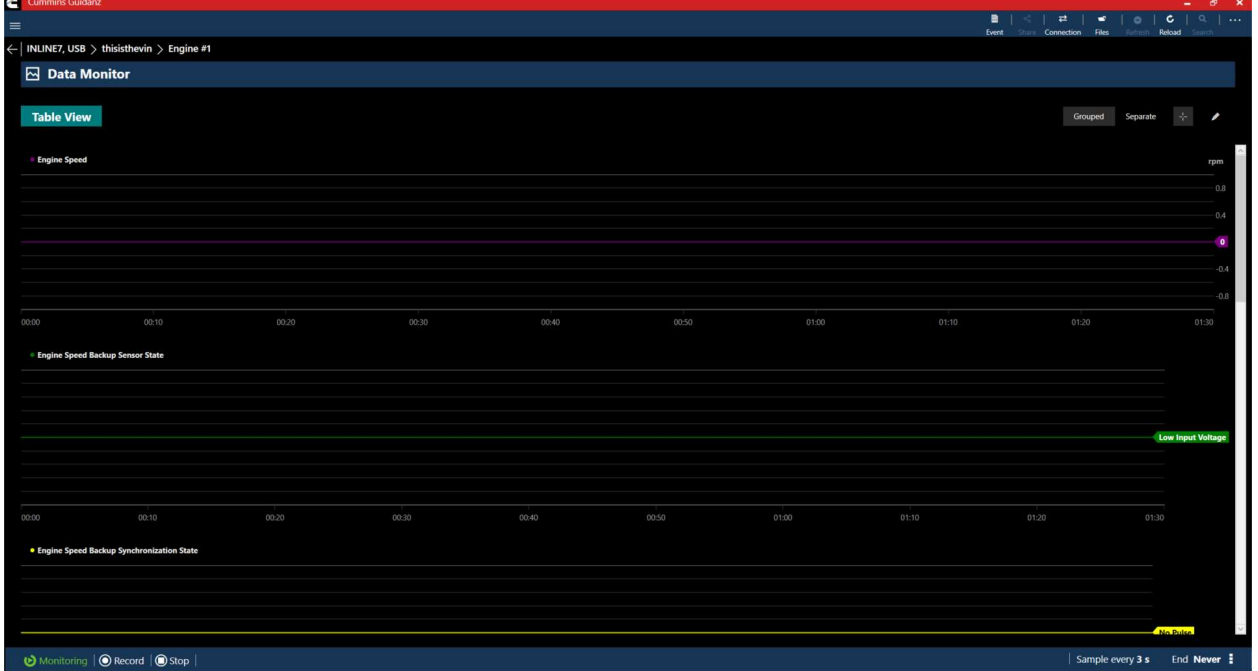

### Figure 0-18 Graphical Monitoring Screen

# CUSTOM GROUP MANAGMENT

Custom groups can be created, imported, and saved from the "Custom Groups" tab in the Data Monitor add-in of Guidanz .

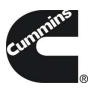

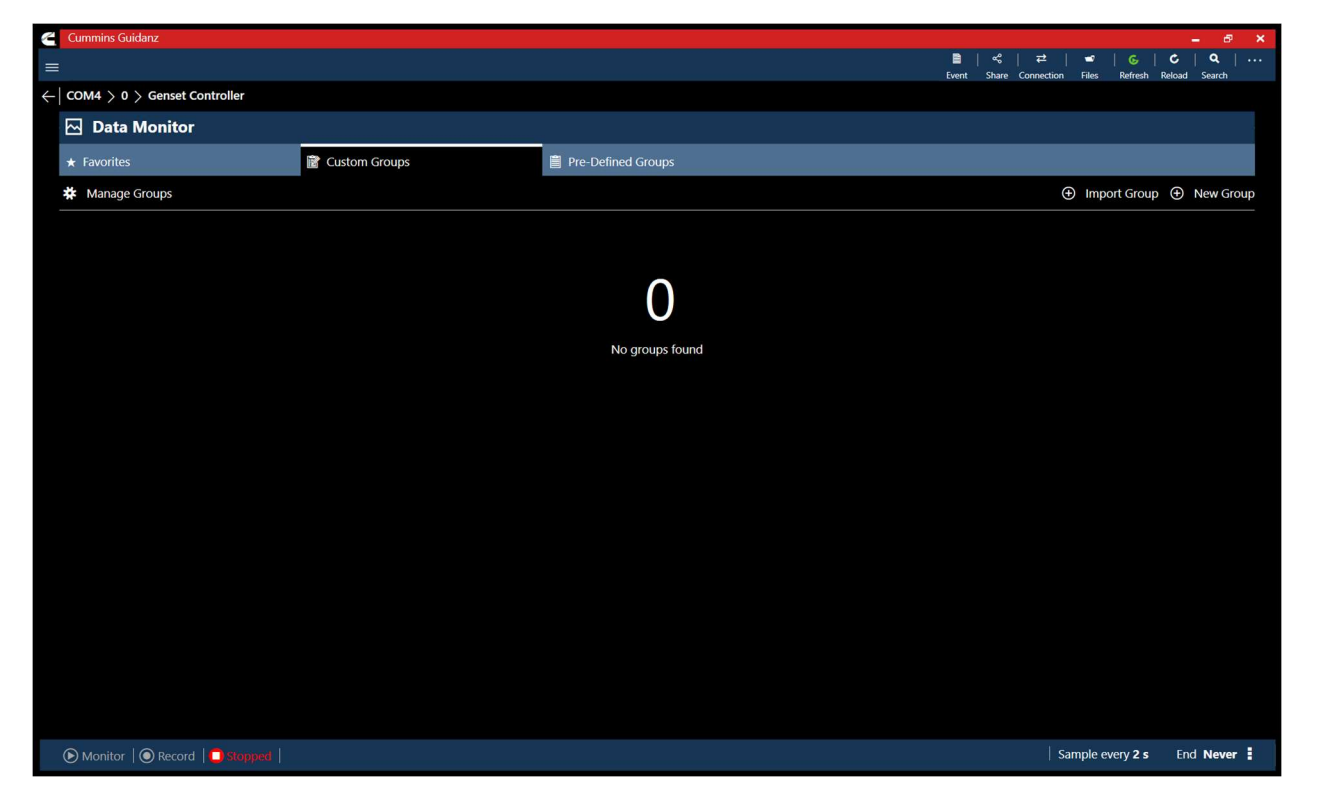

Figure 0-19 Custom Groups tab.

### GROUPS

Users can select pre-defined groups with pre-defined parameters to monitor or record. A user can also create and save a new custom group with parameters selected. During the selection process the parameters grayed out are not supported by the controller. Custom groups can be added to Favorites.

# CUSTOM GROUP EXPORTING

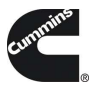

While creating a custom group, users have the option to export the group as a .TPL file or save the group to use for future monitoring sessions.

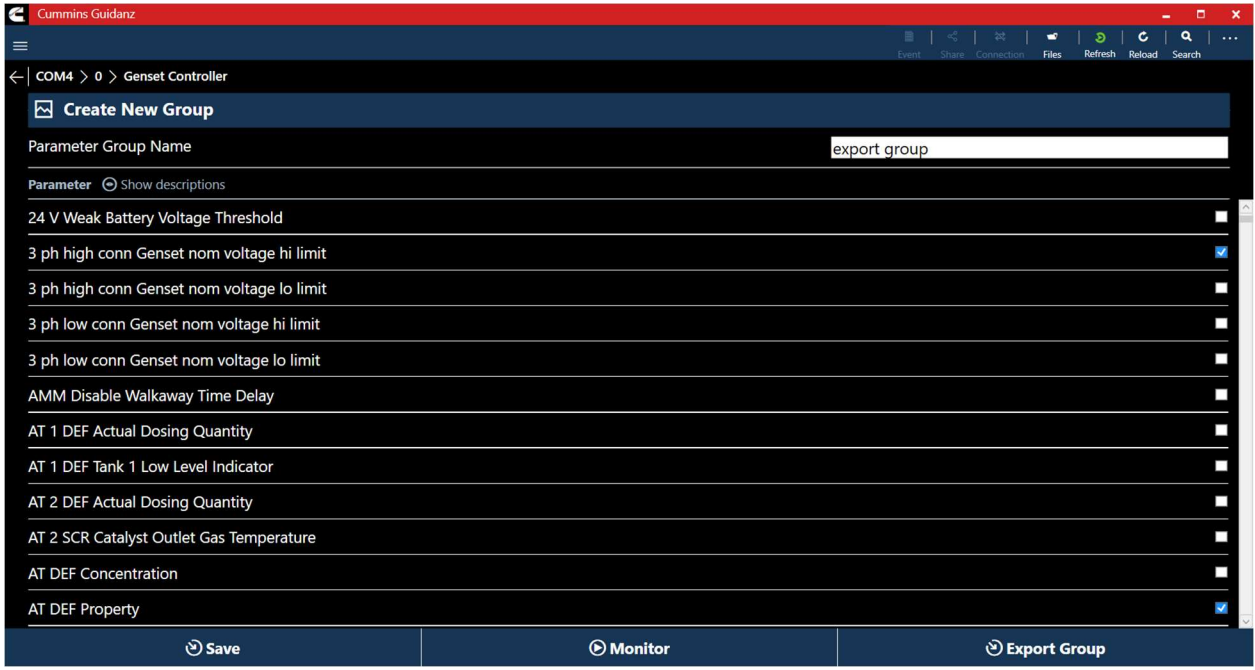

#### Figure 0-20 Data Monitor Creating Custom Group

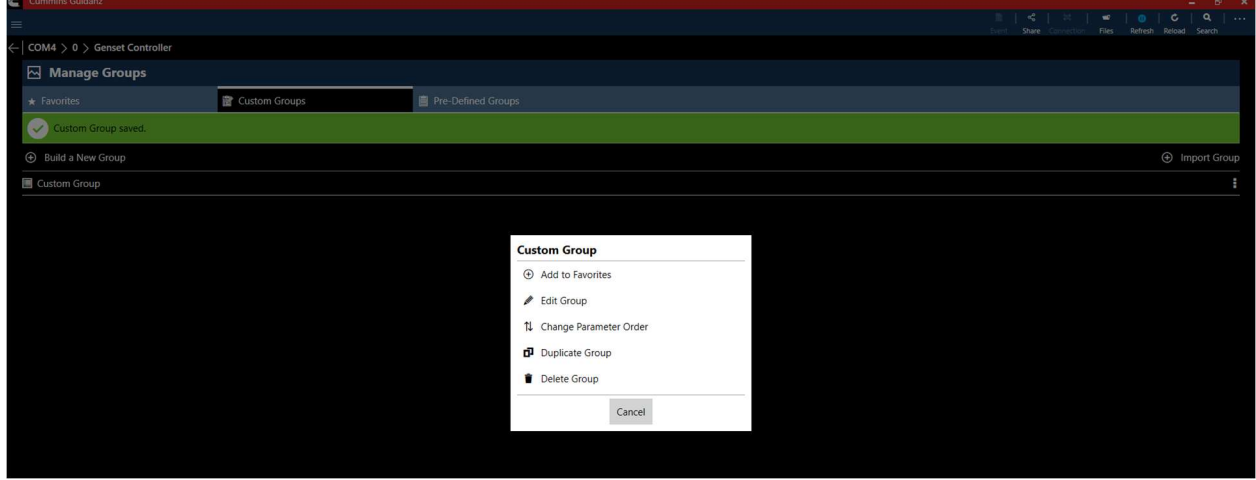

Figure 0-21 Data Monitor Adding group to Favorites.

# DEVICE SETTINGS

Clicking on Device Settings on the Device Dashboard, the user is taken to the Device Settings screen where the user can see the values of each parameter. User can change parameter and sub-parameter values that are not locked by changing the value within the specified min and max values

## SEARCH

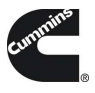

User can search Device Settings for the name or unit of a parameter to quickly find a specific parameter that requires modification.

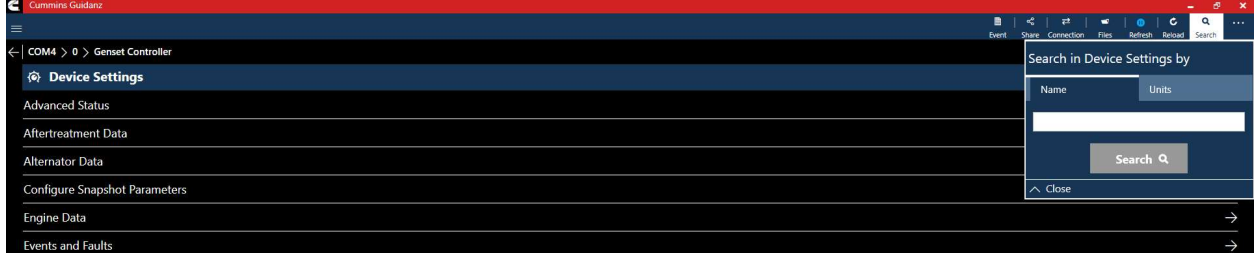

### Figure 0-22 Device Settings Search by Name.

# FAULT CONFIGURATION

Clicking Device Settings, Events and faults, Fault record List on the Device Dashboard allows the user to set Genset response, Snapshot creation, Dialout, and Derate % for specific fault codes.

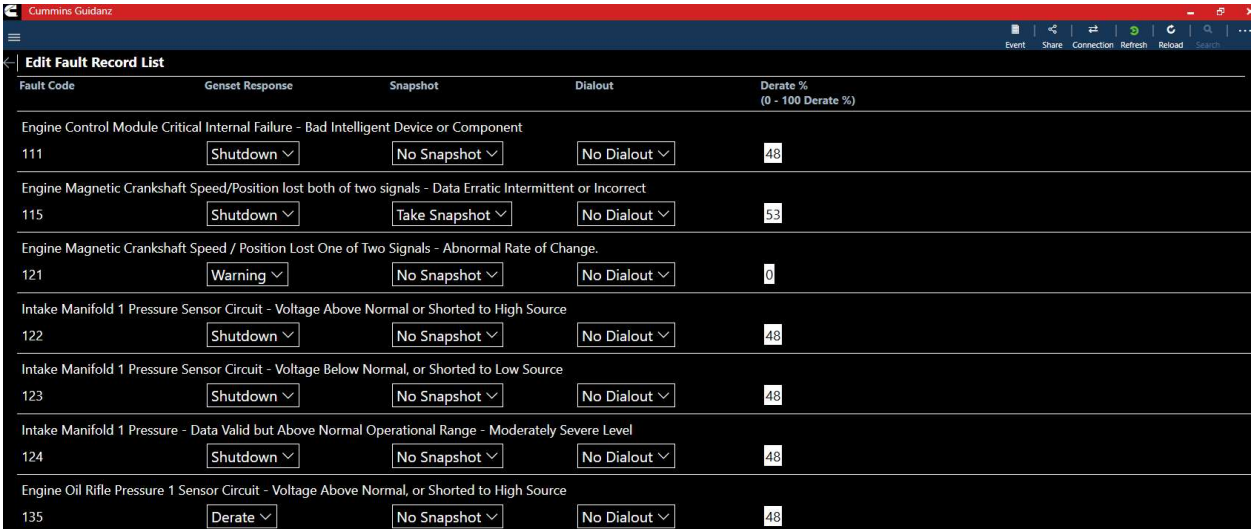

Figure 0-23 Fault configuration screen.

## FAULT SNAPSHOT PARAMETER CONFIGURATION

Clicking Device Settings, Configure Snapshot Parameters allows the user to configure the included and order of parameters in the Fault Snapshot. After selecting the parameter to replace, Guidanz will show the new parameter, and the parameter that is being replaced. User can click on View and Save changes, Save Changes to finalize the Snapshot.

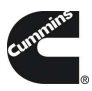

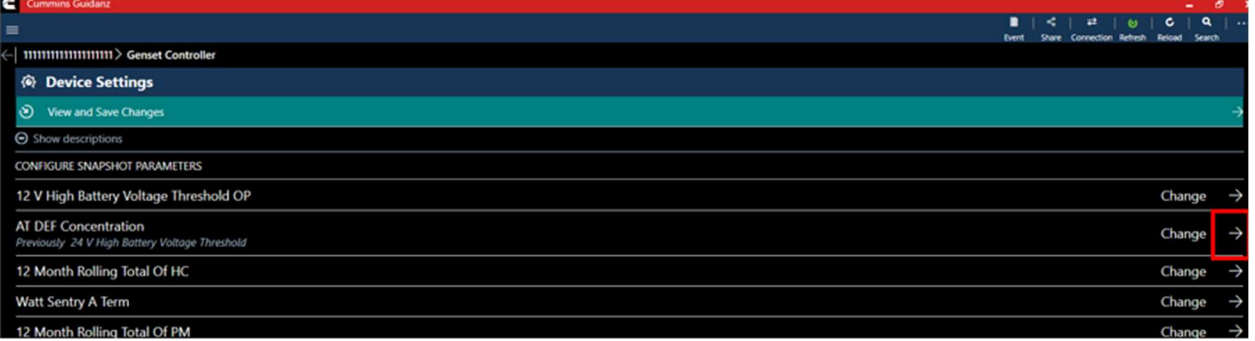

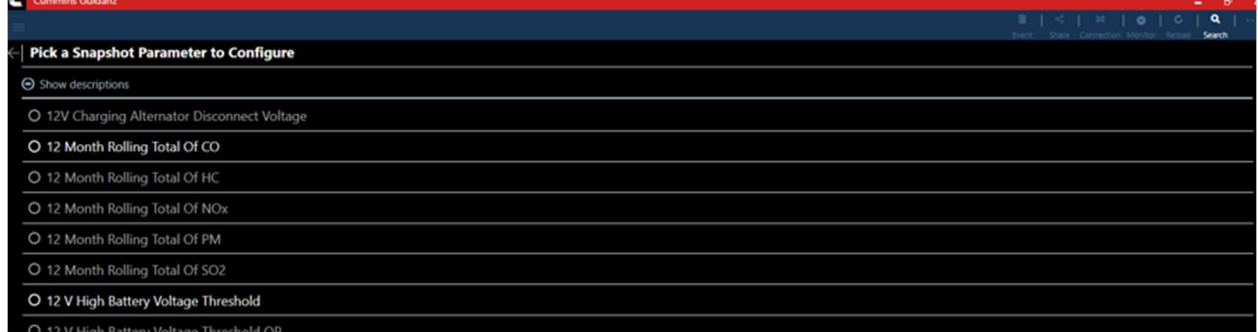

Figure 0-24 Fault configuration Screen continued.

# CALIBRATE CONTROLLER

If an updated calibration is selected users can select the Download Calibration button directly from the Device Dashboard to begin the calibration process.

Selecting Calibrate Controller will allow users to see the current Calibration Firmware Version and any new Firmware Version available. Users can also browse and download calibrations through the search online option. Users can also browse and download calibrations through the search online option.

# DOWNLOADING TO DEVICE

Users can use the Search Online Calibrations to select a supported controller and download the latest calibration package to their PC. After downloading, the calibration process can be started by clicking the three dot menu of the desired calibration.

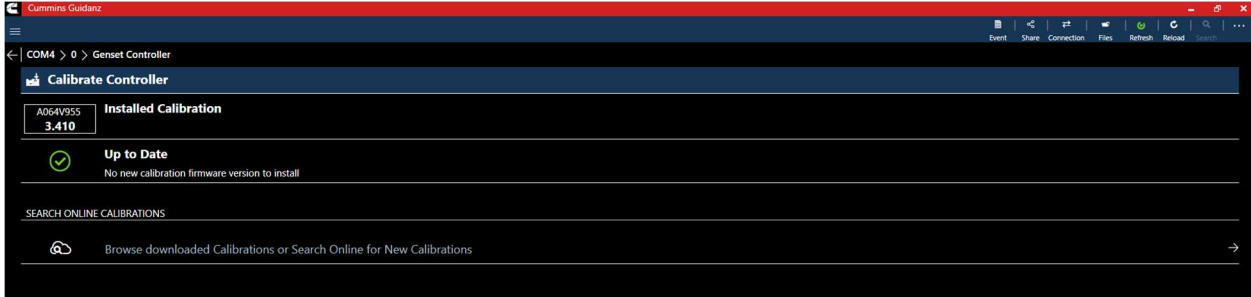

#### Figure 0-25 Calibration Add-in

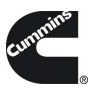

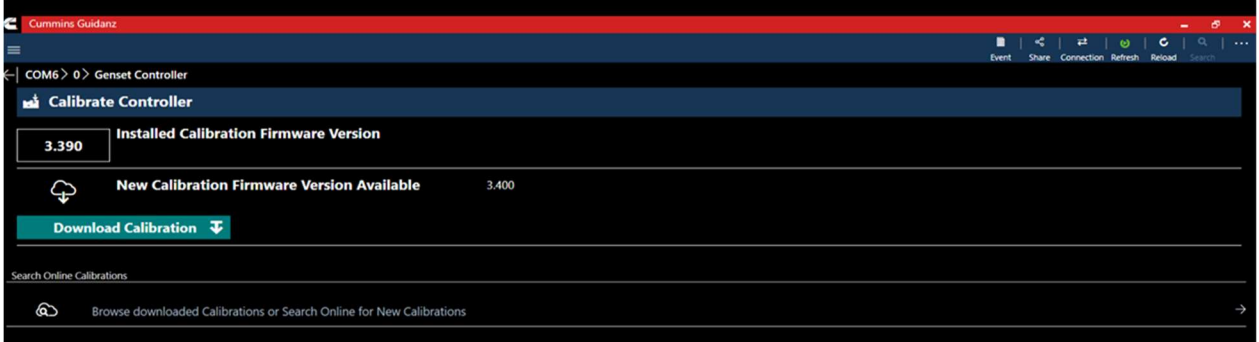

## Figure 0-26 Option to download new Calibration to PC.

# NOT AVAILABLE & SPECIAL CALIBRATIONS

. Calibrations that are "Special" or not available will be highlighted after downloading the calibration package to the PC.

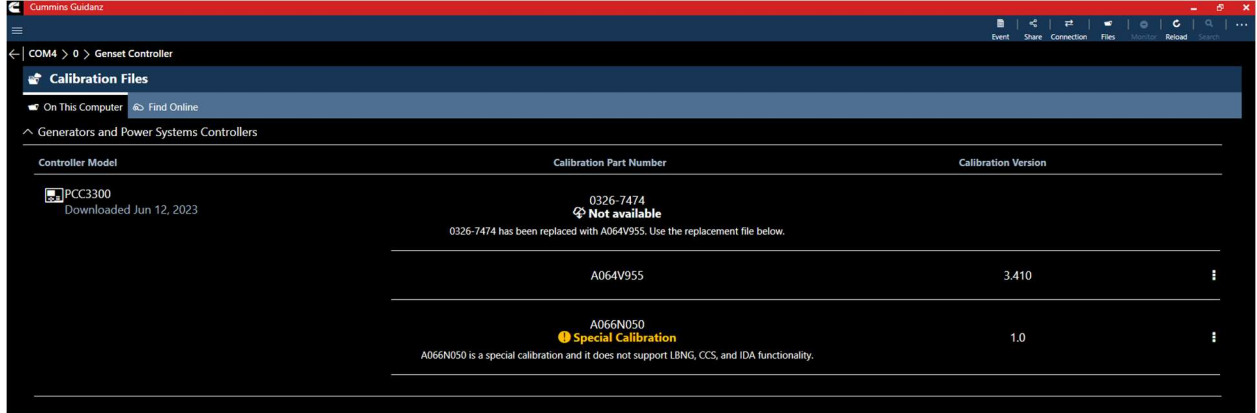

Figure 0-27 Special Calibration highlight.

# DOWNLOADING TO CONTROLLER

The calibrate controller functionality is broken into several pages.

- Overview Page.
	- $\circ$  This page gives an overview of the process and the required instructions.

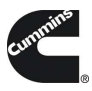

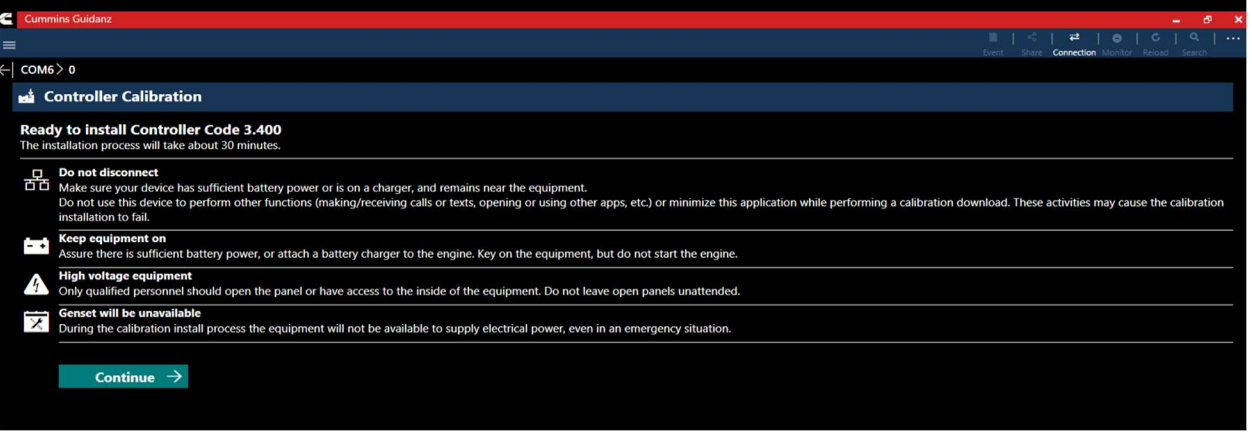

#### Figure 0-28 Calibration process; Overview page

- Risks, Warnings, and Save and Restore option.
	- o Please read the Risks of Calibration page to ensure familiarity with the possible failure effects and remediation process.

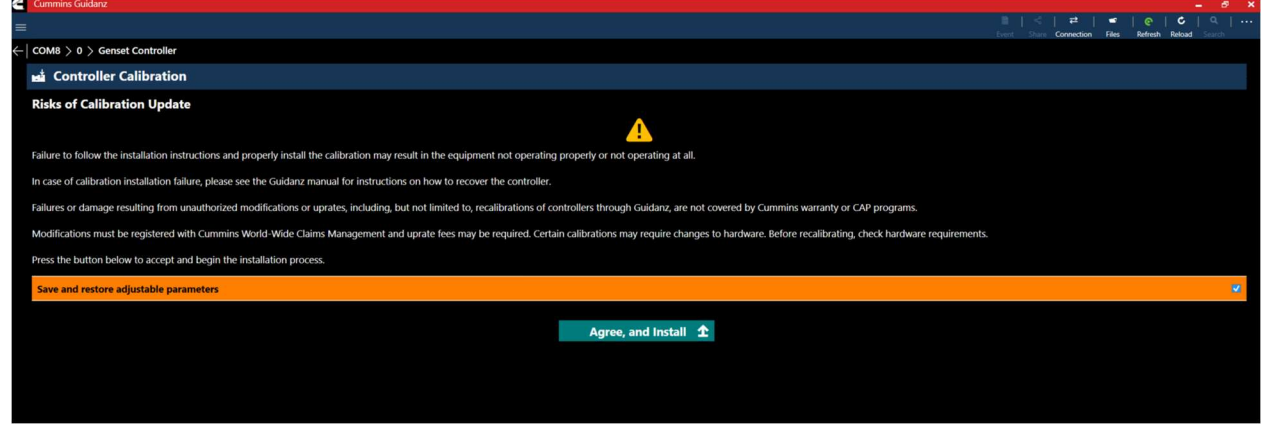

Figure 0-29 Calibration Process; Warnings and Save and Restore.

- Process confirmation.
	- o Select the Begin Process button to begin the calibration transfer to the controller.

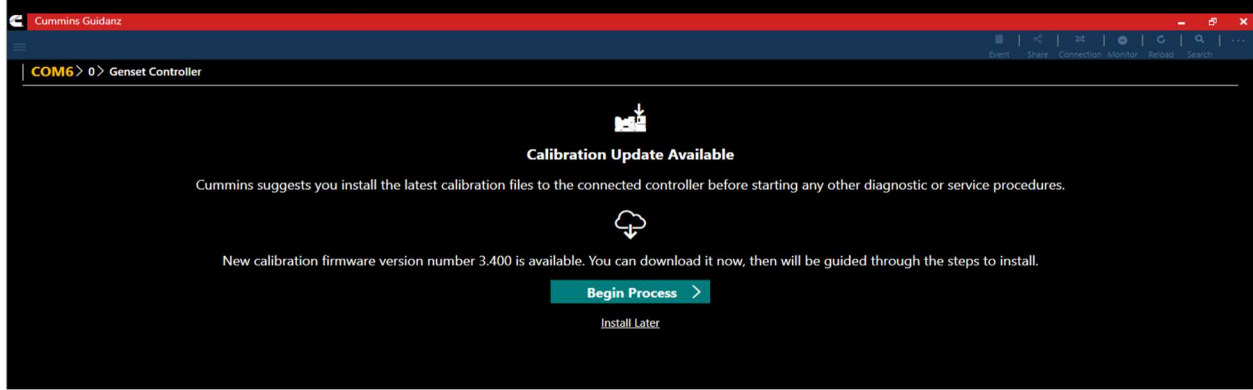

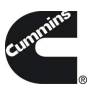

- Download page.
	- o Step 1: Saving optional parameters.
	- o Step 2: Transferring base calibration to the controller.
	- o Step 3: Writing optional parameters back to the controller.
	- o Step 4: Finalizing the calibration process.

## SAVE & RESTORE

When the Save and Restore checkbox is checked, Guidanz will attempt to write the custom parameter values back to the controller after the base calibration update process is completed.

## PARAMETERS NOT RESTORED

After the calibration process is completed. Any parameter values that were not restored will be highlighted to users. These values will need to be written manually in the Device Settings add-in.

## AUDIT TRAIL

Clicking on Audit Trail on the Device Dashboard the user is taken to the Audit Trail screen where the user can see the audit trail of the connected Genset.

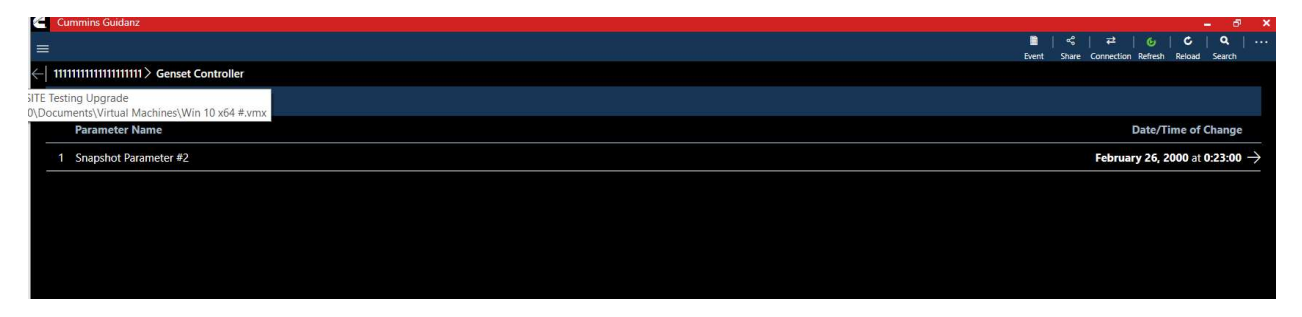

Figure 0-30 Audit Trail

## AUDIT TRAIL RECORD

Clicking on one of the Audit Trail records will give detailed information on the previous value, current value, and Date/Time the change was made.

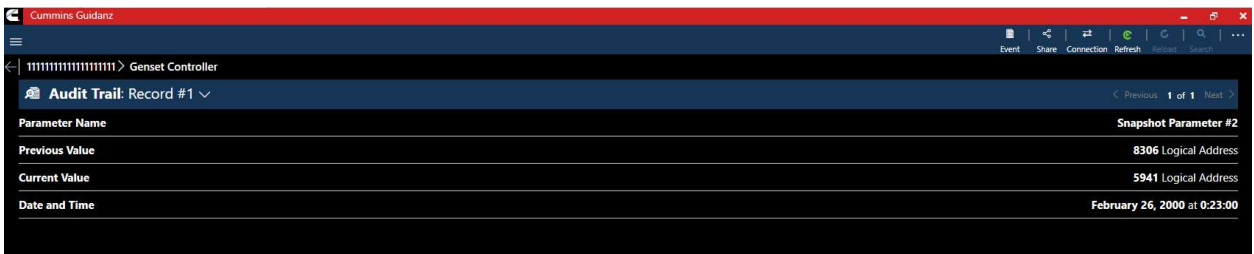

Figure 0-31 Audit Trail individual record details.

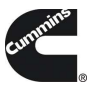

# FEATURE FILES

Clicking on Feature Files will allow the user to view and install feature files for the connected controller.

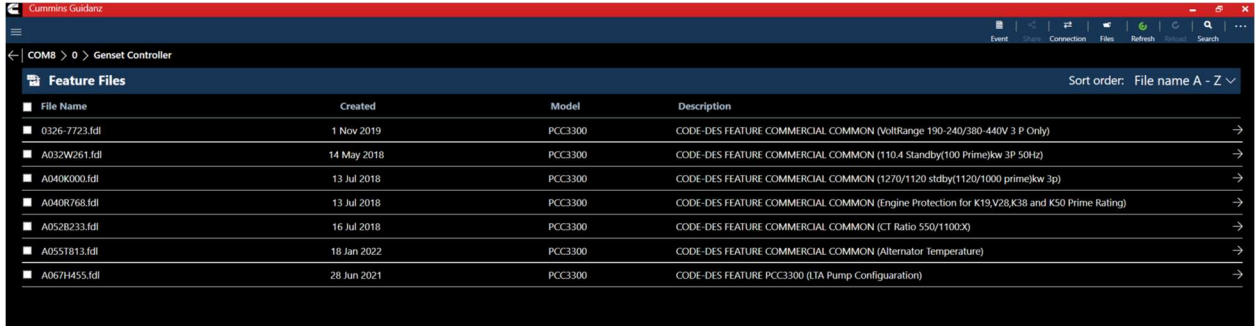

#### Figure 0-32 Feature files

VIEWING PARAMETER VALUES

Selecting the Reveal arrow for a Feature file will display all parameters and values.

### WRITING TO CONTROLLER

Selecting one or more of the Feature File checkboxes will enable the Write to Controller on the Feature File screen.

## CAPTURE FILES

Selecting Capture files while connected to a controller, will display all compatible capture files. When not connected to a controller, all Capture files on the PC will be displayed.

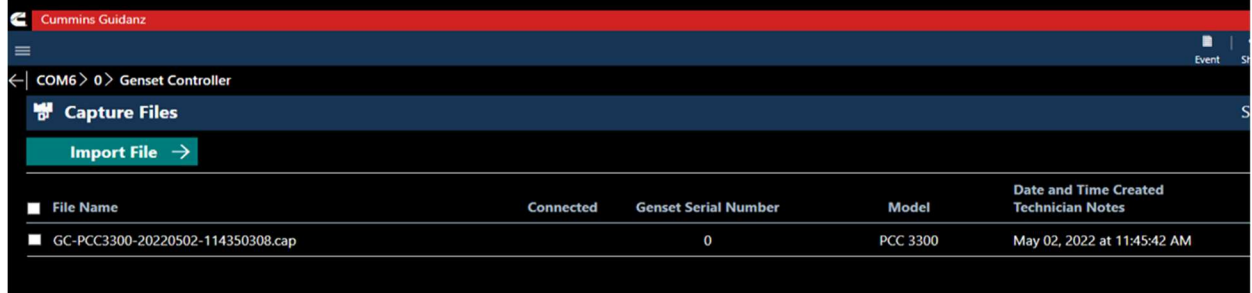

#### Figure 0-33 Capture Files add-in with Import File button.

#### IMPORTING A CAPTURE FILE

Selecting Import File will allow users to navigate and select Capture files located on the local PC and load them into Guidanz Diagnostic Toolkit.

Note: Any capture file can be imported, but when connected to a controller, only compatible files will be displayed.

EXPORTING A CAPTURE FILE

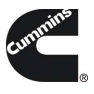

Users can export a capture file to CSV by selecting the three-dot menu for any capture file in the Captures Files add-in. After the export is completed, Guidanz will display the location and file name of the created CSV file.

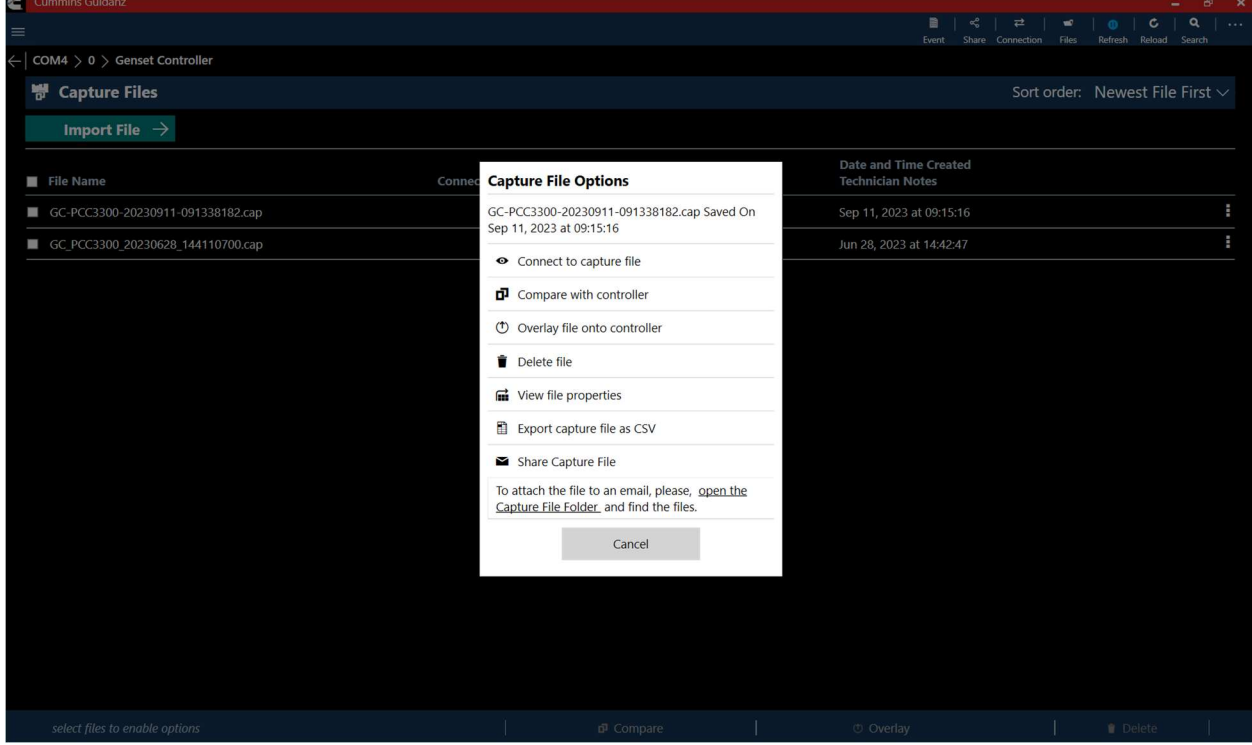

Figure 0-34 Capture File export.

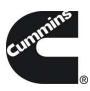

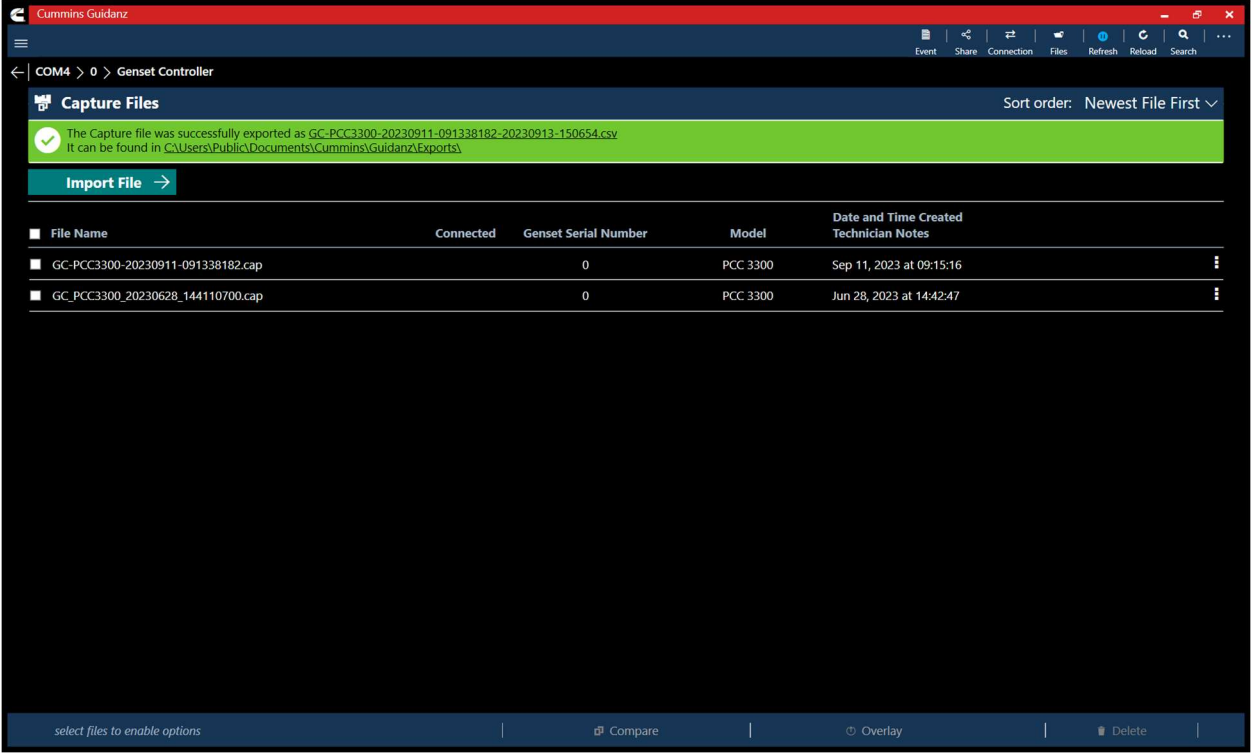

Figure 0-35 Capture file export success.

# CAPTURE FILE OVERLAYING

Guidanz Diagnostic Toolkit – PC Application allows users to overlay all or only specific parameters from a capture file to a connected controller. Clicking the 3 dot controls while on the Capture File page and selecting Overlay file into controller will open the screen that will allow you select any or all parameters that you wish to be overlayed.

After selecting the Features and parameters to overlay, select the Continue button. Any Parameter not able to be written to the controller will display after the Overlay process.

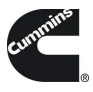

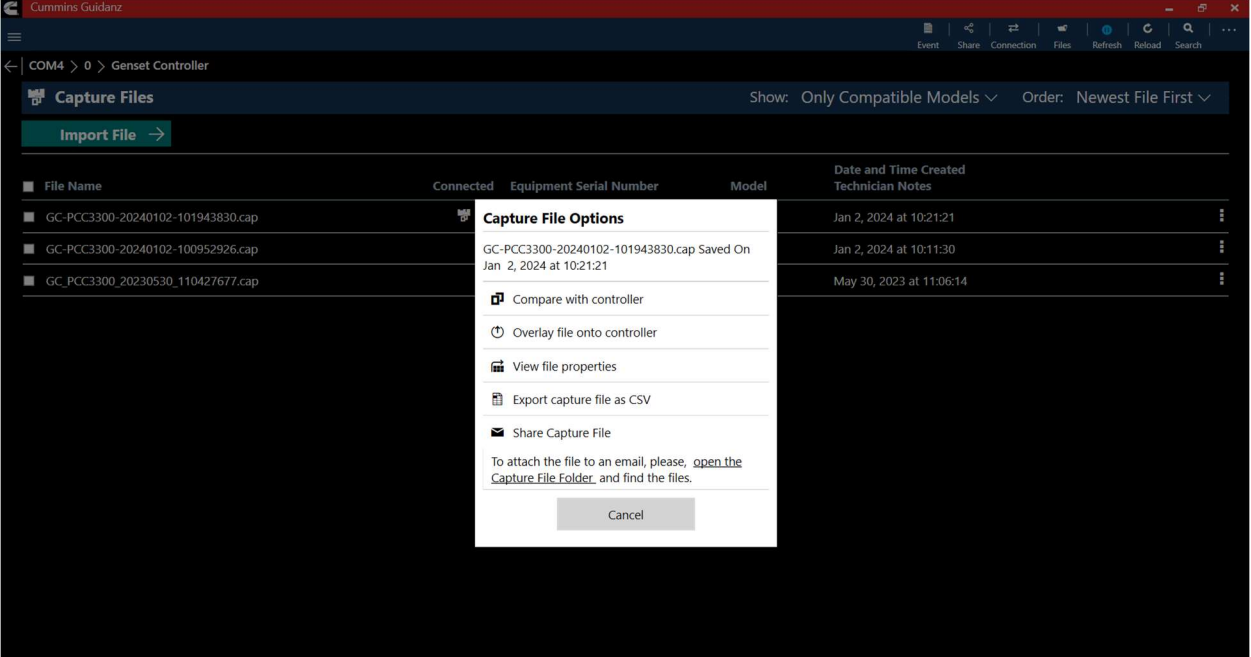

Figure 0-36 Capture File Overlay selection screen.

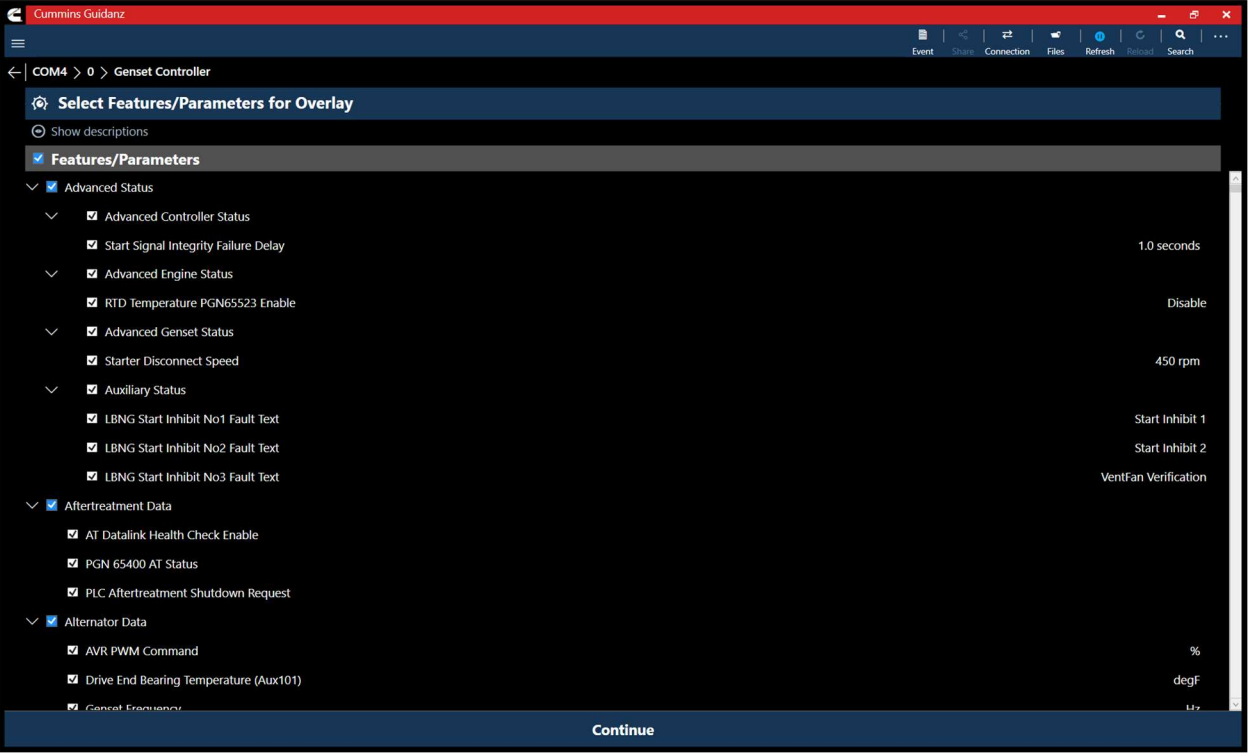

Figure 0-37 Features and Parameters to Overlay selection screen.

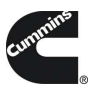

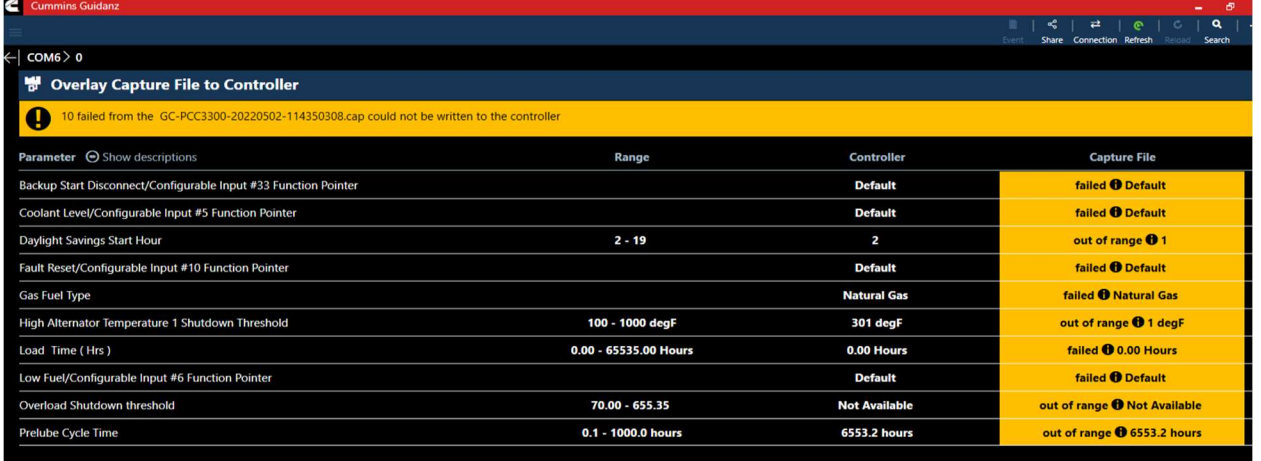

#### Figure 0-38 Capture file Overlay; failed parameters.

### CONNECTING TO A CAPTURE FILE

Clicking the 3 dot controls while on the Capture File page will give users the option to connect to the selected capture file. Once connected, users can view the parameter values within the file. Users can connect to multiple capture files and controllers simultaneously. The current active connection can be switched by selecting "Connection" from the toolbar.

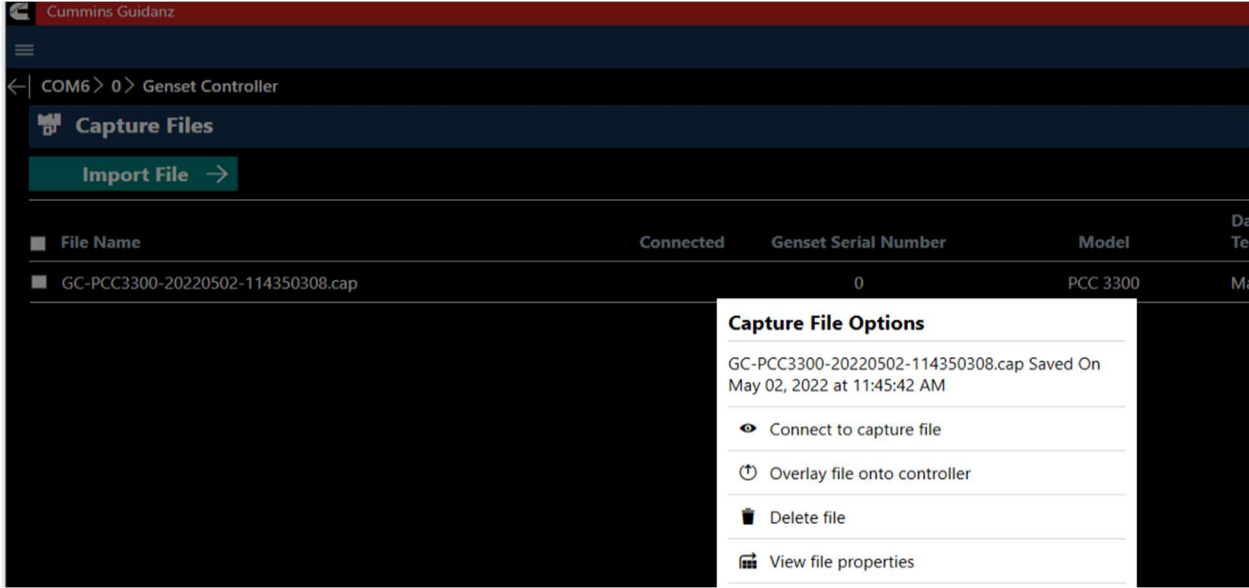

Figure 0-39 Capture file connection.

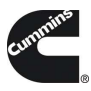

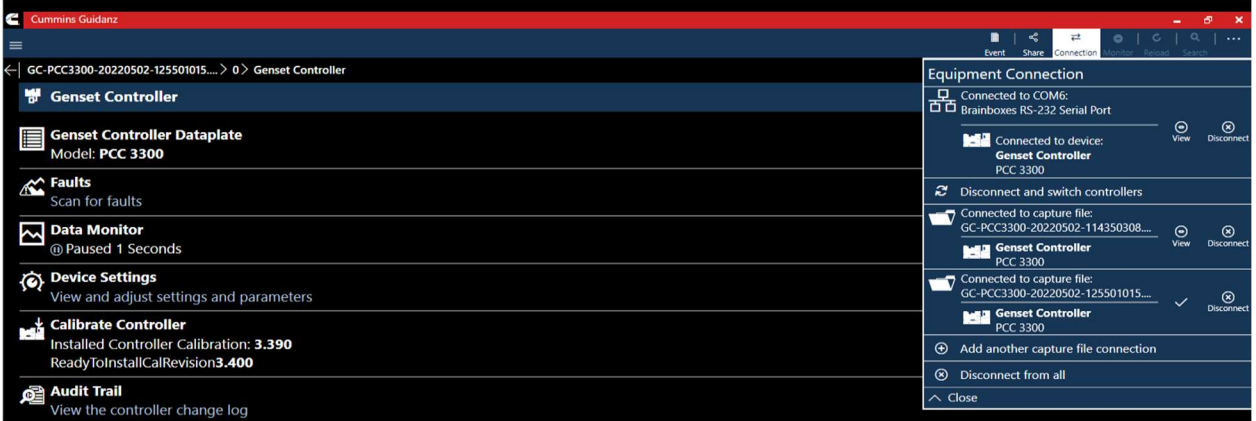

### Figure 0-40 Connection Flyout

# CAPTURE FILE COMPARISON

Users can perform a Capture File comparison either between two Capture files or between a live controller and a capture file. From the Capture File add-in, select two Capture files to enable the Compare button.

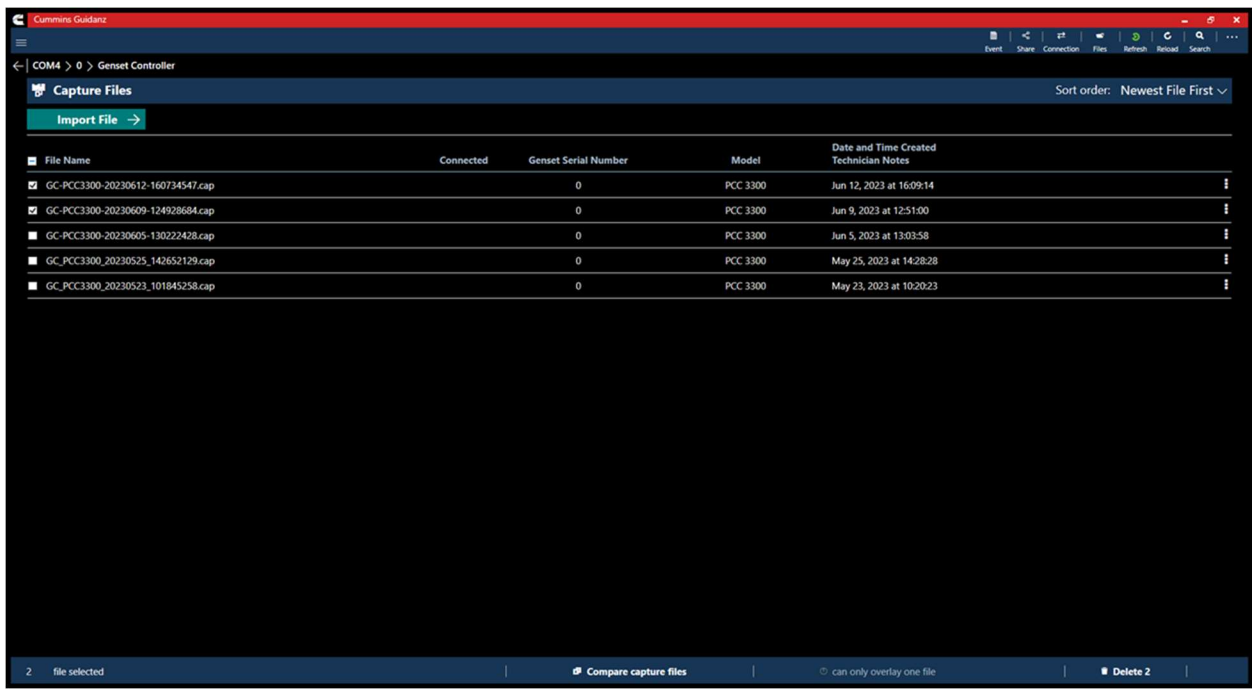

#### Figure 0-41 Capture File compare.

## CAPTURE FILE COMPARISON OUTPUT

After the comparison process is completed, the Output screen will be displayed. Standard parameters will be compared directly on the output page. Users have the option to Highlight Differences, Show Same, different or all parameters; and sort the order of the parameters. Data Tables and XY Tables can be

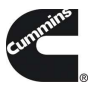

exported to CSV for comparison. Selecting to CSV will export the comparison to a zipped file with both CSV's.

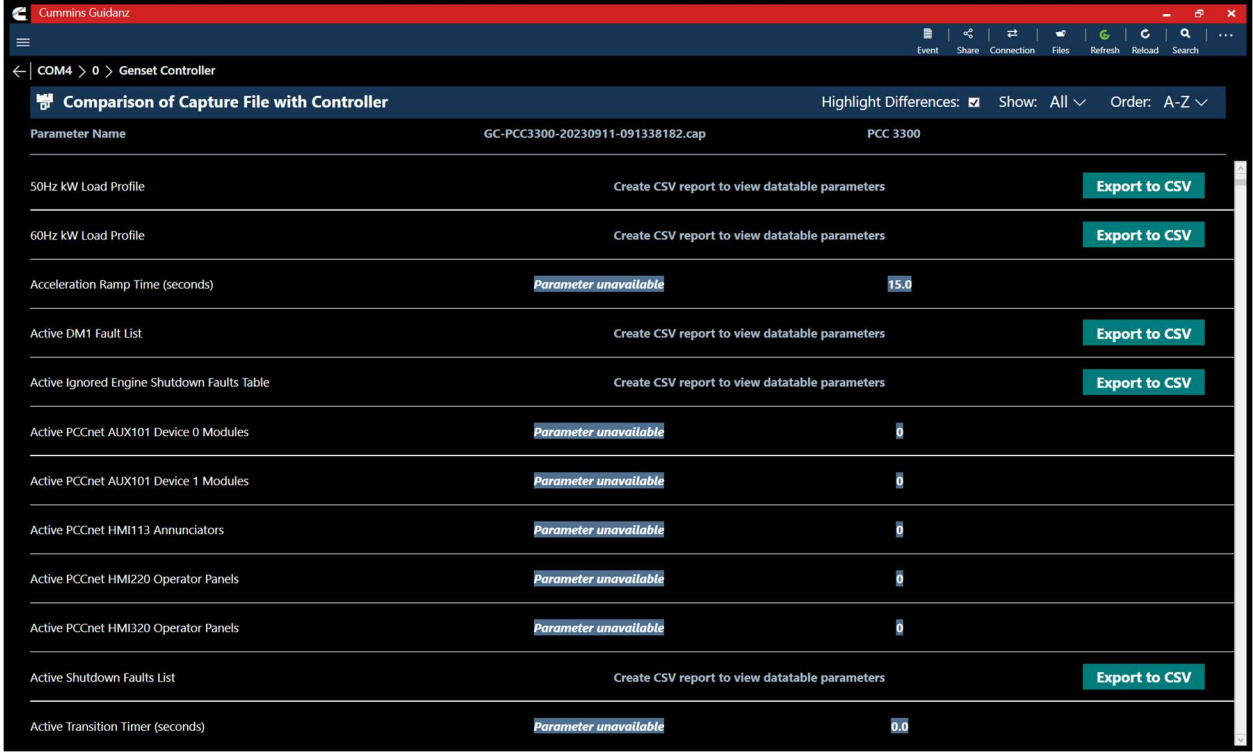

Figure 0-42 Capture file Comparison output

CAPTURE FILE/CONTROLLER COMPARISON

Guidanz can compare a currently connected Controller to a capture file. To begin the comparison process, navigate to the Capture File add-in while connected to a controller, and select any capture files checkbox to enable the Compare to Controller button.

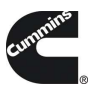

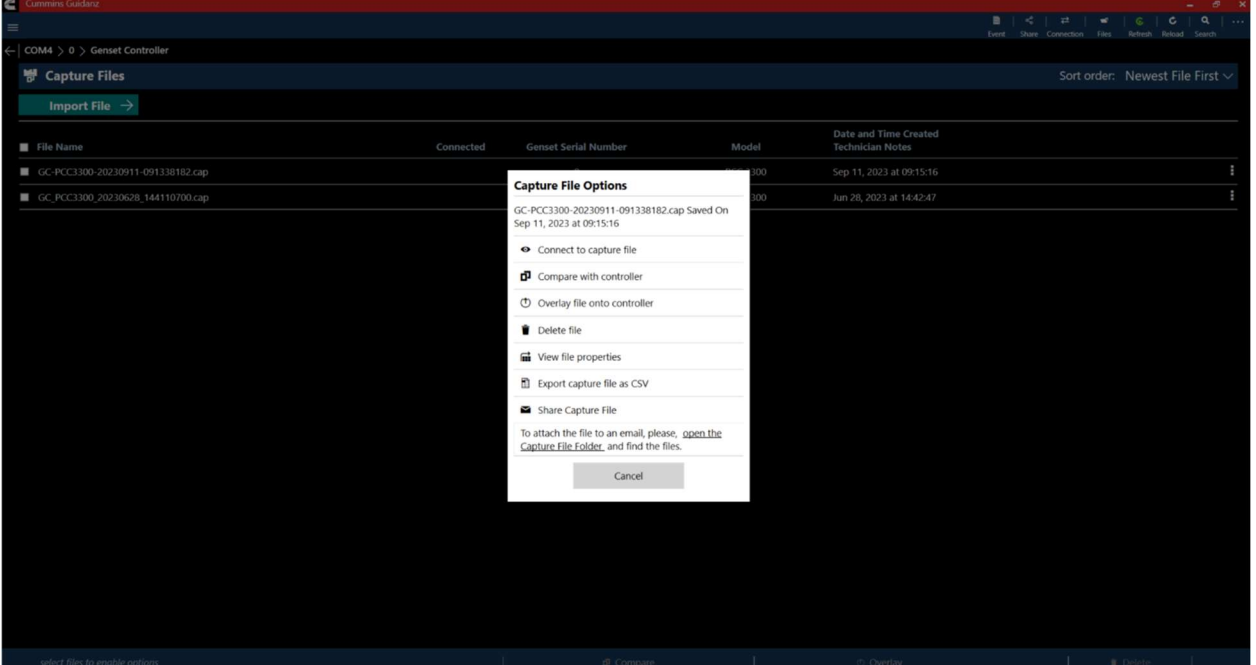

Figure 0-43 Controller to Capture file Compare.

# CAPTURE FILE/CONTROLLER COMPARISON OUTPUT

After the comparison process is completed, the Output screen will be displayed. Standard parameters will be compared directly on the output page. Users have the option to Highlight Differences, Show Same, different or all parameters; and sort the order of the parameters. Data Tables and XY Tables can be exported to CSV for comparison. Selecting to CSV will export the comparison to a zipped file with both CSV's.

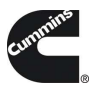

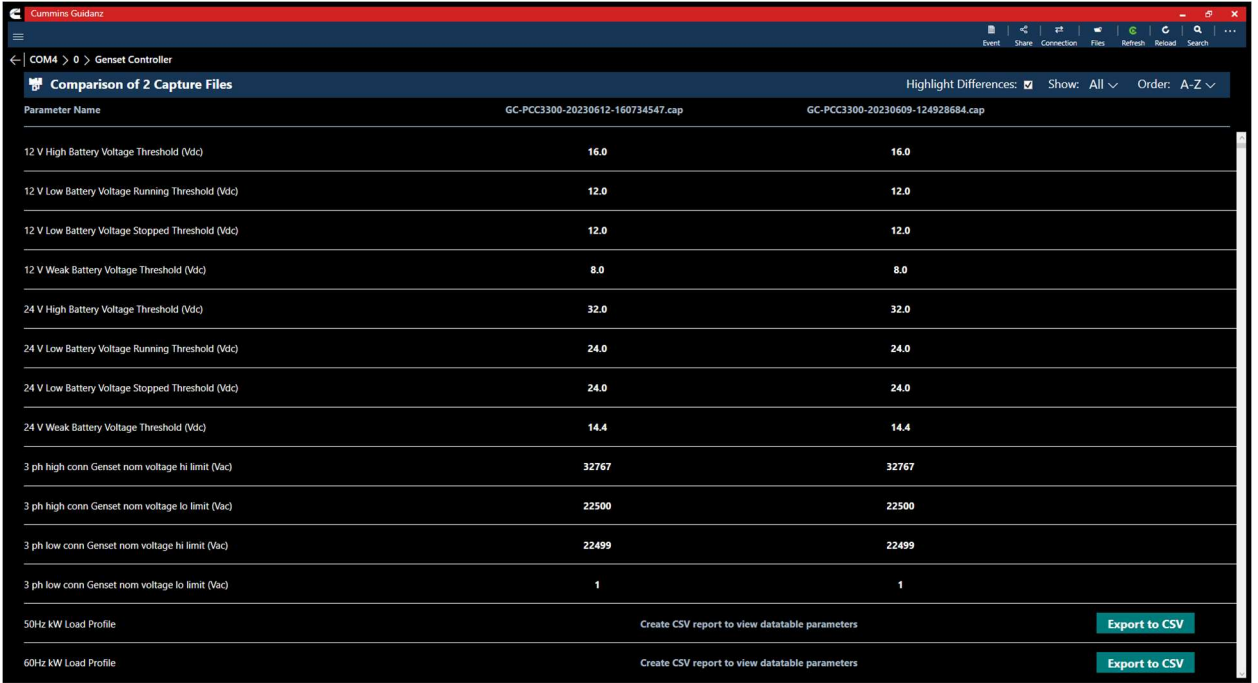

Figure 0-44 Capture file compare output.

# SCAN FAULTS

Selecting Scan Faults from Dashboard will open the Connecting to Controller page. After selecting the correct COM port, the user is taken directly to the Faults and Events page, skipping the Intake process. This allows users to quickly view the current active faults on the controller. Selecting the back arrow will navigate to the Equipment summary page.

## CALIBRATION FILES

Selecting Calibration Files will open the calibration Files add-in, and display the current calibration files downloaded to the PC. Selecting the Find Online tab allows users to download the latest Incal package for the Genset Controller selected in the Dropdown.

#### SIMULATOR MODE

Selecting Simulator Mode from the Home Screen allows users to connect to PowerGen simulators for training purposes. The Simulator uses Synthetic data from Capture files to recreate the PowerGen connection experience. Analyze Equipment, History and Templates, and Scan Faults are available while in Simulator mode. Selecting Analyze Equipment allows the user to select the type of simulator they would like to connect too. All other connection options are disabled in Simulator mode. After selecting the Simulator type, users can choose to simulate with a Factory Sample or User Imported Capture file.

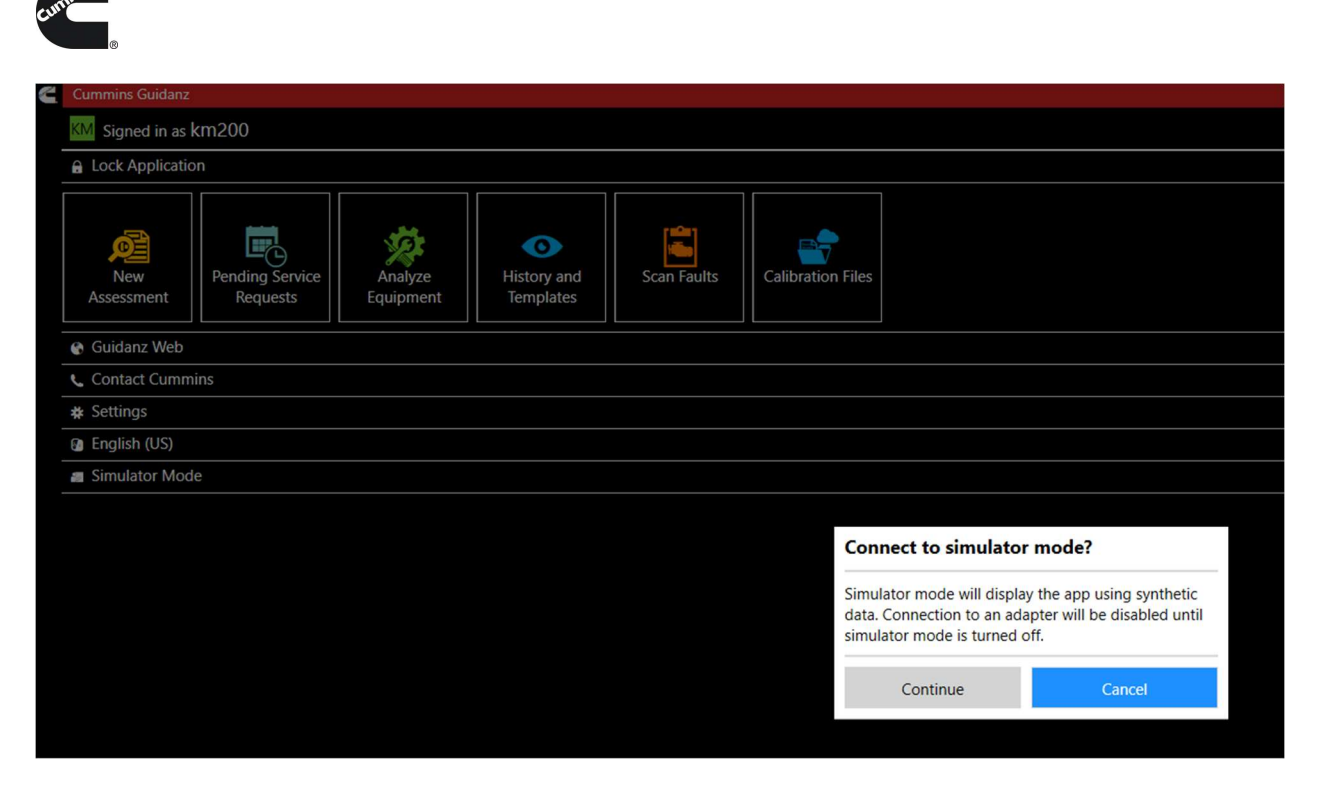

### Figure 0-45 Starting Simulator mode.

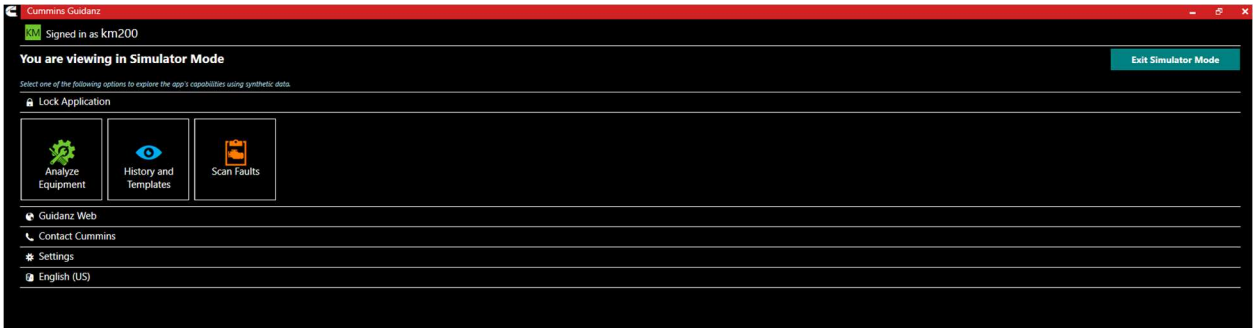

#### Figure 0-46 Simulator Dashboard.

After completing the Intake process, users can navigate and simulate the following areas of Guidanz:

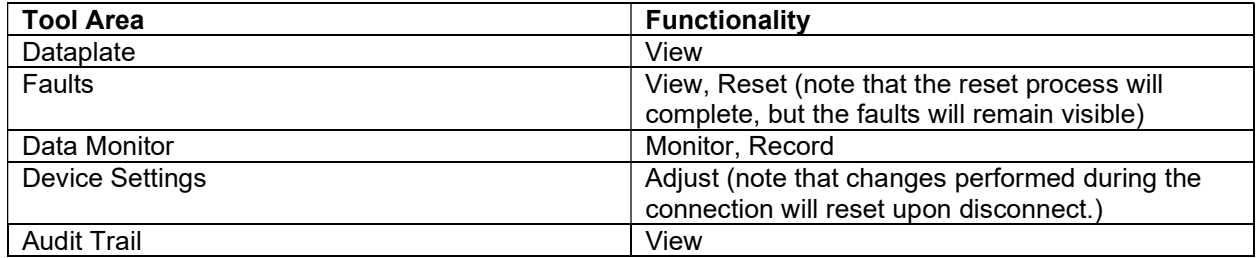
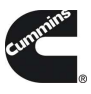

Users can exit Simulator mode by selecting the "Exit Simulator Mode" button.

## GUEST/REGISTERED USERS

## ANALYZE EQUIPMENT

## CONNECTING TO EQUIPMENT

When Analyze Equipment or Scan Faults is selected, the tool will offer a list of supported adapters to connect to the controller. After connection, Analyze Equipment will take users to the Device Dashboard. After connection Scan Faults will take users directly to the Active faults page.

The Guidanz PC Application will look for and offer a list of available COM ports for connection.

\*Note: Brain box only official supported Serial to USB adapter

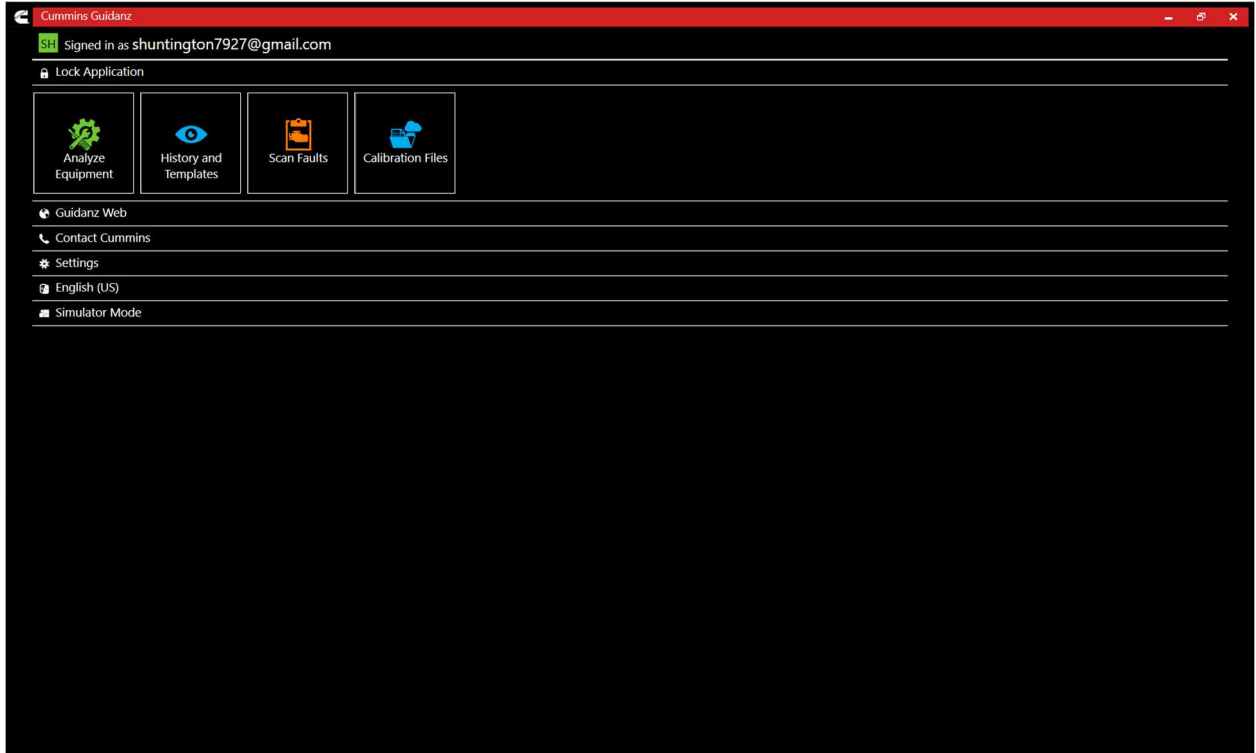

Figure 0-47 Registered User Home Screen

DEVICE DASHBOARD

Cummins Inc, Box 3005 Columbus, IN 47202-3005 USA ©2024 Cummins Inc. All Rights Reserved

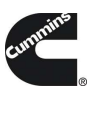

## FAULTS

Selecting Faults on the Device Dashboard displays the Faults and Events add-in.

## ACTIVE FAULTS

By default, the Faults and Events add-in will open on the active faults tab. This tab gives the fault number, description, type, and number of occurrences of the current active faults.

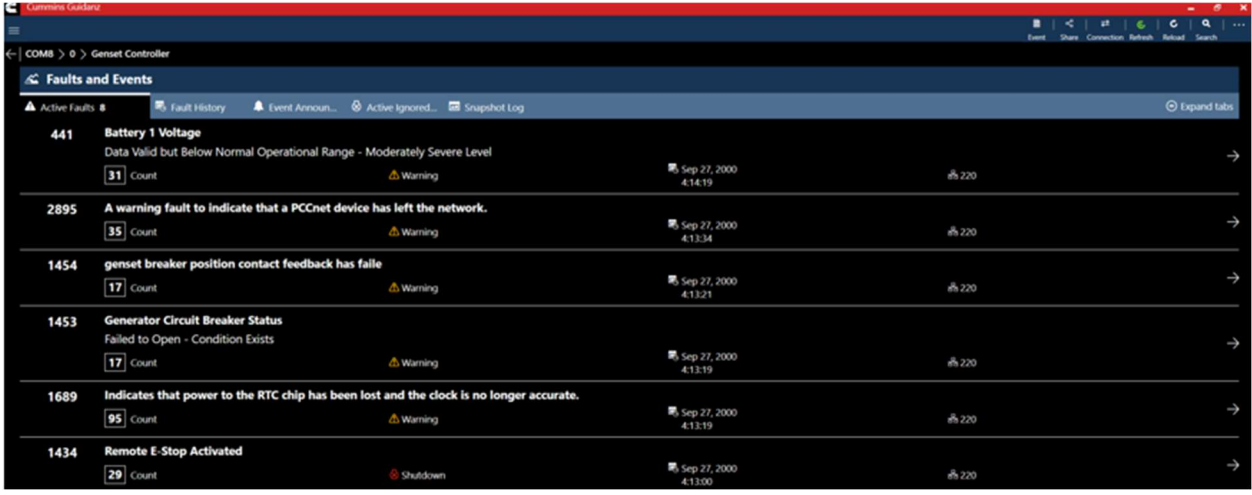

#### Figure 0-48 Active Faults

## FAULT DETAILS

Clicking on an individual Cummins fault code displays the Fault Details, and the fault snapshot, if supported.

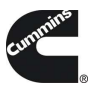

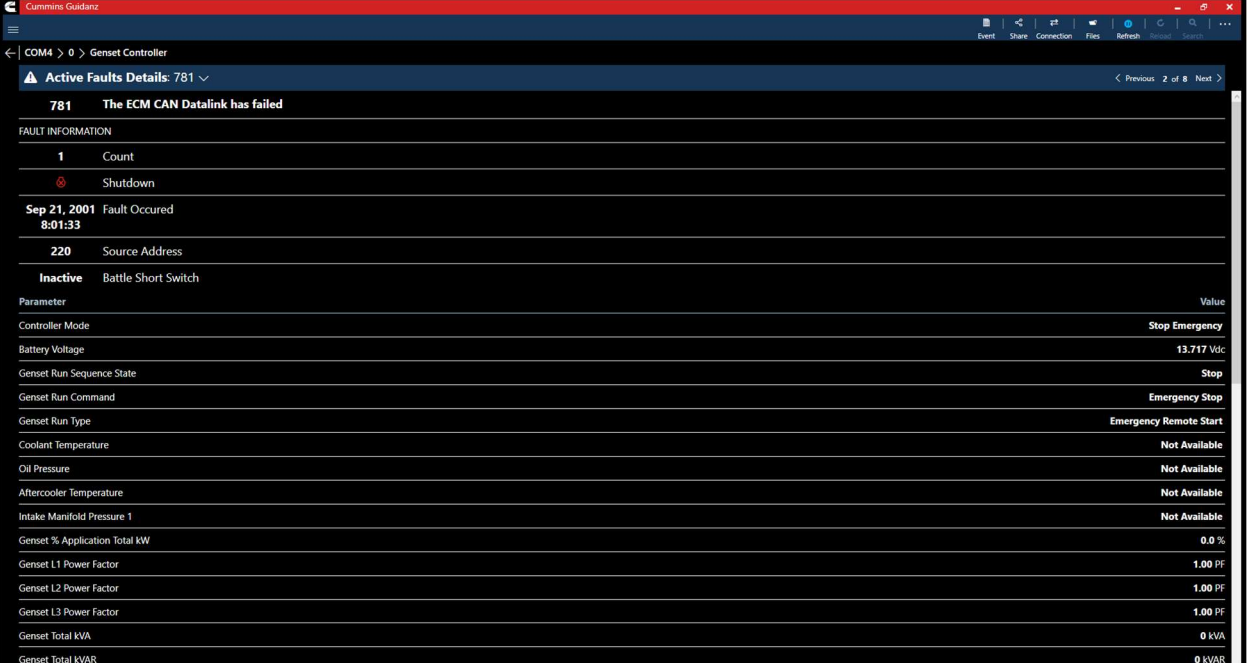

## Figure 0-49 Active Fault Snapshot

## FAULT HISTORY

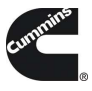

Clicking on the Fault History tab allows users to view active and inactive faults.

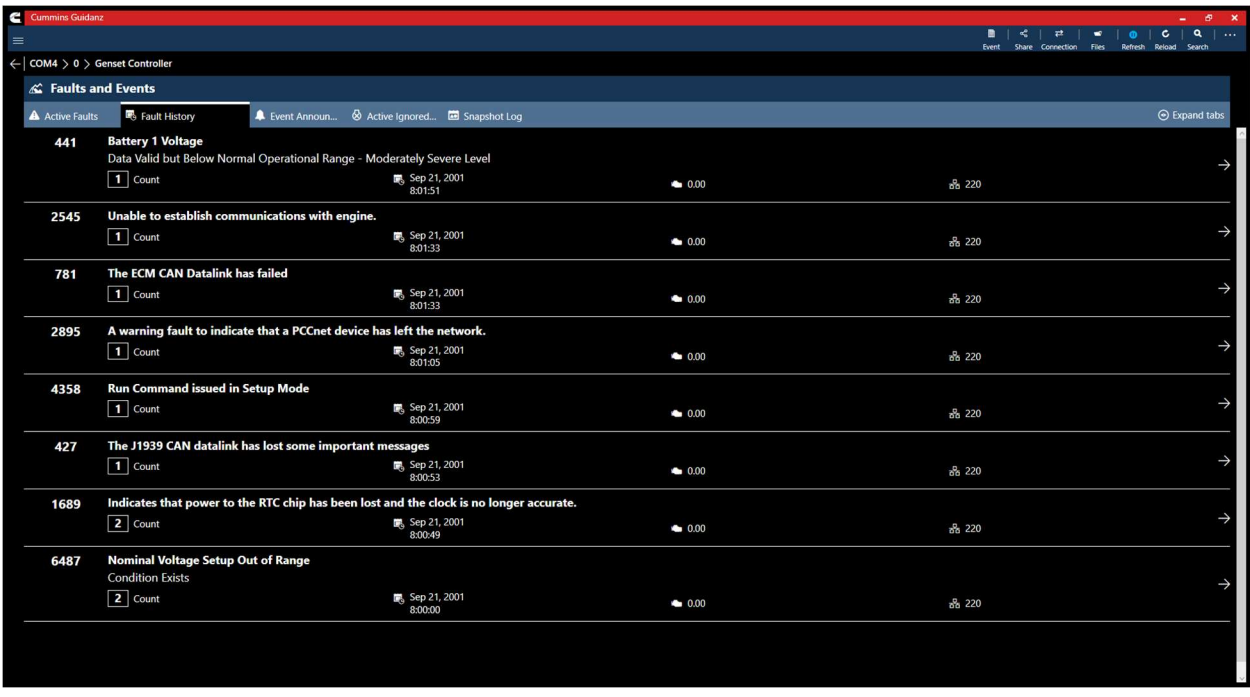

#### Figure 0-50 Fault History

## EVENT ANNOUNCEMENT'S

Clicking on the Event Announcement's tab allows users to acknowledge individual or all announcements.

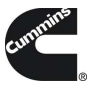

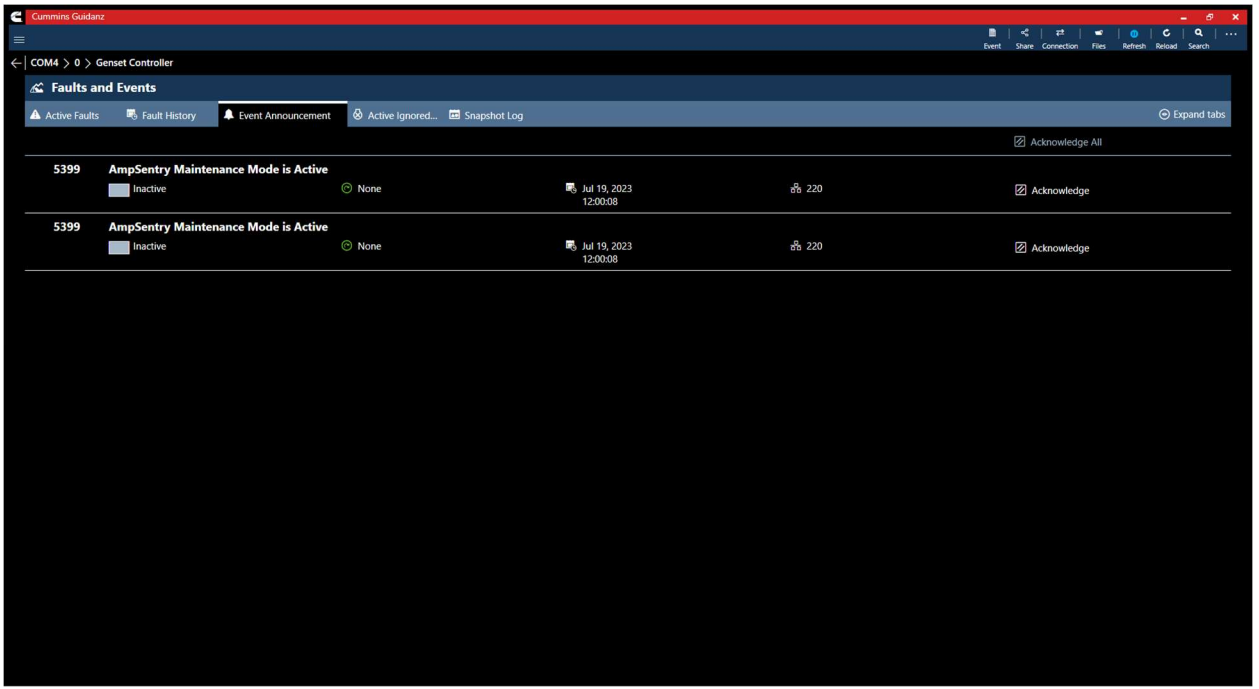

Figure 0-51 PowerGen Event Announcements

## ACTIVE IGNORED ENGINE SHUTDOWN FAULTS

Clicking on the Active Ignored Engine Shutdown tab allows the user to view the current ignored shutdown events.

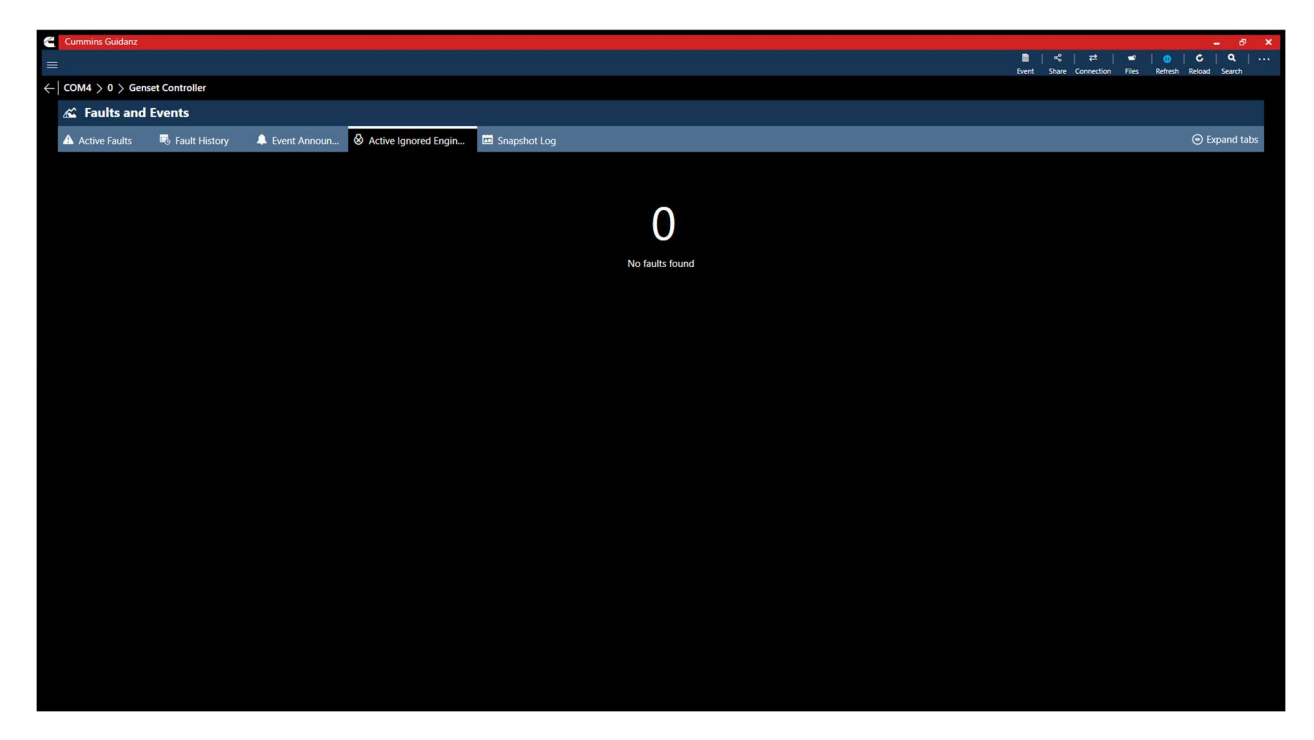

Figure 0-52 PowerGen Active Ignored Engine Shutdown

Cummins Inc, Box 3005 Columbus, IN 47202-3005 USA ©2024 Cummins Inc. All Rights Reserved

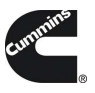

## MAINTENANCE ALARM STATUS

Click on the Maintenance Alarm Status tab allows the user to view the current active maintenance alarms.

• Note that this feature is not supported on the PCC3300 V1 controller.

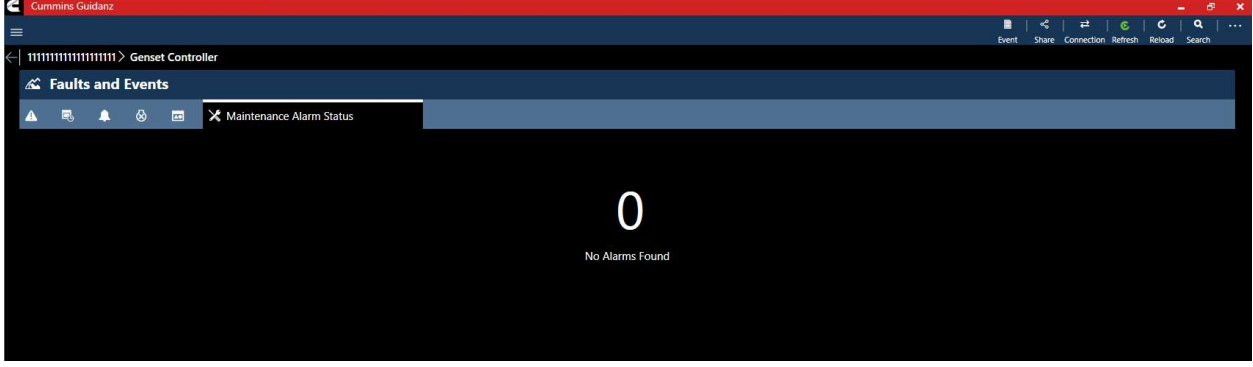

#### Figure 0-53 Maintenance Alarms

### SNAPSHOT LOG

Clicking on the Snapshot Log allows users to view snapshot logs and number of occurrences for all faults enabled with a snapshot.

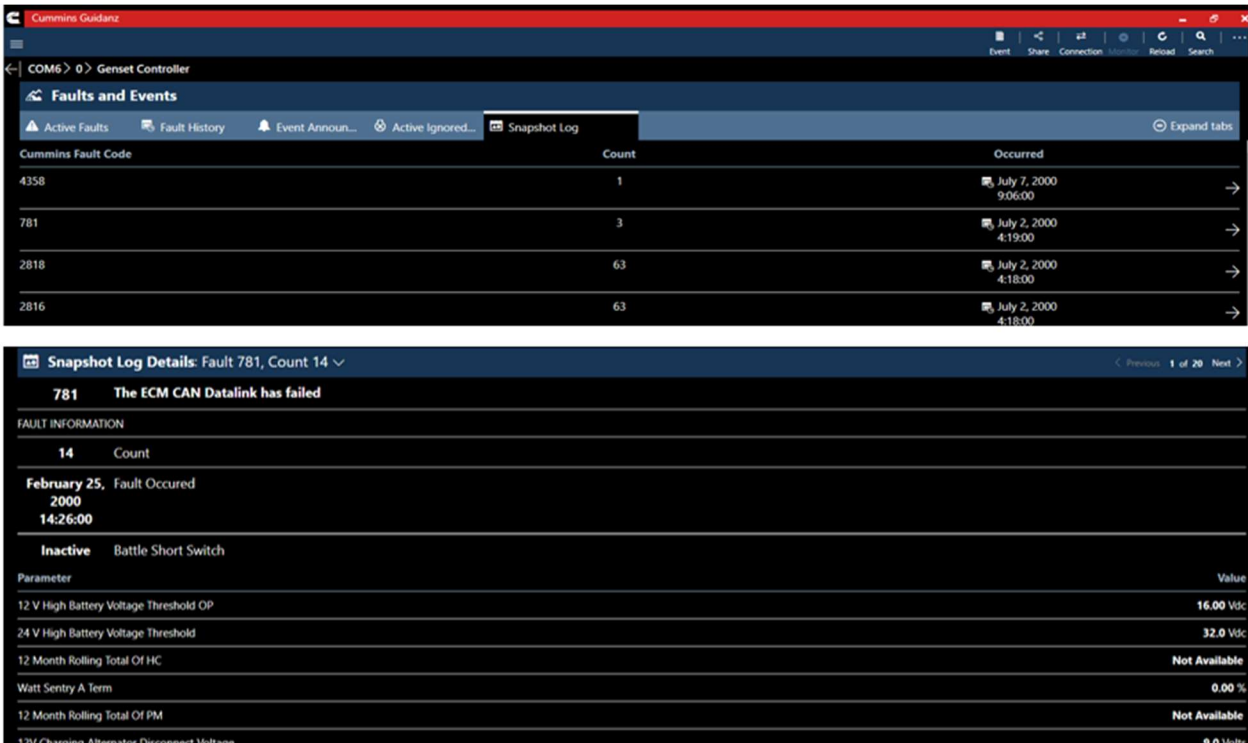

#### Figure 0-54 Snapshot Log

Cummins Inc, Box 3005 Columbus, IN 47202-3005 USA ©2024 Cummins Inc. All Rights Reserved

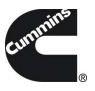

## CALIBRATE CONTROLLER

Registered users can view the current installed calibration on a connected controller and know if there is a revision update available (Internet connection required.)

# QUESTIONS OR ISSUES

# **PREREQUISITES**

# REGISTRATION

- All users must have a valid username and password.
- Users who do not have a valid username and password, can register here.
- 

 $\bullet$ 

# **SUBSCRIPTION**

- Contact your local distributor, under the Software Licensing section below, to register your service location to use Cummins Guidanz Diagnostic Toolkit - Immediate Assessment feature in the US, EU, or Canada. Non-Distributor employees please contact Cummins Care.
- $\bullet$

DATALINK ADAPTERS You will need a compatible datalink adapter.

- INLINE 7 is a complete kit for equipment using 9-pin, 6-pin, and 3-pin cables. It supports USB, Wi-Fi, and Bluetooth. It works with INSITE and Guidanz Mobile/Windows (Guest, Service, and Immediate Assessment subscribers). \*Not compatible with Power Generation Controllers.
	- o To purchase the INLINE 7 kit, CLICK HERE
- ONAN HARNESS KIT is a complete kit for Power Generation Controller applications. It connects to various commercial controllers including PCC3300 V1 and PCC3300 V2. It works with InPower and Guidanz Windows (Power Plus Subscribers).
	- o To purchase the Onan Harness kit, CLICK HERE

# SUPPORTED EGNINE PROGRAMS

The Guidanz Diagnostic Toolkit PC Application supports all Cummins J1939 compliant engines. Engines made prior to 2007, or those that use J1708 protocol are not supported.

#### Table 1 Non-supported Engine programs

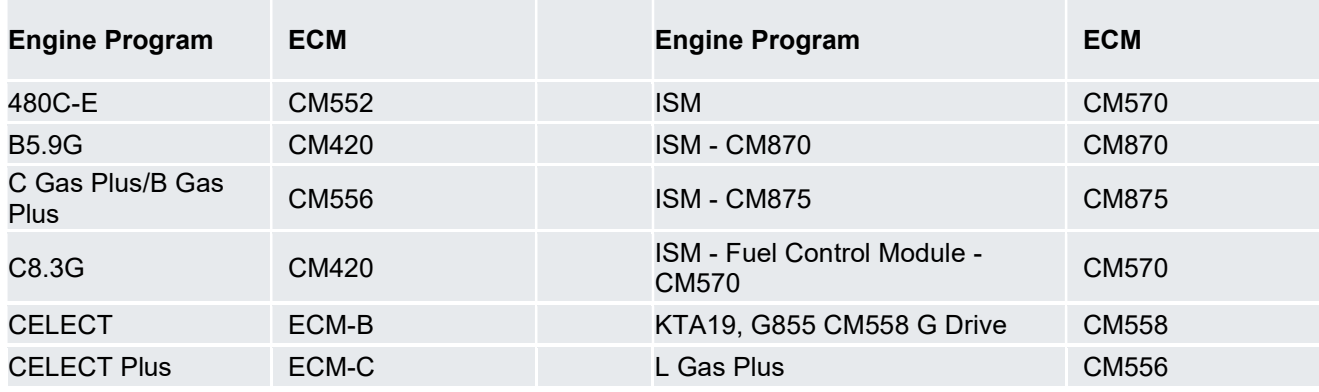

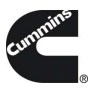

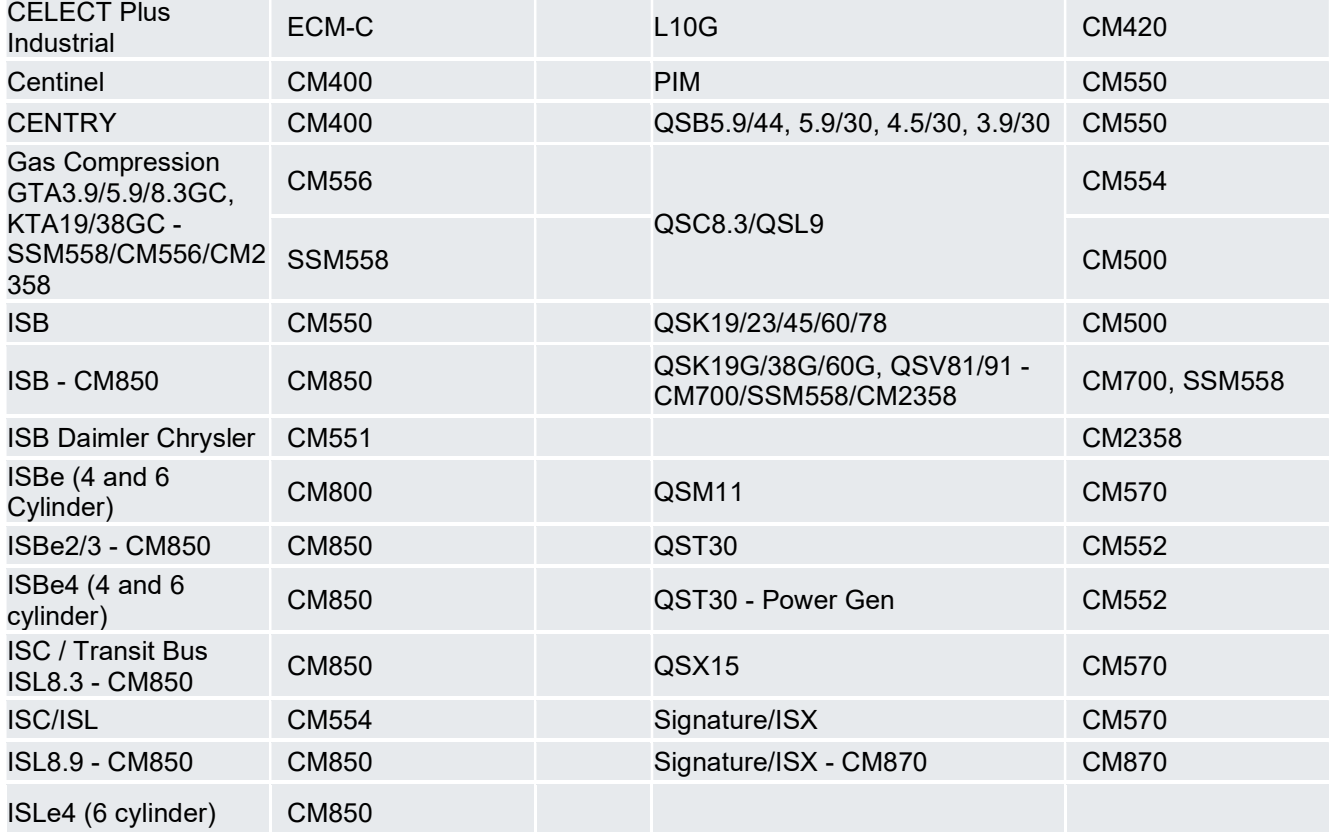

# CONTACT CUMMINS

https://www.cummins.com/support/digital-products-and-services-support